# **Cumulus Documentation**

**Bo Li, Joshua Gould, and et al.**

**Jan 20, 2021**

#### **Contents**

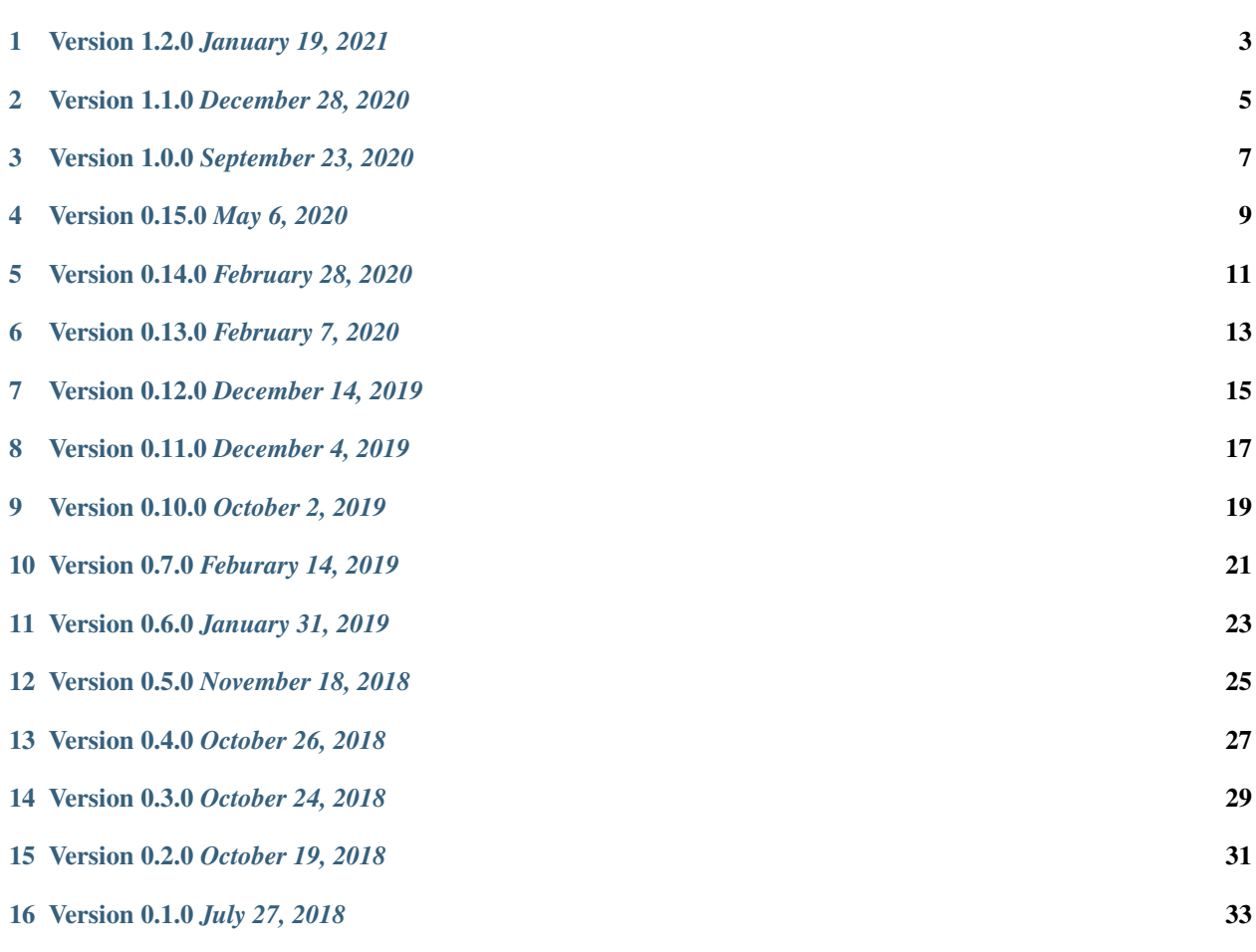

All of our docker images are publicly available on [Quay](https://quay.io/organization/cumulus) and [Docker Hub.](https://cloud.docker.com/u/cumulusprod/) Our workflows use Quay as the default Docker registry. Users can use Docker Hub as the Docker registry by entering cumulusprod for the workflow input "docker\_registry", or enter a custom registry name of their own choice.

If you use Cumulus in your research, please consider citing:

Li, B., Gould, J., Yang, Y. et al. "Cumulus provides cloud-based data analysis for large-scale single-cell and singlenucleus RNA-seq". *Nat Methods* 17, 793–798 (2020). <https://doi.org/10.1038/s41592-020-0905-x>

#### Version 1.2.0 *January 19, 2021*

#### <span id="page-6-0"></span>• Add *spaceranger* workflow:

- Wrap up spaceranger version 1.2.1
- On *cellranger* workflow:
	- Fix workflow WDL to support both single index and dual index
	- Add support for cellranger version 5.0.0 and 5.0.1
	- Add support for targeted gene expression analysis
	- Add support for --include-introns and --no-bam options for cellranger count
	- Remove --force-cells option for cellranger vdj as noted in cellranger 5.0.0 release note
	- Add *GRCh38\_vdj\_v5.0.0* and *GRCm38\_vdj\_v5.0.0* references
- Bug fix on *cumulus* workflow.
- Reorganize the sidebar of Cumulus documentation website.

#### Version 1.1.0 *December 28, 2020*

#### <span id="page-8-0"></span>• On *cumulus* workflow:

- Add CITE-Seq data analysis back. (See section [Run CITE-Seq analysis](./cumulus.html#run-cite-seq-analysis) for details)
- Add doublet detection. (See infer\_doublets, expected\_doublet\_rate, and doublet\_cluster\_attribute input fields)
- For tSNE visualization, only support FIt-SNE algorithm. (see run\_tsne and plot\_tsne input fields)
- Improve efficiency on log-normalization and DE tests.
- Support multiple marker JSON files used in cell type annotation. (see organism input field)
- More preset gene sets provided in gene score calculation. (see calc\_signature\_scores input field)
- Add *star\_solo* workflow (see [STARsolo section](./starsolo.html) for details):
	- Use [STARsolo](https://github.com/alexdobin/STAR/blob/master/docs/STARsolo.md) to generate count matrices from FASTQ files.
	- Support chemistry protocols such as 10X-V3, 10X-V2, DropSeq, and SeqWell.
- Update the example of analyzing hashing and CITE-Seq data (see [Example section\)](./examples/example_hashing_citeseq.html) with the new workflows.
- Bug fix.

#### Version 1.0.0 *September 23, 2020*

- <span id="page-10-0"></span>• Add *demultiplexing* workflow for cell-hashing/nucleus-hashing/genetic-pooling analysis.
- Add support on CellRanger version 4.0.0.
- Update *cumulus* workflow with Pegasus version **1.0.0**:
	- Use zarr file format to handle data, which has a better I/O performance in general.
	- Support focus analysis on Unimodal data, and appending other Unimodal data to it. (focus and append inputs in *cluster* step).
	- Quality-Control: Change percent\_mito default from 10.0 to 20.0; by default remove bounds on UMIs (min\_umis and max\_umis inputs in *cluster* step).
	- Quality-Control: Automatically figure out name prefix of mitochondrial genes for GRCh38 and mm10 genome reference data.
	- Support signature / gene module score calculation. (calc\_signature\_scores input in *cluster* step)
	- Add *Scanorama* method to batch correction. (correction\_method input in *cluster* step).
	- Calculate UMAP embedding by default, instead of FIt-SNE.
	- Differential Expression (DE) analysis: remove inputs mwu and auc as they are calculated by default. And cell-type annotation uses MWU test result by default.
- Remove *cumulus\_subcluster* workflow.

Version 0.15.0 *May 6, 2020*

- <span id="page-12-0"></span>• Update all workflows to OpenWDL version 1.0.
- Cumulus now supports multi-job execution from Terra data table input.
- Cumulus generates Cirrocumulus input in .cirro folder, instead of a huge .parquet file.

## CHAPTER<sup>5</sup>

#### Version 0.14.0 *February 28, 2020*

- <span id="page-14-0"></span>• Added support for gene-count matrices generation using alternative tools (STARsolo, Optimus, Salmon alevin, Kallisto BUStools).
- Cumulus can process demultiplexed data with remapped singlets names and subset of singlets.
- Update VDJ related inputs in Cellranger workflow.
- SMART-Seq2 and Count workflows are in OpenWDL version 1.0.

### Version 0.13.0 *February 7, 2020*

- <span id="page-16-0"></span>• Added support for aggregating scATAC-seq samples.
- Cumulus now accepts mtx format input.

### Version 0.12.0 *December 14, 2019*

<span id="page-18-0"></span>• Added support for building references for sc/snRNA-seq, scATAC-seq, single-cell immune profiling, and SMART-Seq2 data.

Version 0.11.0 *December 4, 2019*

<span id="page-20-0"></span>• Reorganized Cumulus documentation.

### CHAPTER<sup>9</sup>

Version 0.10.0 *October 2, 2019*

- <span id="page-22-0"></span>• scCloud is renamed to Cumulus.
- Cumulus can accept either a sample sheet or a single file.

Version 0.7.0 *Feburary 14, 2019*

- <span id="page-24-0"></span>• Added support for 10x genomics scATAC assays.
- scCloud runs FIt-SNE as default.

#### Version 0.6.0 *January 31, 2019*

- <span id="page-26-0"></span>• Added support for 10x genomics V3 chemistry.
- Added support for extracting feature matrix for Perturb-Seq data.
- Added R script to convert output\_name.seurat.h5ad to Seurat object. Now the raw.data slot stores filtered raw counts.
- Added min\_umis and max\_umis to filter cells based on UMI counts.
- Added QC plots and improved filtration spreadsheet.
- Added support for plotting UMAP and FLE.
- Now users can upload their JSON file to annotate cell types.
- Improved documentation.
- Added lightGBM based marker detection.

Version 0.5.0 *November 18, 2018*

<span id="page-28-0"></span>• Added support for plated-based SMART-Seq2 scRNA-Seq data.

Version 0.4.0 *October 26, 2018*

<span id="page-30-0"></span>• Added CITE-Seq module for analyzing CITE-Seq data.

Version 0.3.0 *October 24, 2018*

<span id="page-32-0"></span>• Added the demuxEM module for demultiplexing cell-hashing/nuclei-hashing data.

Version 0.2.0 *October 19, 2018*

<span id="page-34-0"></span>• Added support for V(D)J and CITE-Seq/cell-hashing/nuclei-hashing.
# CHAPTER 16

# Version 0.1.0 *July 27, 2018*

• KCO tools released!

# **16.1 First Time Running**

### **16.1.1 Authenticate with Google**

If you've done this before you can skip this step - you only need to do this once.

1. Ensure the [Google Cloud SDK](https://cloud.google.com/sdk/install) is installed on your computer.

Note: Broad users do not have to install this-they can type:

reuse Google-Cloud-SDK

to make the Google Cloud tools available.

2. Execute the following command to login to Google Cloud.:

gcloud auth login

- 3. Copy and paste the link in your unix terminal into your web browser.
- 4. Enter authorization code in unix terminal.

### **16.1.2 Create a Terra workspace**

1. Create a new [Terra](https://app.terra.bio/) workspace by clicking Create New Workspace in Terra

For more detailed instructions please see this [document.](https://support.terra.bio/hc/en-us/articles/360022716811-The-Workspace-Organize-Data-Organize-and-Run-Analysis-Tools)

# **16.2 Latest and stable versions on Terra**

Cumulus is a fast growing project. As a result, we frequently update WDL snapshot versions on [Terra.](https://app.terra.bio) See below for latest and stable WDL versions you can use.

### **16.2.1 Stable version - v1.2.0**

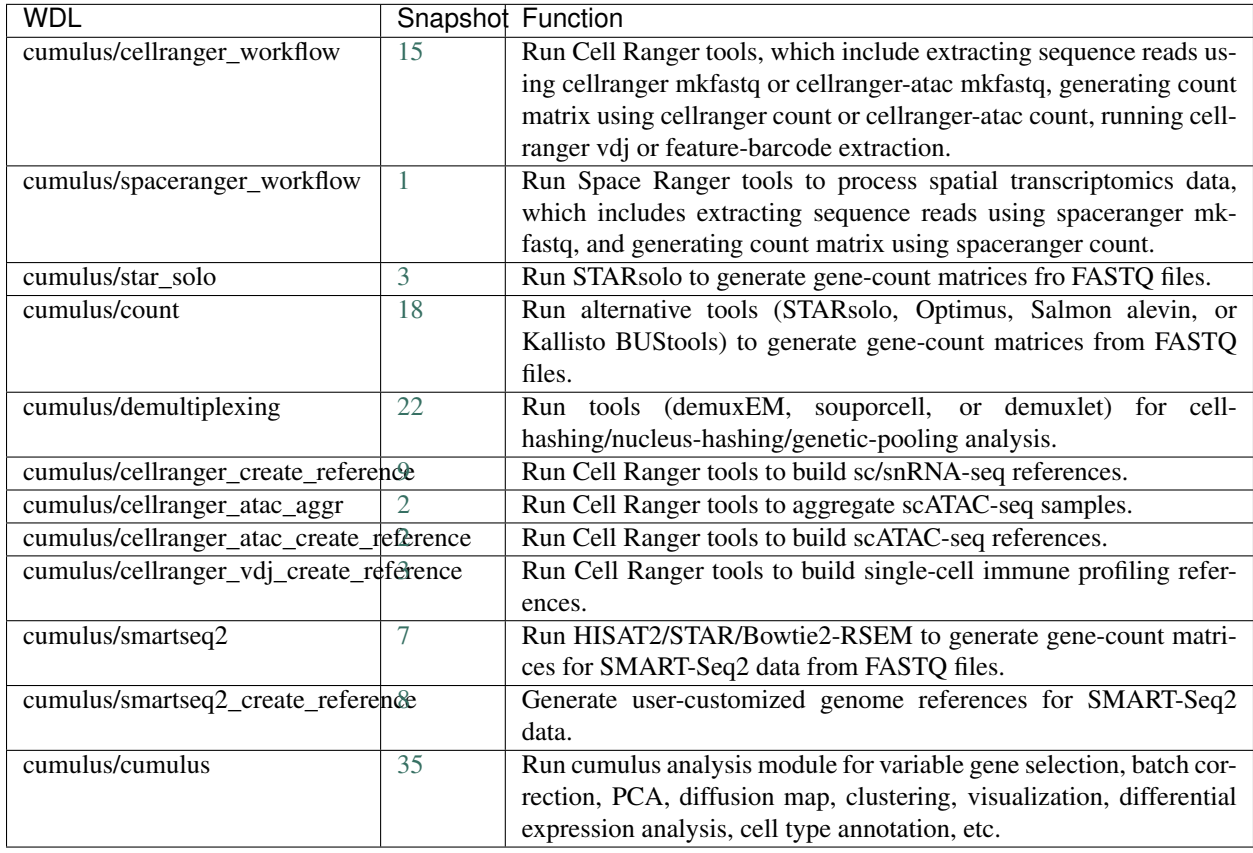

# **16.2.2 Stable version - v1.1.0**

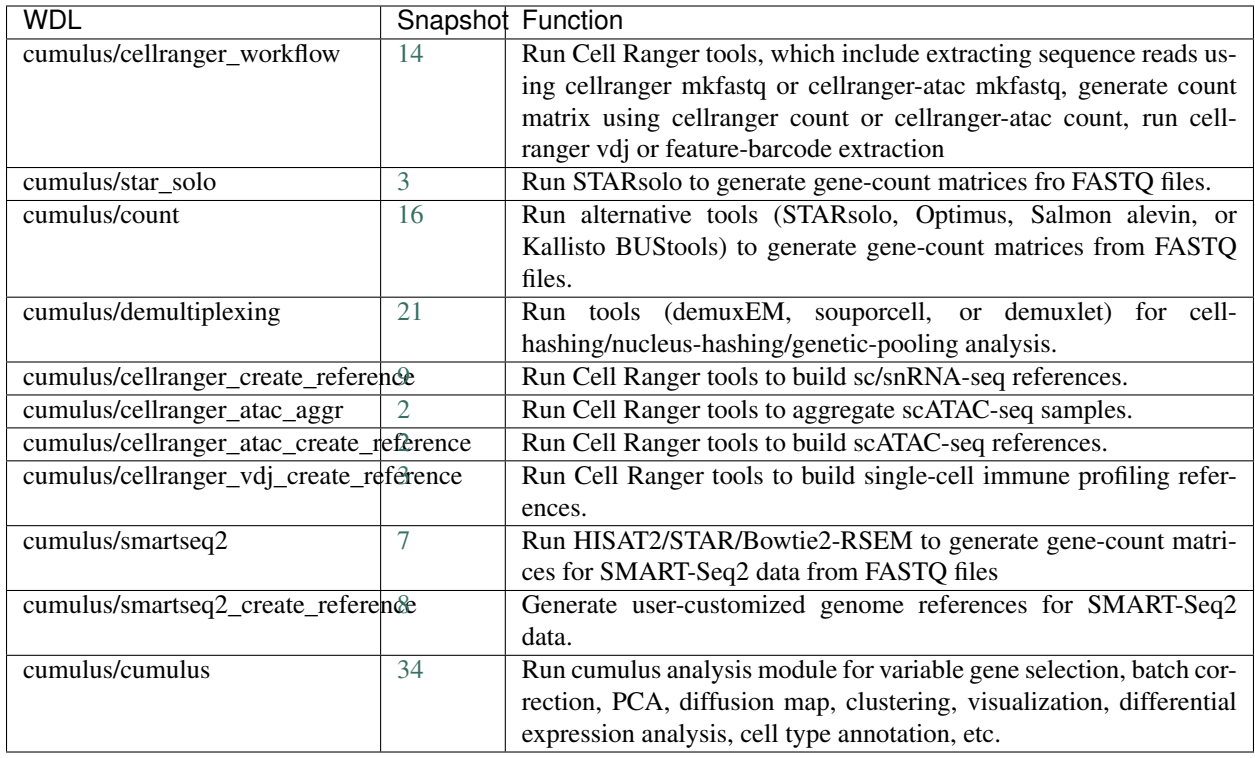

# **16.2.3 Stable version - v1.0.0**

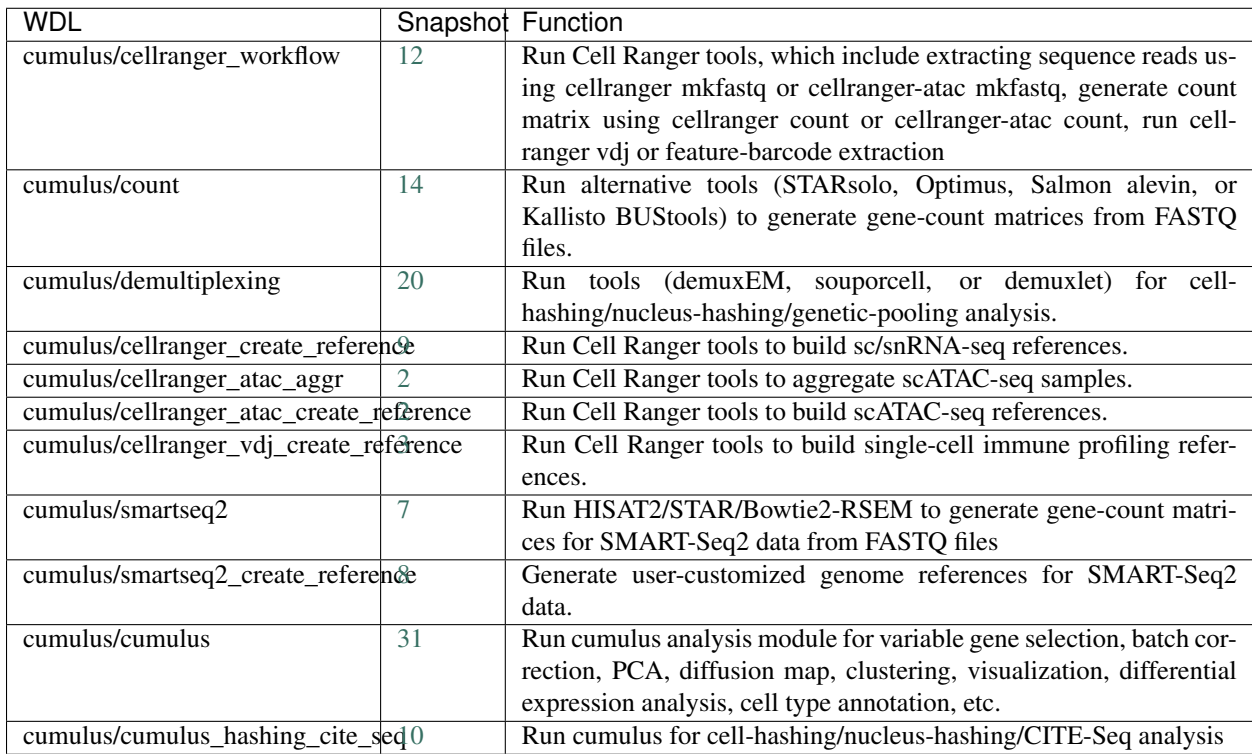

### **16.2.4 Stable version - v0.15.0**

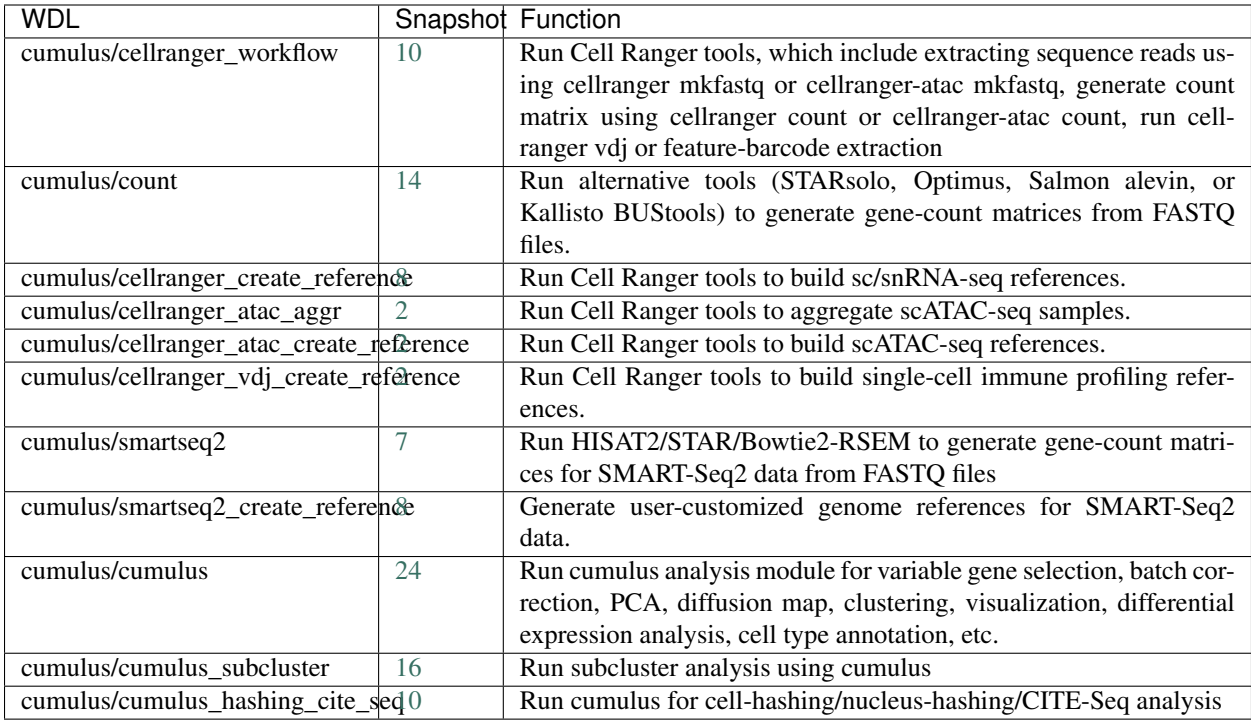

# **16.2.5 Stable version - v0.14.0**

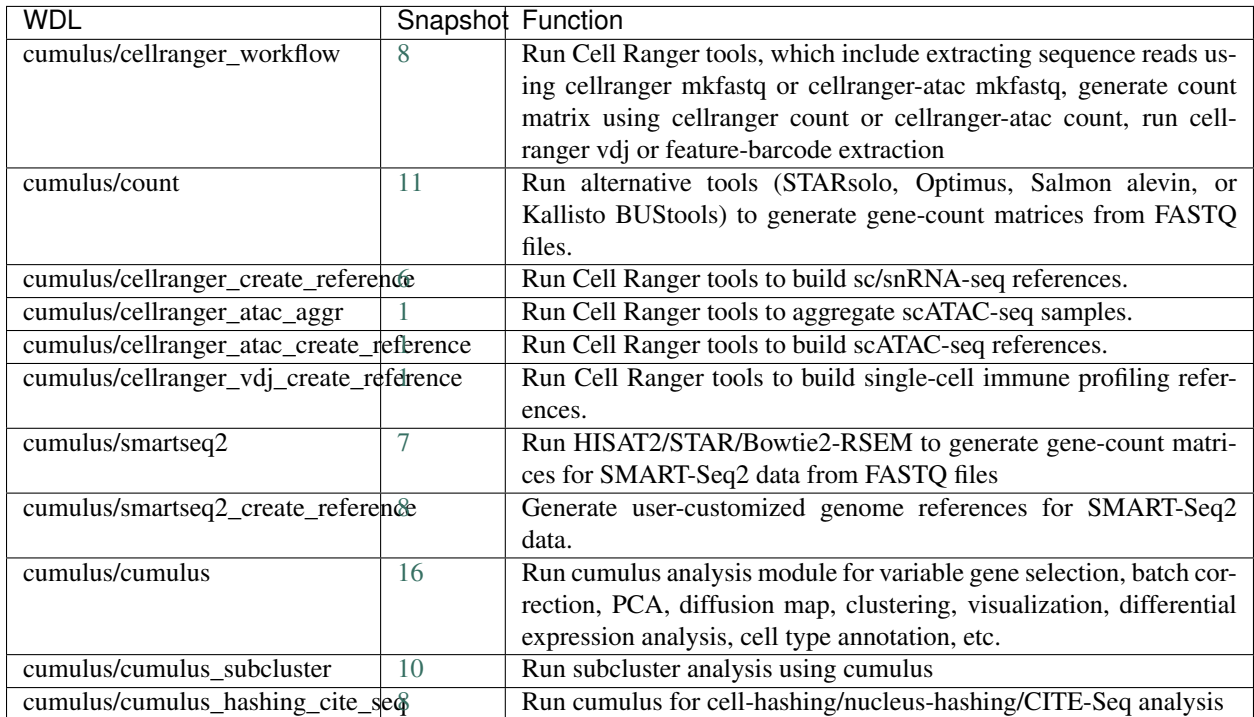

# **16.2.6 Stable version - v0.13.0**

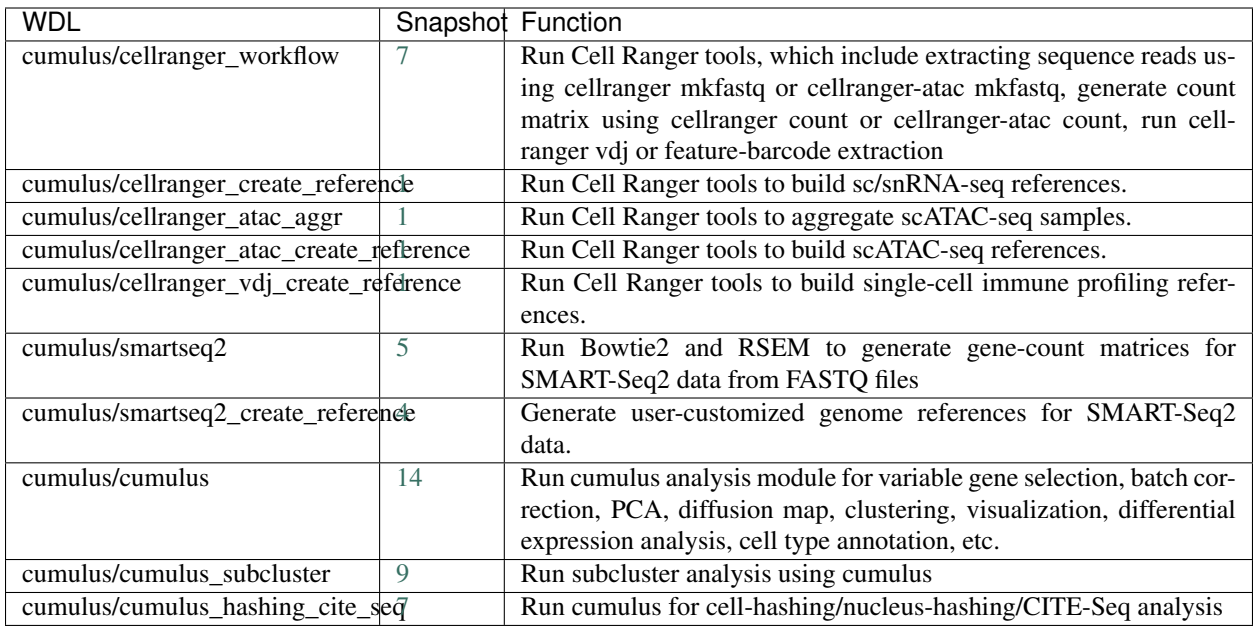

# **16.2.7 Stable version - v0.12.0**

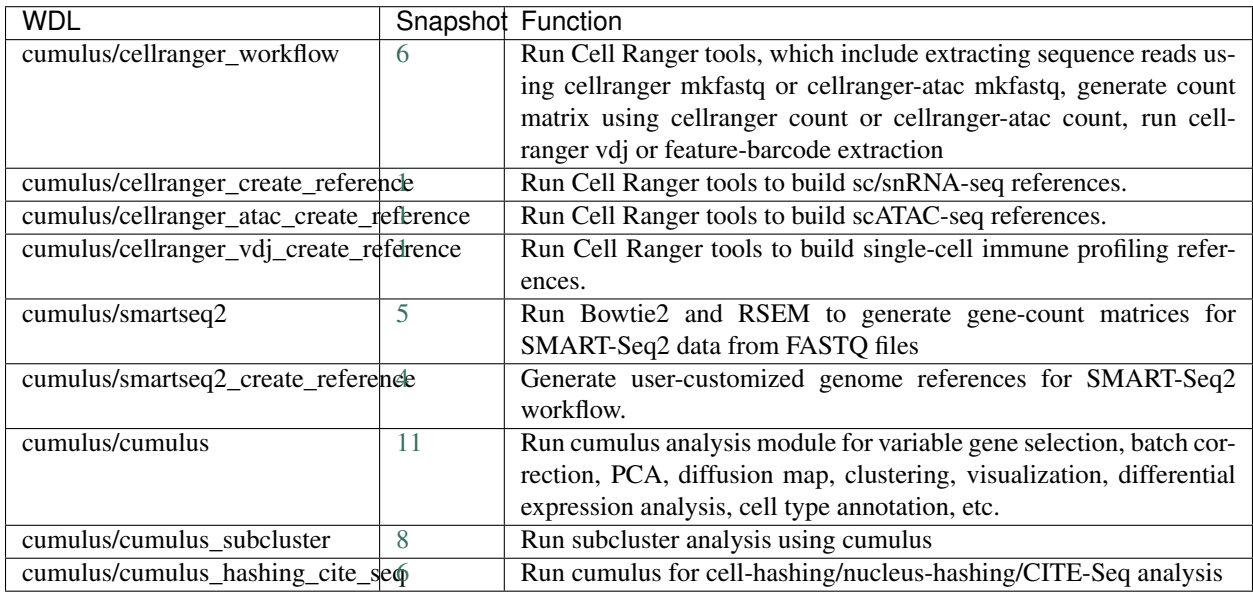

### **16.2.8 Stable version - v0.11.0**

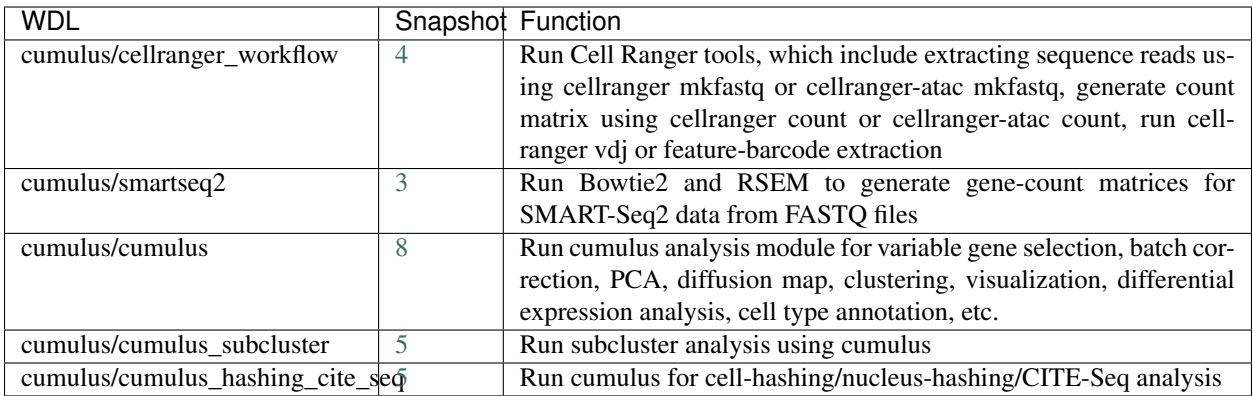

# **16.2.9 Stable version - v0.10.0**

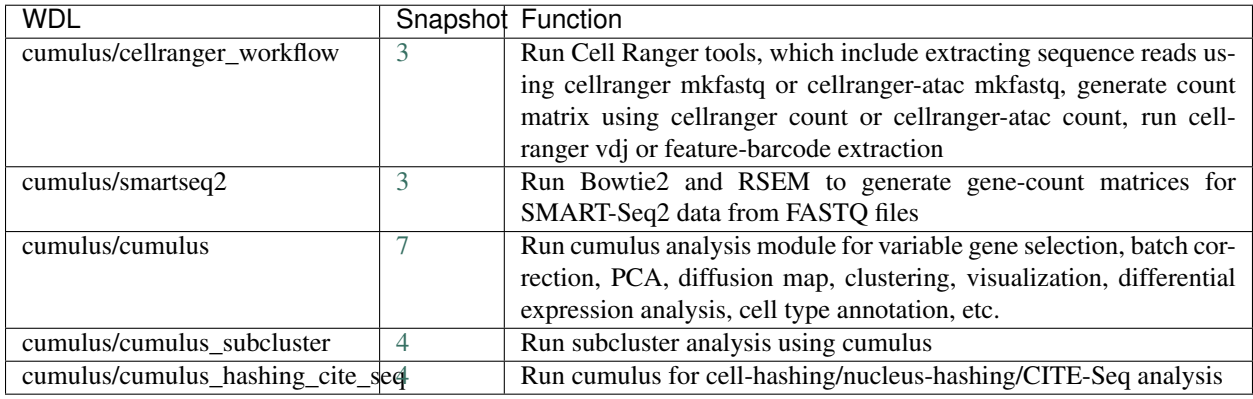

# **16.2.10 Stable version - HTAPP v2**

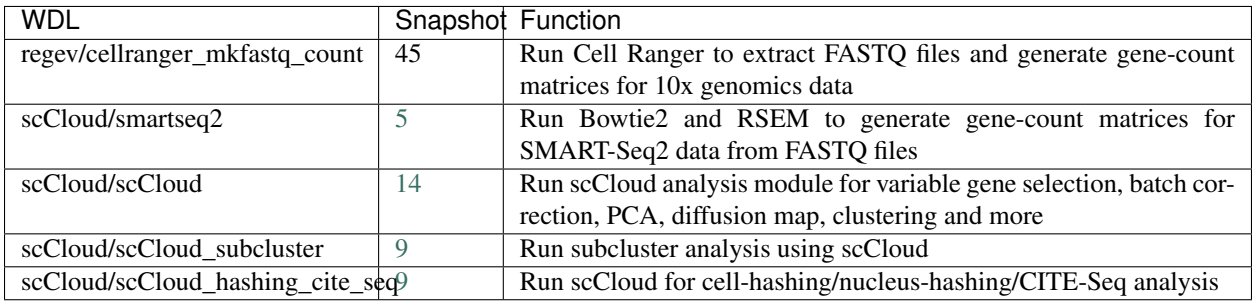

### **16.2.11 Stable version - HTAPP v1**

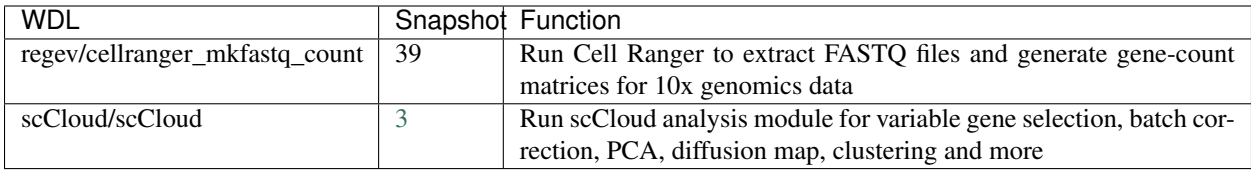

# **16.3 Run Cell Ranger tools using cellranger\_workflow**

cellranger\_workflow wraps Cell Ranger to process single-cell/nucleus RNA-seq, single-cell ATAC-seq and single-cell immune profiling data, and supports feature barcoding (cell/nucleus hashing, CITE-seq, Perturb-seq). It also provide routines to build cellranger references.

### **16.3.1 A general step-by-step instruction**

This section mainly considers jobs starting from BCL files. If your job starts with FASTQ files, and only need to run cellranger count part, please refer to [this subsection.](./cellranger.html#run-cellranger-count-only)

### **1. Import cellranger\_workflow**

Import *cellranger\_workflow* workflow to your workspace.

See the Terra documentation for [adding a workflow.](https://support.terra.bio/hc/en-us/articles/360025674392-Finding-the-tool-method-you-need-in-the-Methods-Repository) The *cellranger\_workflow* workflow is under Broad Methods Repository with name "cumulus/cellranger\_workflow".

Moreover, in the workflow page, click the Export to Workspace... button, and select the workspace to which you want to export *cellranger\_workflow* workflow in the drop-down menu.

### **2. Upload sequencing data to Google bucket**

Copy your sequencing output to your workspace bucket using [gsutil](https://cloud.google.com/storage/docs/gsutil) (you already have it if you've installed Google cloud SDK) in your unix terminal.

You can obtain your bucket URL in the dashboard tab of your Terra workspace under the information panel.

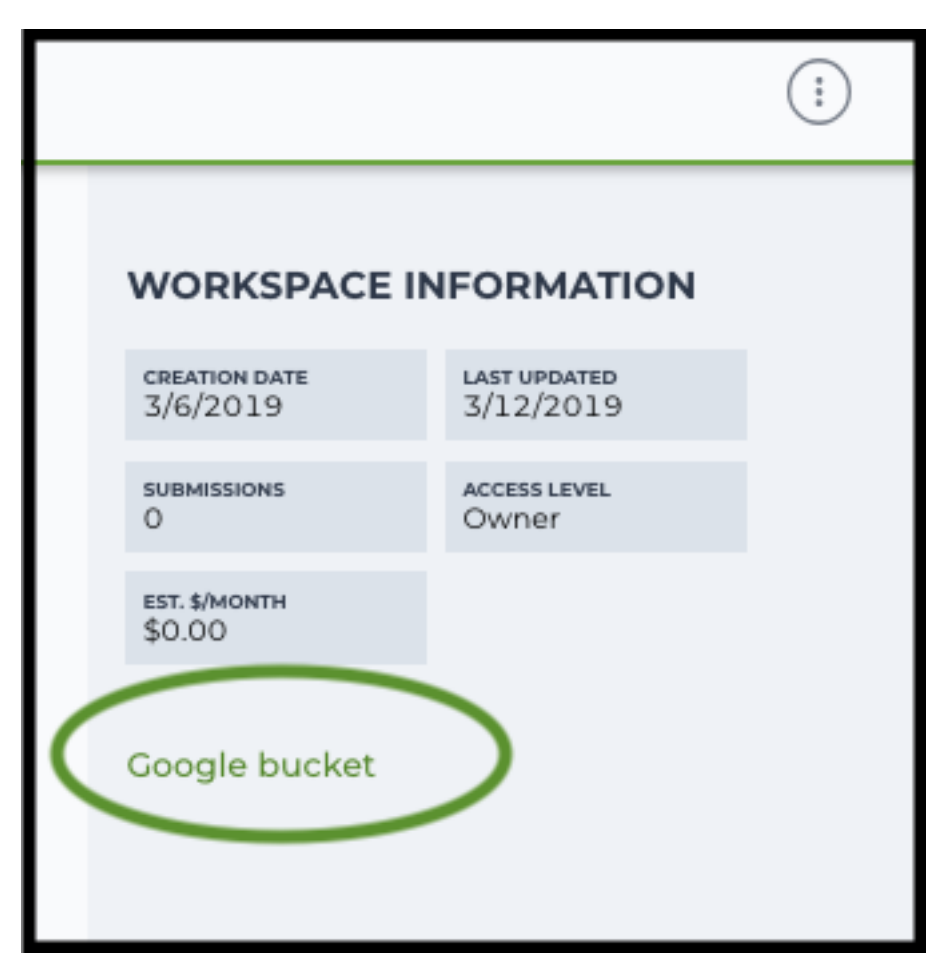

Use gsutil cp [OPTION]... src\_url dst\_url to copy data to your workspace bucket. For example, the following command copies the directory at /foo/bar/nextseq/Data/VK18WBC6Z4 to a Google bucket:

```
gsutil -m cp -r /foo/bar/nextseq/Data/VK18WBC6Z4 gs://fc-e0000000-0000-0000-
˓→0000-000000000000/VK18WBC6Z4
```
 $-m$  means copy in parallel,  $-r$  means copy the directory recursively, and  $qs://r$ fc-e0000000-0000-0000-0000-000000000000 should be replaced by your own workspace Google bucket URL.

Note: If input is a folder of BCL files, users do not need to upload the whole folder to the Google bucket. Instead, they only need to upload the following files:

```
RunInfo.xml
RTAComplete.txt
runParameters.xml
Data/Intensities/s.locs
Data/Intensities/BaseCalls
```
If data are generated using MiSeq or NextSeq, the location files are inside lane subfloders L001 under Data/ Intensities/. In addition, if users' data only come from a subset of lanes (e.g. L001 and L002), users only need to upload lane subfolders from the subset (e.g. Data/Intensities/BaseCalls/L001, Data/ Intensities/BaseCalls/L002 and Data/Intensities/L001, Data/Intensities/L002 if sequencer is MiSeq or NextSeq).

Alternatively, users can submit jobs through command line interface (CLI) using [altocumulus,](./command_line.html) which will smartly upload BCL folders according to the above rules.

**Note:** Broad users need to be on an UGER node (not a login node) in order to use the  $-m$  flag

Request an UGER node:

```
reuse UGER
qrsh -q interactive -l h_vmem=4g -pe smp 8 -binding linear:8 -P regevlab
```
The above command requests an interactive node with 4G memory per thread and 8 threads. Feel free to change the memory, thread, and project parameters.

Once you're connected to an UGER node, you can make [gsutil](https://cloud.google.com/storage/docs/gsutil) available by running:

```
reuse Google-Cloud-SDK
```
#### **3. Prepare a sample sheet**

#### 3.1 Sample sheet format:

Please note that the columns in the CSV can be in any order, but that the column names must match the recognized headings.

The sample sheet describes how to demultiplex flowcells and generate channel-specific count matrices. Note that *Sample*, *Lane*, and *Index* columns are defined exactly the same as in 10x's simple CSV layout file.

A brief description of the sample sheet format is listed below (required column headers are shown in bold).

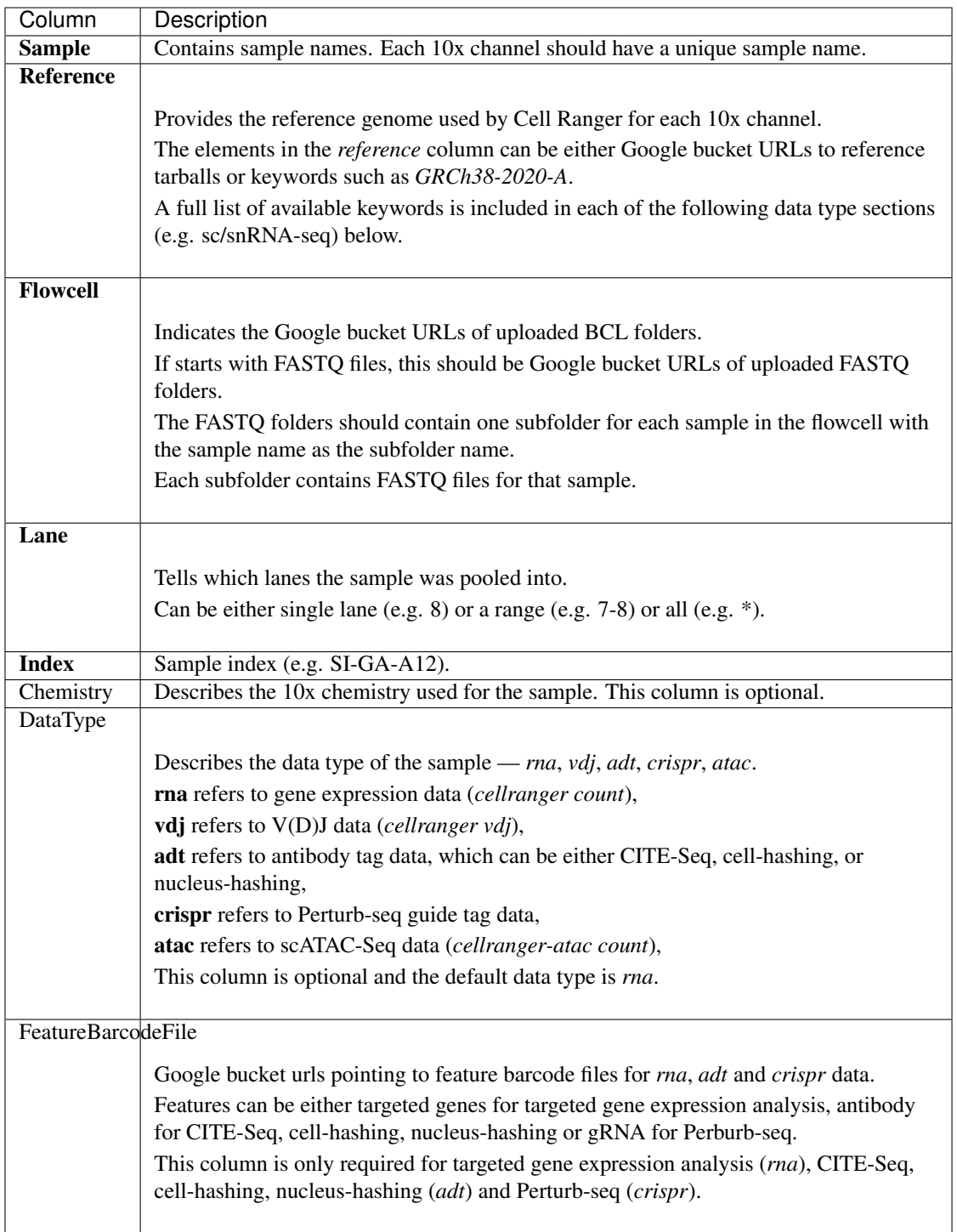

The sample sheet supports sequencing the same 10x channels across multiple flowcells. If a sample is sequenced across multiple flowcells, simply list it in multiple rows, with one flowcell per row. In the following example, we have 4 samples sequenced in two flowcells.

Example:

```
Sample, Reference, Flowcell, Lane, Index, Chemistry, DataType
sample_1,GRCh38-2020-A,gs://fc-e0000000-0000-0000-0000-000000000000/
˓→VK18WBC6Z4,1-2,SI-GA-A8,threeprime,rna
sample_2,GRCh38-2020-A,gs://fc-e0000000-0000-0000-0000-000000000000/
˓→VK18WBC6Z4,3-4,SI-GA-B8,SC3Pv3,rna
sample_3,mm10-2020-A,gs://fc-e0000000-0000-0000-0000-000000000000/VK18WBC6Z4,
˓→5-6,SI-GA-C8,fiveprime,rna
sample_4,mm10-2020-A,qs://fc-e0000000-0000-0000-0000-000000000000/VK18WBC6Z4,
˓→7-8,SI-GA-D8,fiveprime,rna
sample_1,GRCh38-2020-A,gs://fc-e0000000-0000-0000-0000-000000000000/
˓→VK10WBC9Z2,1-2,SI-GA-A8,threeprime,rna
sample_2,GRCh38-2020-A,gs://fc-e0000000-0000-0000-0000-000000000000/
˓→VK10WBC9Z2,3-4,SI-GA-B8,SC3Pv3,rna
sample_3,mm10-2020-A,gs://fc-e0000000-0000-0000-0000-000000000000/VK10WBC9Z2,
˓→5-6,SI-GA-C8,fiveprime,rna
sample_4,mm10-2020-A,gs://fc-e0000000-0000-0000-0000-000000000000/VK10WBC9Z2,
˓→7-8,SI-GA-D8,fiveprime,rna
```
#### 3.2 Upload your sample sheet to the workspace bucket:

#### Example:

```
gsutil cp /foo/bar/projects/sample_sheet.csv gs://fc-e0000000-0000-
˓→0000-0000-000000000000/
```
### **4. Launch analysis**

In your workspace, open cellranger\_workflow in WORKFLOWS tab. Select the desired snapshot version (e.g. latest). Select Run workflow with inputs defined by file paths as below

• Run workflow with inputs defined by file paths  $\bigcirc$  Run workflow(s) with inputs defined by data table

and click SAVE button. Select Use call caching and click INPUTS. Then fill in appropriate values in the Attribute column. Alternative, you can upload a JSON file to configure input by clicking Drag or click to upload json.

Once INPUTS are appropriated filled, click RUN ANALYSIS and then click LAUNCH.

#### **5. Notice: run cellranger mkfastq if you are non Broad Institute users**

Non Broad Institute users that wish to run cellranger mkfastq must create a custom docker image that contains bcl2fastq.

See *[bcl2fastq](#page-134-0)* instructions.

#### **6. Run cellranger count only**

Sometimes, users might want to perform demultiplexing locally and only run the count part on the cloud. This section describes how to only run the count part via cell ranger workflow.

1. Copy your FASTQ files to the workspace using [gsutil](https://cloud.google.com/storage/docs/gsutil) in your unix terminal.

You should upload folders of FASTQ files. The uploaded folder (for one flowcell) should contain one subfolder for each sample belong to the this flowcell. In addition, the subfolder name and the sample name in your sample sheet MUST be the same. Each subfolder contains FASTQ files for that sample. Please note that if your FASTQ file are downloaded from the Sequence Read Archive (SRA) from NCBI, you must rename your FASTQs to follow the bcl2fastq [file naming conventions.](https://kb.10xgenomics.com/hc/en-us/articles/115003802691-How-do-I-prepare-Sequence-Read-Archive-SRA-data-from-NCBI-for-Cell-Ranger-)

Example:

```
gsutil -m cp -r /foo/bar/fastq_path/K18WBC6Z4 gs://fc-e0000000-0000-0000-
˓→0000-000000000000/K18WBC6Z4_fastq
```
- 2. Create a sample sheet following the similar structure as [above,](./cellranger.html#prepare-a-sample-sheet) except the following differences:
	- Flowcell column should list Google bucket URLs of the FASTQ folders for flowcells.
	- Lane and Index columns are NOT required in this case.

Example:

```
Sample, Reference, Flowcell
sample_1,GRCh38-2020-A,gs://fc-e0000000-0000-0000-0000-000000000000/
˓→K18WBC6Z4_fastq
```
3. Set optional input run mkfastq to false.

### **16.3.2 Single-cell and single-nucleus RNA-seq**

To process sc/snRNA-seq data, follow the specific instructions below.

### **Sample sheet**

1. Reference column.

Pre-built scRNA-seq references are summarized below.

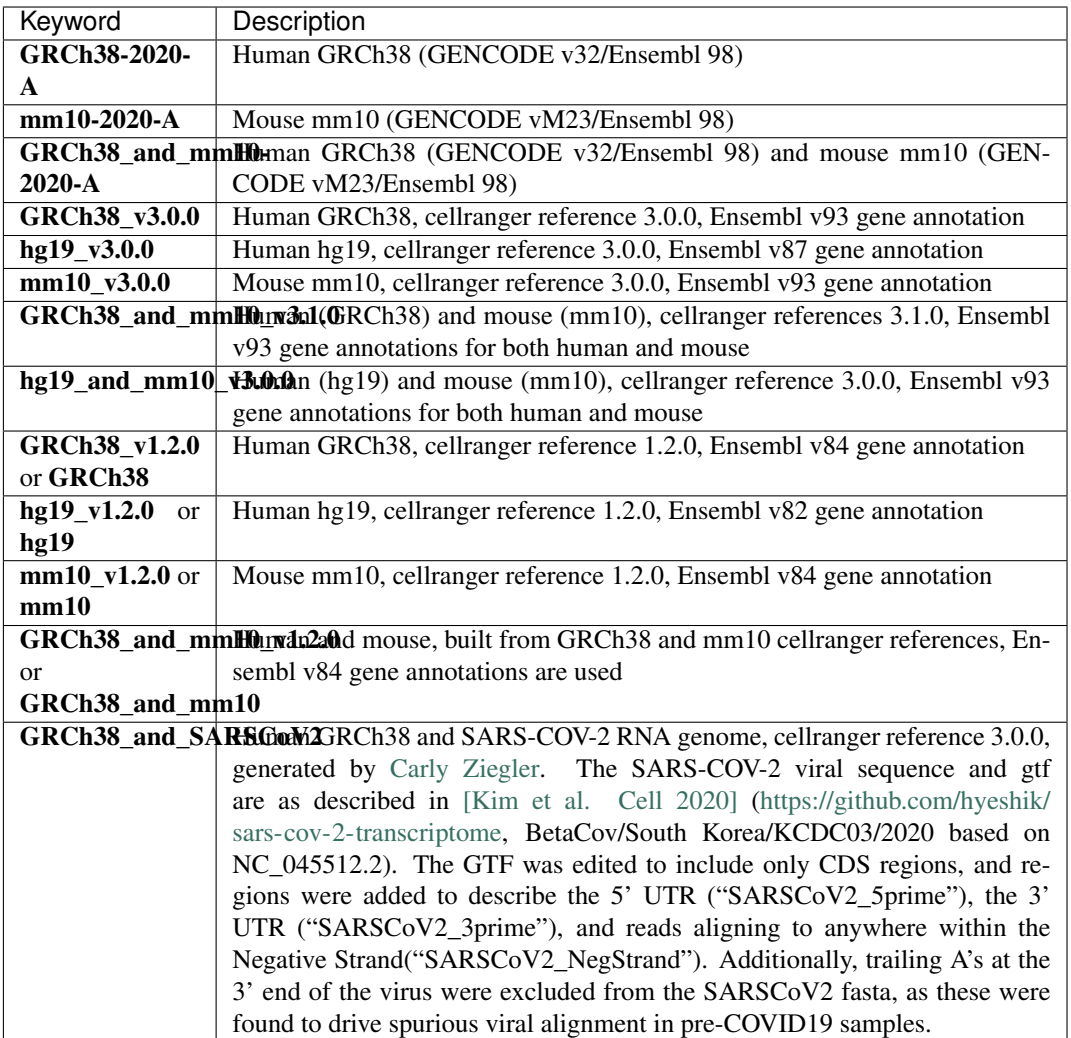

Pre-built snRNA-seq references are summarized below.

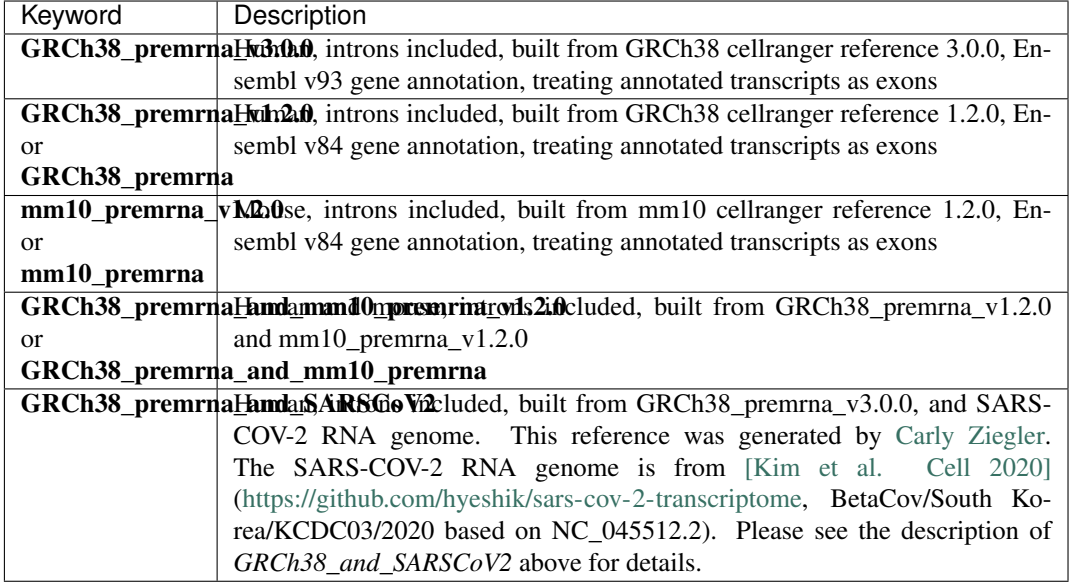

### 2. Index column.

Put [10x single cell RNA-seq sample index set names](https://support.10xgenomics.com/single-cell-gene-expression/index/doc/specifications-sample-index-sets-for-single-cell-3) (e.g. SI-GA-A12) here.

3. *Chemistry* column.

According to *cellranger count*'s documentation, chemistry can be

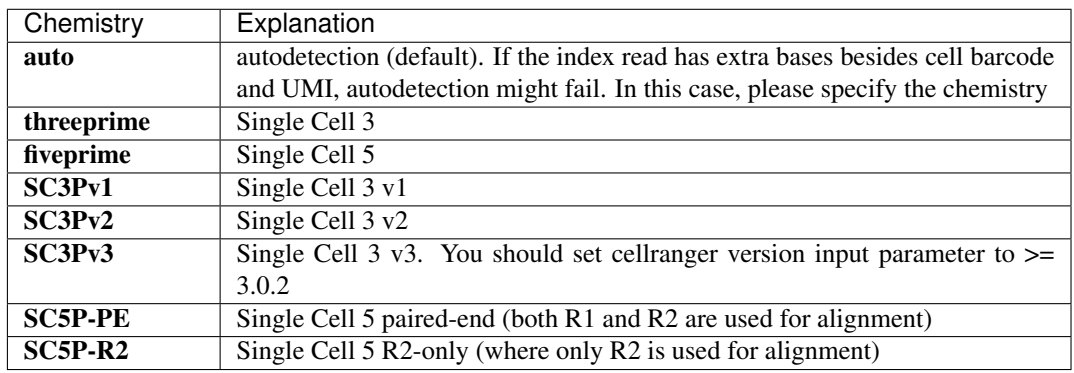

4. *DataType* column.

This column is optional with a default rna. If you want to put a value, put rna here.

5. *FetureBarcodeFile* column.

Put target panel CSV file here for targeted expressiond data. Note that if a target panel CSV is present, cell ranger version must be  $\geq$  = 4.0.0.

6. Example:

```
Sample, Reference, Flowcell, Lane, Index, Chemistry, DataType, FeatureBarcodeFile
sample_1,GRCh38-2020-A,gs://fc-e0000000-0000-0000-0000-000000000000/VK18WBC6Z4,1-
→2, SI-GA-A8, threeprime, rna
sample_1,GRCh38-2020-A,gs://fc-e0000000-0000-0000-0000-000000000000/VK10WBC9Z2,1-
˓→2,SI-GA-A8,threeprime,rna
```
(continues on next page)

(continued from previous page)

```
sample_2,mm10-2020-A,gs://fc-e0000000-0000-0000-0000-000000000000/VK18WBC6Z4,5-6,
˓→SI-GA-C8,fiveprime,rna
sample_2,mm10-2020-A,gs://fc-e0000000-0000-0000-0000-000000000000/VK10WBC9Z2,5-6,
˓→SI-GA-C8,fiveprime,rna
sample_3,GRCh38-2020-A,gs://fc-e0000000-0000-0000-0000-000000000000/VK18WBC6Z4,3,
˓→SI-TT-A1,auto,rna,gs://fc-e0000000-0000-0000-0000-000000000000/immunology_v1.0_
˓→GRCh38-2020-A.target_panel.csv
```
#### **Workflow input**

For sc/snRNA-seq data, cellranger\_workflow takes Illumina outputs as input and runs cellranger mkfastq and cellranger count. Revalant workflow inputs are described below, with required inputs highlighted in bold.

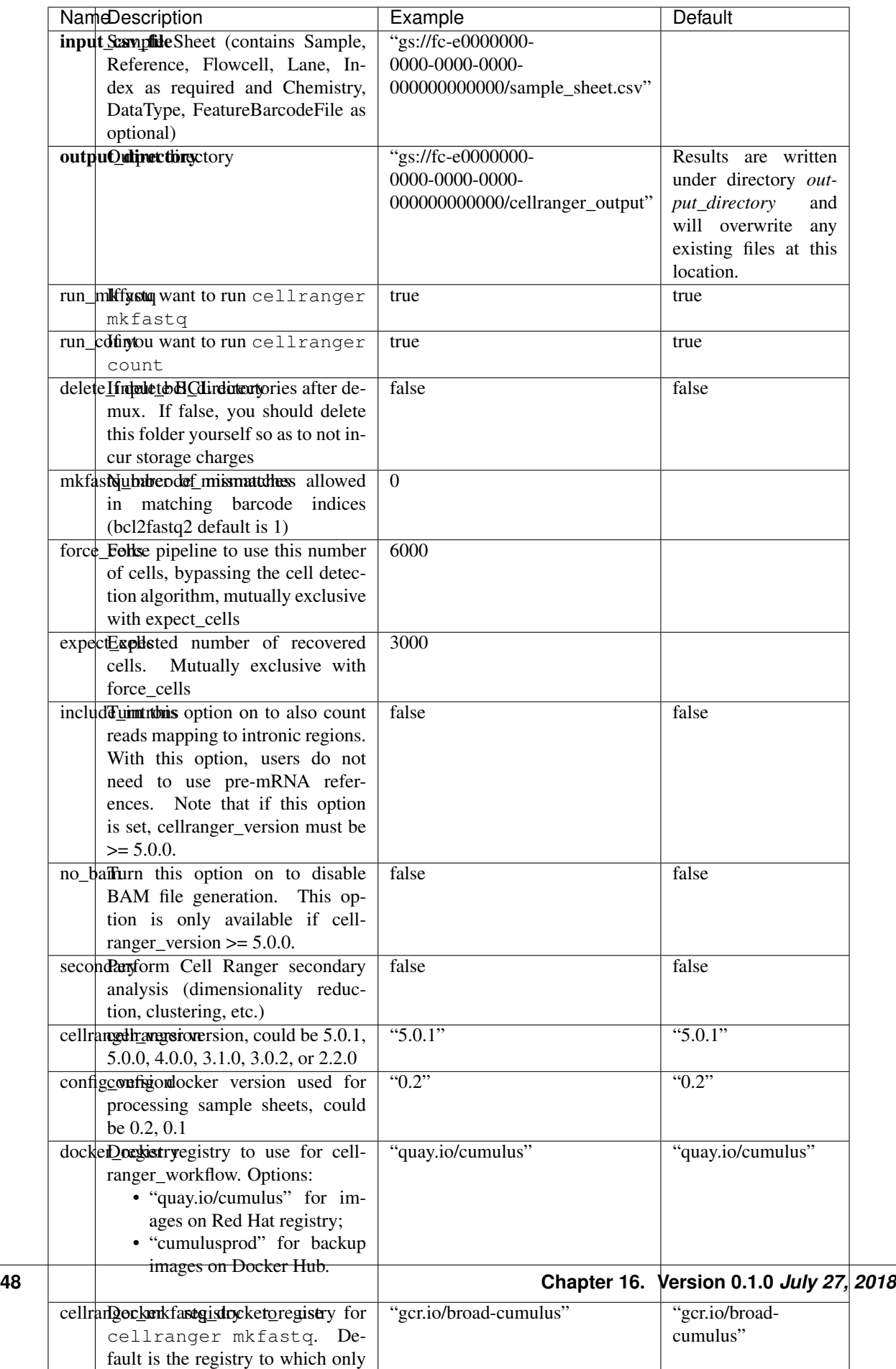

### **Workflow output**

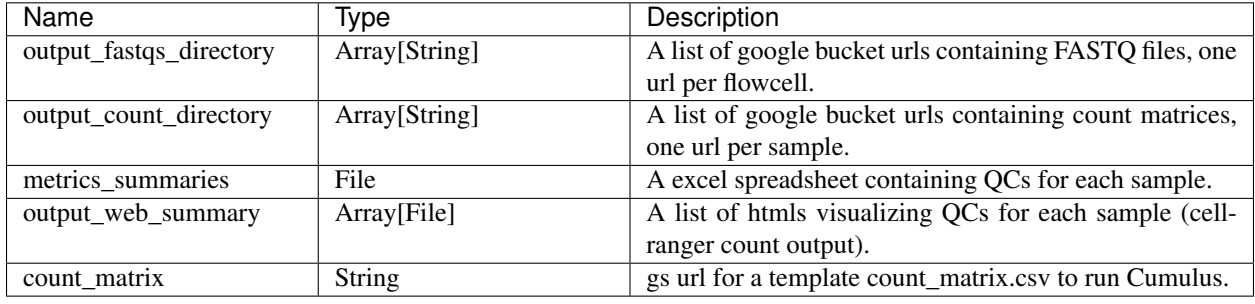

See the table below for important sc/snRNA-seq outputs.

### **16.3.3 Feature barcoding assays (cell & nucleus hashing, CITE-seq and Perturbseq)**

cellranger\_workflow can extract feature-barcode count matrices in CSV format for feature barcoding assays such as *cell and nucleus hashing*, *CITE-seq*, and *Perturb-seq*. For cell and nucleus hashing as well as CITE-seq, the feature refers to antibody. For Perturb-seq, the feature refers to guide RNA. Please follow the instructions below to configure cellranger\_workflow.

#### **Prepare feature barcode files**

Prepare a CSV file with the following format: feature\_barcode,feature\_name. See below for an example:

```
TTCCTGCCATTACTA,sample_1
CCGTACCTCATTGTT, sample_2
GGTAGATGTCCTCAG,sample_3
TGGTGTCATTCTTGA,sample_4
```
The above file describes a cell hashing application with 4 samples.

If cell hashing and CITE-seq data share a same sample index, you should concatenate hashing and CITEseq barcodes together and add a third column indicating the feature type. See below for an example:

```
TTCCTGCCATTACTA,sample_1,hashing
CCGTACCTCATTGTT, sample_2, hashing
GGTAGATGTCCTCAG,sample_3,hashing
TGGTGTCATTCTTGA,sample_4,hashing
CTCATTGTAACTCCT,CD3,citeseq
GCGCAACTTGATGAT,CD8,citeseq
```
Then upload it to your google bucket:

```
gsutil antibody_index.csv gs://fc-e0000000-0000-0000-0000-000000000000/
˓→antibody_index.csv
```
### **Sample sheet**

1. Reference column.

This column is not used for extracting feature-barcode count matrix. To be consistent, please put the reference for the associated scRNA-seq assay here.

2. Index column.

The ADT/HTO index can be either Illumina index primer sequence (e.g. ATTACTCG, also known as D701), or [10x single cell RNA-seq sample index set names](https://support.10xgenomics.com/single-cell-gene-expression/index/doc/specifications-sample-index-sets-for-single-cell-3) (e.g. SI-GA-A12).

Note 1: All ADT/HTO index sequences (including 10x's) should have the same length (8 bases). If one index sequence is shorter (e.g. ATCACG), pad it with P7 sequence (e.g. ATCACGAT).

Note 2: It is users' responsibility to avoid index collision between 10x genomics' RNA indexes (e.g. SI-GA-A8) and Illumina index sequences for used here (e.g. ATTACTCG).

Note 3: For NextSeq runs, please reverse complement the ADT/HTO index primer sequence (e.g. use reverse complement CGAGTAAT instead of ATTACTCG).

3. *Chemistry* column.

The following keywords are accepted for *Chemistry* column:

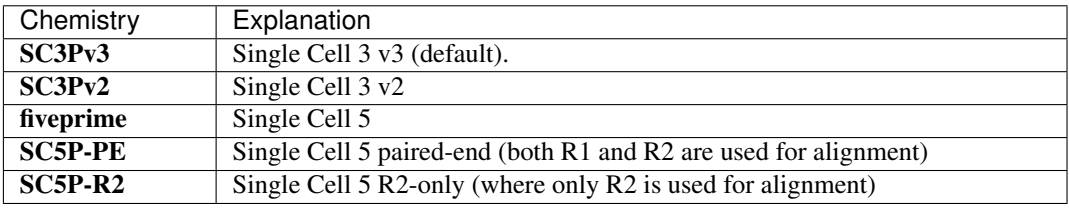

4. *DataType* column.

Put adt here if the assay is CITE-seq, cell or nucleus hashing. Put crispr here if Perturb-seq.

5. *FetureBarcodeFile* column.

Put Google Bucket URL of the feature barcode file here.

6. Example:

```
Sample, Reference, Flowcell, Lane, Index, Chemistry, DataType, FeatureBarcodeFile
sample_1_rna,GRCh38_v3.0.0,gs://fc-e0000000-0000-0000-0000-000000000000/
˓→VK18WBC6Z4,1-2,SI-GA-A8,threeprime,rna
sample_1_adt,GRCh38_v3.0.0,gs://fc-e0000000-0000-0000-0000-000000000000/
˓→VK18WBC6Z4,1-2,ATTACTCG,threeprime,adt,gs://fc-e0000000-0000-0000-0000-
˓→000000000000/antibody_index.csv
sample_2_adt,GRCh38_v3.0.0,gs://fc-e0000000-0000-0000-0000-000000000000/
˓→VK18WBC6Z4,3-4,TCCGGAGA,SC3Pv3,adt,gs://fc-e0000000-0000-0000-0000-000000000000/
˓→antibody_index.csv
sample_3_crispr,GRCh38_v3.0.0,gs://fc-e0000000-0000-0000-0000-000000000000/
˓→VK18WBC6Z4,5-6,CGCTCATT,SC3Pv3,crispr,gs://fc-e0000000-0000-0000-0000-
˓→000000000000/crispr_index.csv
```
In the sample sheet above, despite the header row,

- First row describes the normal 3' RNA assay;
- Second row describes its associated antibody tag data, which can from either a CITE-seq, cell hashing, or nucleus hashing experiment.
- Third row describes another tag data, which is in 10x genomics' V3 chemistry. For tag and crispr data, it is important to explicitly state the chemistry (e.g. SC3Pv3).
- Last row describes one gRNA guide data for Perturb-seq (see crispr in *DataType* field).

### **Workflow input**

For feature barcoding data, cellranger\_workflow takes Illumina outputs as input and runs cellranger mkfastq and cumulus adt. Revalant workflow inputs are described below, with required inputs highlighted in bold.

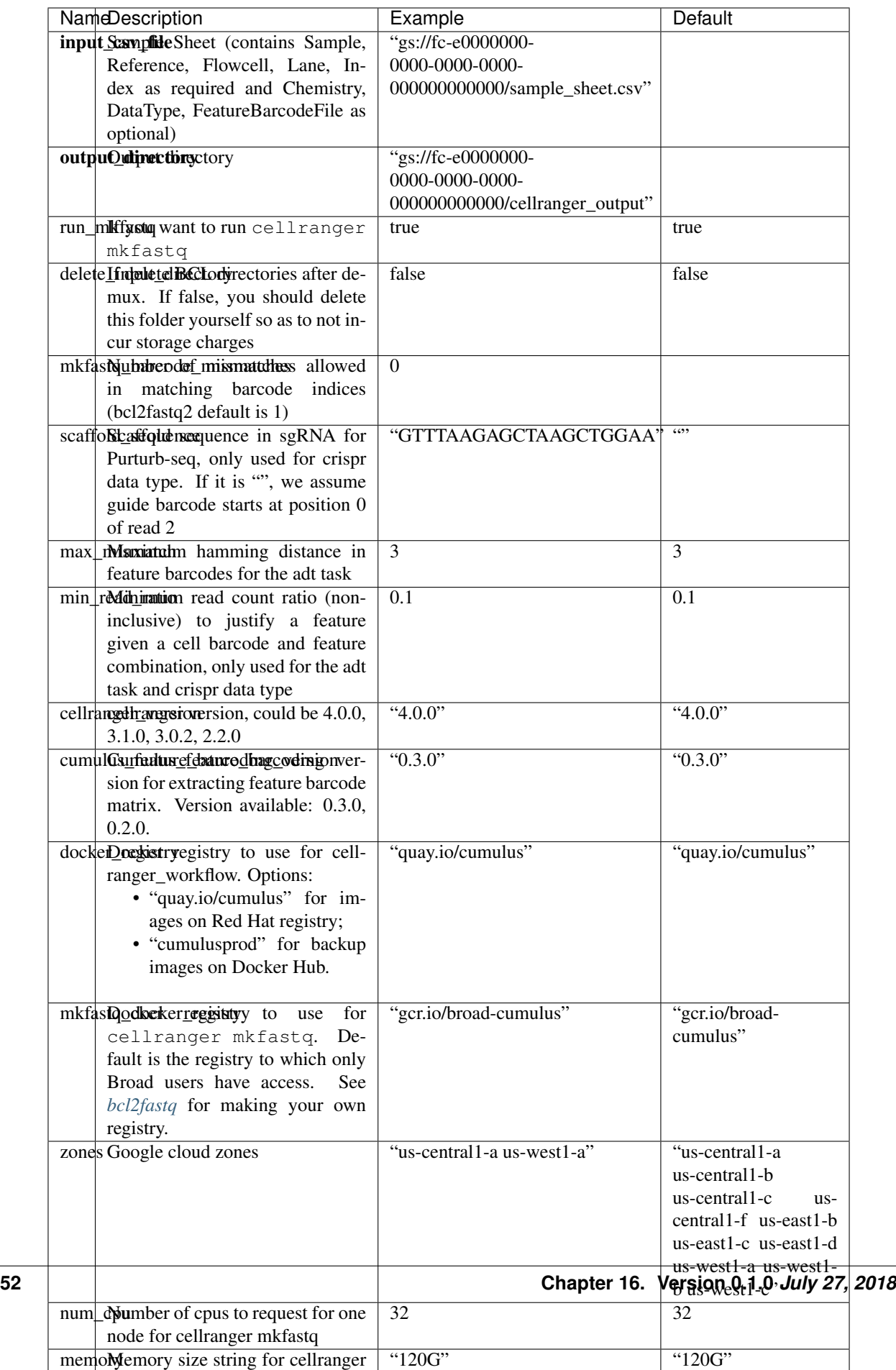

### **Parameters used for feature count matrix extraction**

If the chemistry is V2,  $10x$  genomics v2 cell barcode white list will be used, a hamming distance of 1 is allowed for matching cell barcodes, and the UMI length is 10. If the chemistry is V3, [10x genomics v3 cell barcode white list](gs://regev-lab/resources/cellranger/3M-february-2018.txt.gz) will be used, a hamming distance of 0 is allowed for matching cell barcodes, and the UMI length is 12.

For Perturb-seq data, a small number of sgRNA protospace sequences will be sequenced ultra-deeply and we may have PCR chimeric reads. Therefore, we generate filtered feature count matrices as well in a data driven manner:

- 1. First, plot the histogram of UMIs with certain number of read counts. The number of UMIs with  $x$  supporting reads decreases when  $x$  increases. We start from  $x = 1$ , and a valley between two peaks is detected if we find count  $[x] <$  count  $[x + 1] <$  count  $[x + 2]$ . We filter out all UMIs with  $\langle x \rangle$  supporting reads since they are likely formed due to chimeric reads.
- 2. In addition, we also filter out barcode-feature-UMI combinations that have their read count ratio, which is defined as total reads supporting barcode-feature-UMI over total reads supporting barcode-UMI, no larger than min\_read\_ratio parameter set above.

### **Workflow outputs**

See the table below for important outputs.

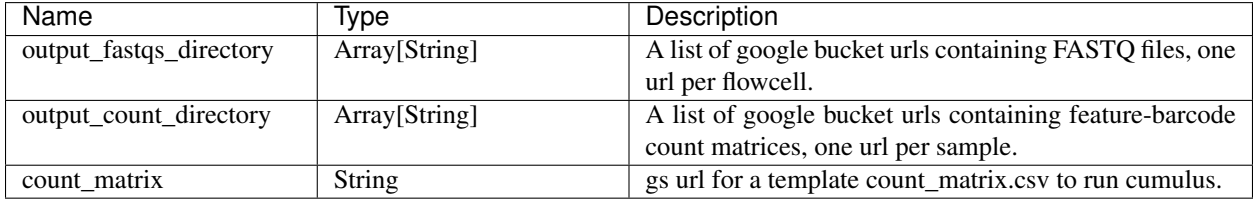

In addition, For each antibody tag or crispr tag sample, a folder with the sample ID is generated under output\_directory. In the folder, two files  $-$  sample\_id.csv and sample\_id.stat.csv.gz  $-$  are generated.

sample id.csv is the feature count matrix. It has the following format. The first line describes the column names: Antibody/CRISPR,cell\_barcode\_1,cell\_barcode\_2,...,cell\_barcode\_n. The following lines describe UMI counts for each feature barcode, with the following format: feature\_name, umi\_count\_1, umi\_count\_2,...,umi\_count\_n.

sample id.stat.csv.gz stores the gzipped sufficient statistics. It has the following format. The first line describes the column names: Barcode, UMI, Feature, Count. The following lines describe the read counts for every barcode-umi-feature combination.

If the feature barcode file has a third column, there will be two files for each feature type in the third column. For example, if hashing presents, sample\_id.hashing.csv and sample\_id.hashing.stat.csv.gz will be generated.

If data type is crispr, three additional files, sample\_id.umi\_count.pdf, sample\_id.filt.csv and sample\_id.filt.stat.csv.gz, are generated.

sample\_id.umi\_count.pdf plots number of UMIs against UMI with certain number of reads and colors UMIs with high likelihood of being chimeric in blue and other UMIs in red. This plot is generated purely based on number of reads each UMI has.

sample id.filt.csv is the filtered feature count matrix. It has the same format as sample id.csv.

sample\_id.filt.stat.csv.gz is the filtered sufficient statistics. It has the same format as sample\_id. stat.csv.gz.

### **16.3.4 Single-cell ATAC-seq**

To process scATAC-seq data, follow the specific instructions below.

### **Sample sheet**

1. Reference column.

Pre-built scATAC-seq references are summarized below.

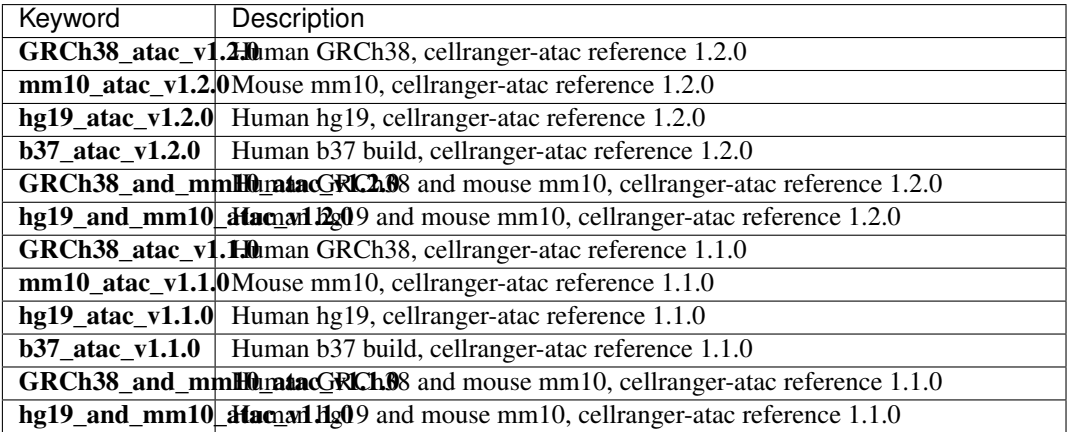

2. Index column.

Put [10x single cell ATAC sample index set names](https://support.10xgenomics.com/single-cell-atac/sequencing/doc/specifications-sample-index-sets-for-single-cell-atac) (e.g. SI-NA-B1) here.

3. *Chemistry* column.

This column is not used for scATAC-seq data. Put **auto** here as a placeholder if you decide to include the Chemistry column.

4. *DataType* column.

Set it to atac.

5. *FetureBarcodeFile* column.

Leave it blank for scATAC-seq.

6. Example:

```
Sample, Reference, Flowcell, Lane, Index, Chemistry, DataType
sample_atac,GRCh38_atac_v1.1.0,gs://fc-e0000000-0000-0000-0000-000000000000/
˓→VK10WBC9YB,*,SI-NA-A1,auto,atac
```
### **Workflow input**

cellranger\_workflow takes Illumina outputs as input and runs cellranger-atac mkfastq and cellranger-atac count. Please see the description of inputs below. Note that required inputs are shown in bold.

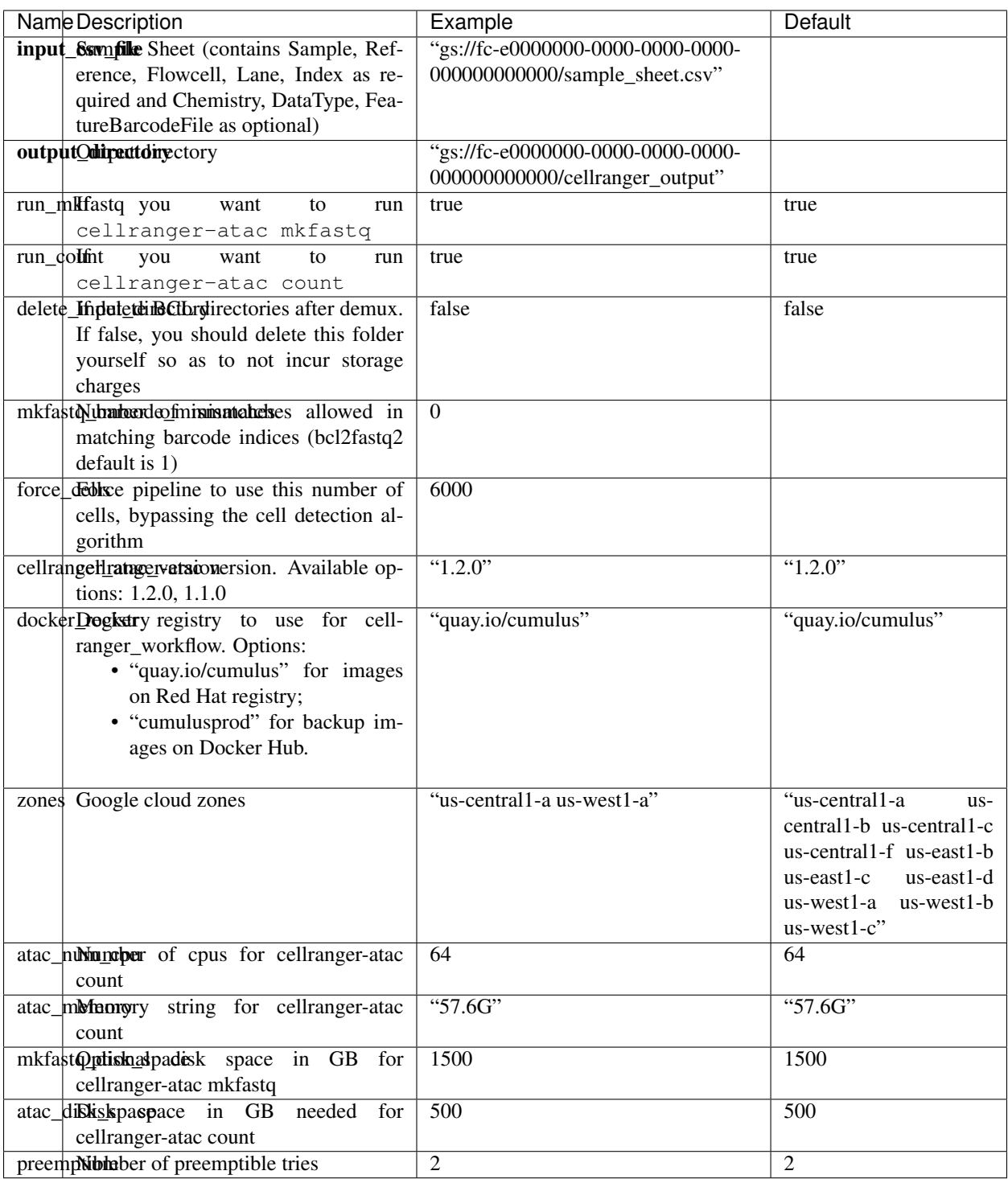

### **Workflow output**

See the table below for important scATAC-seq outputs.

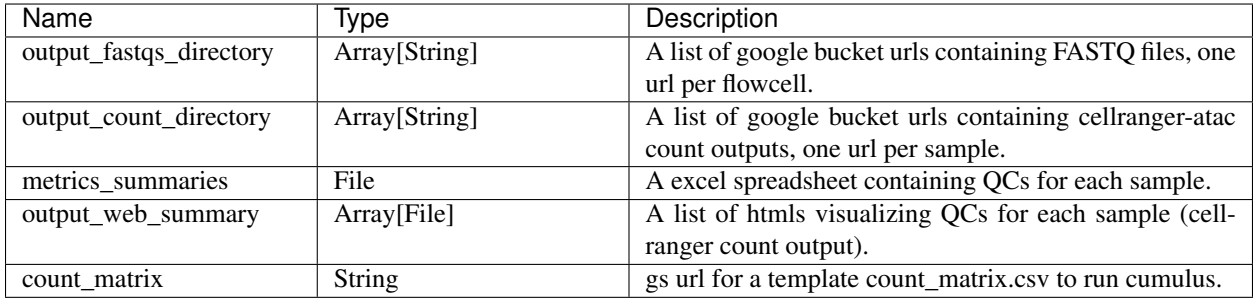

### **Aggregate scATAC-Seq Samples**

To aggregate multiple scATAC-Seq samples, follow the instructions below:

- 1. Import cellranger\_atac\_aggr workflow. Please see Step 1 [here,](./cellranger.html#a-general-step-by-step-instruction) and the name of workflow is "cumulus/cellranger\_atac\_aggr".
- 2. Set the inputs of workflow. Please see the description of inputs below. Notice that required inputs are shown in bold:

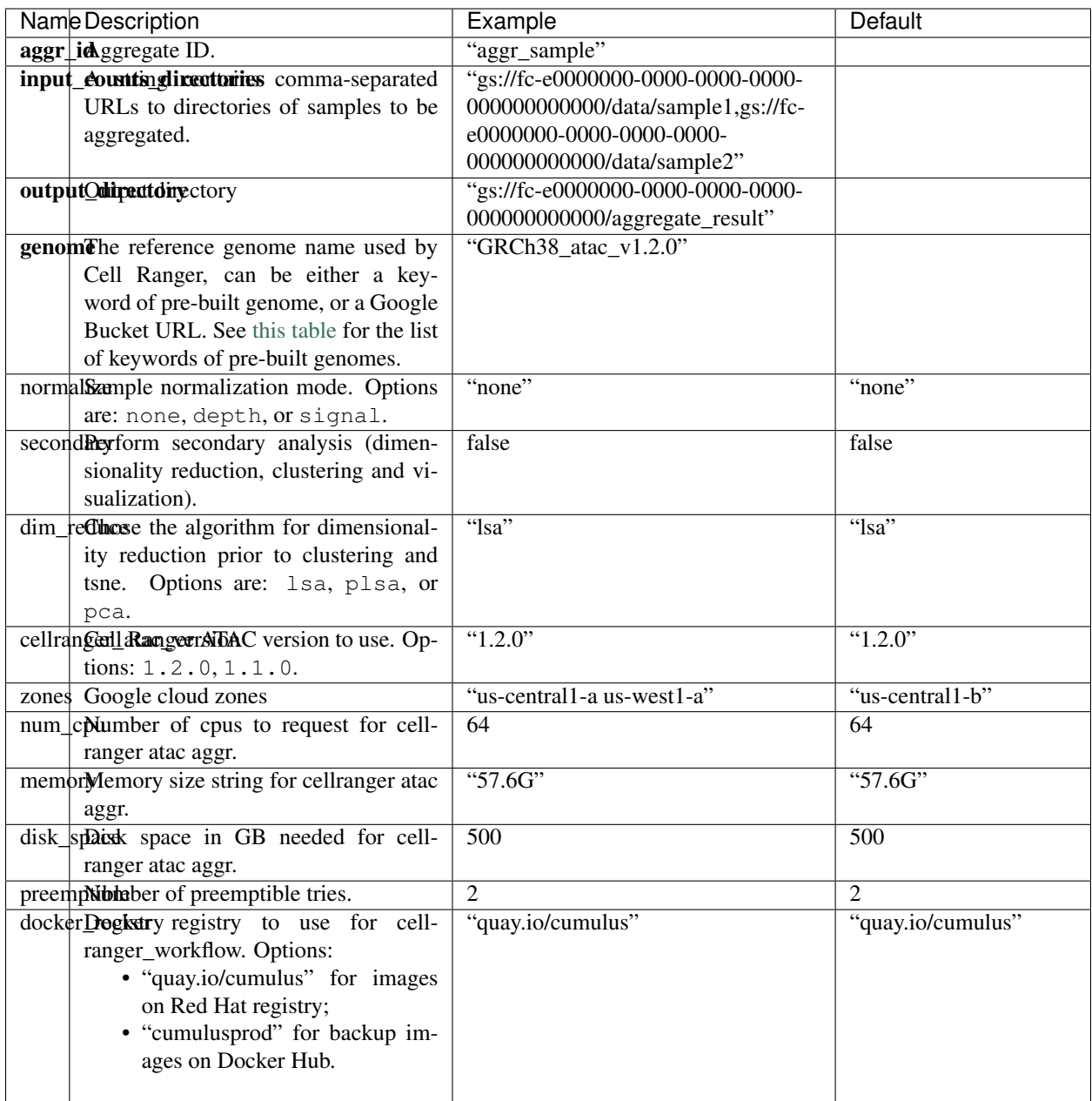

3. Check out the output in output\_directory/aggr\_id folder, where output\_directory and aggr\_id are the inputs you set in Step 2.

### **16.3.5 Single-cell immune profiling**

To process single-cell immune profiling (scIR-seq) data, follow the specific instructions below.

### **Sample sheet**

1. Reference column.

Pre-built scIR-seq references are summarized below.

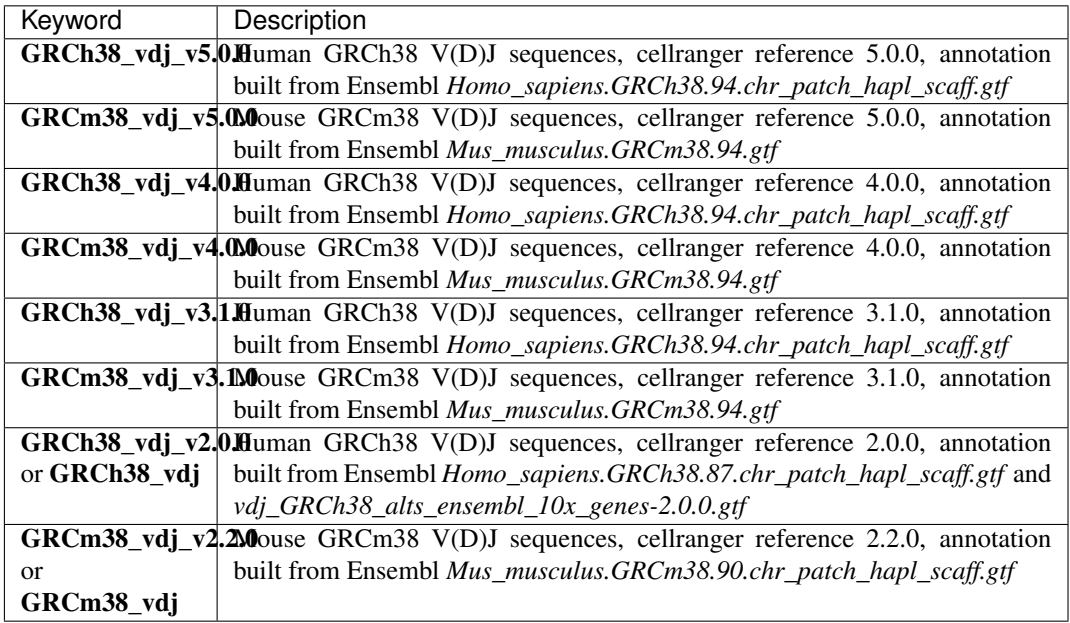

### 2. Index column.

Put [10x single cell V\(D\)J sample index set names](https://support.10xgenomics.com/single-cell-vdj/sequencing/doc/specifications-sample-index-sets-for-single-cell-vdj) (e.g. SI-GA-A3) here.

3. *Chemistry* column.

This column is not used for scIR-seq data. Put *fiveprime* here as a placeholder if you decide to include the Chemistry column.

4. *DataType* column.

Set it to vdj.

5. *FetureBarcodeFile* column.

Leave it blank for scIR-seq.

6. Example:

```
Sample, Reference, Flowcell, Lane, Index, Chemistry, DataType
sample_vdj,GRCh38_vdj_v3.1.0,gs://fc-e0000000-0000-0000-0000-000000000000/
˓→VK10WBC9ZZ,1,SI-GA-A1,fiveprime,vdj
```
### **Workflow input**

For scIR-seq data, cellranger\_workflow takes Illumina outputs as input and runs cellranger mkfastq and cellranger vdj. Revalant workflow inputs are described below, with required inputs highlighted in bold.

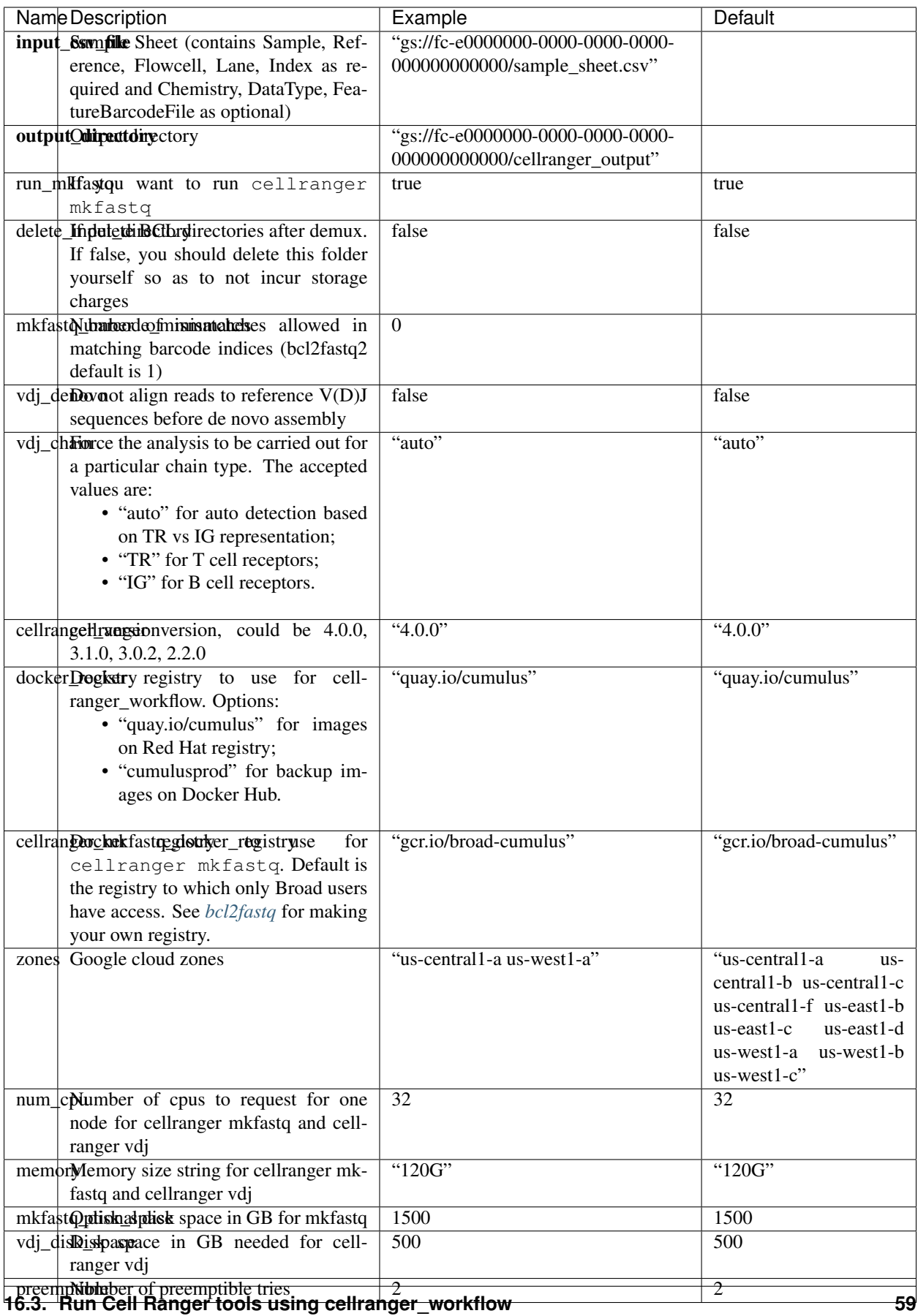

### **Workflow output**

See the table below for important scIR-seq outputs.

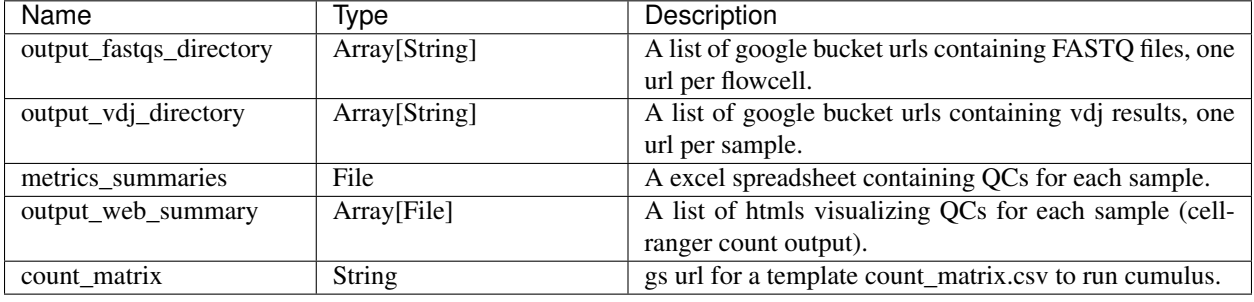

### **16.3.6 Build Cell Ranger References**

We provide routines wrapping Cell Ranger tools to build references for sc/snRNA-seq, scATAC-seq and single-cell immune profiling data.

### **Build references for sc/snRNA-seq**

We provide a wrapper of cellranger mkref to build sc/snRNA-seq references. Please follow the instructions below.

### **1. Import cellranger\_create\_reference**

Import *cellranger\_create\_reference* workflow to your workspace.

See the Terra documentation for [adding a workflow.](https://support.terra.bio/hc/en-us/articles/360025674392-Finding-the-tool-method-you-need-in-the-Methods-Repository) The *cellranger\_workflow* workflow is under Broad Methods Repository with name "cumulus/cellranger create reference".

Moreover, in the workflow page, click the Export to Workspace... button, and select the workspace to which you want to export *cellranger\_create\_reference* workflow in the drop-down menu.

### **2. Upload requred data to Google Bucket**

Required data may include input sample sheet, genome FASTA files and gene annotation GTF files.

### **3. Input sample sheet**

If multiple species are specified, a sample sheet in CSV format is required. We describe the sample sheet format below, with required columns highlighted in bold:

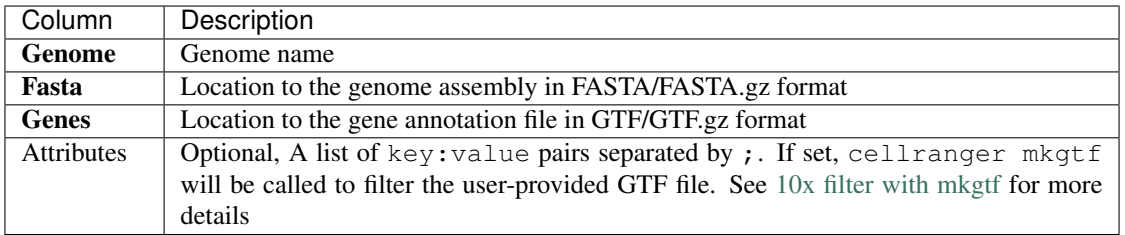

Please note that the columns in the CSV can be in any order, but that the column names must match the recognized headings.

See below for an example for building Example:

```
Genome,Fasta,Genes,Attributes
GRCh38,gs://fc-e0000000-0000-0000-0000-000000000000/GRCh38.fa.gz,gs://fc-
˓→e0000000-0000-0000-0000-000000000000/GRCh38.gtf.gz,gene_biotype:protein_
˓→coding;gene_biotype:lincRNA;gene_biotype:antisense
mm10,gs://fc-e0000000-0000-0000-0000-000000000000/mm10.fa.gz,gs://fc-˓→e0000000-0000-0000-0000-000000000000/mm10.gtf.gz
```
If multiple species are specified, the reference will built under Genome names concatenated by '\_and\_'s. In the above example, the reference is stored under 'GRCh38\_and\_mm10'.

#### **4. Workflow input**

Required inputs are highlighted in bold. Note that **input\_sample\_sheet** and **input\_fasta**, **input\_gtf**, genome and attributes are mutually exclusive.

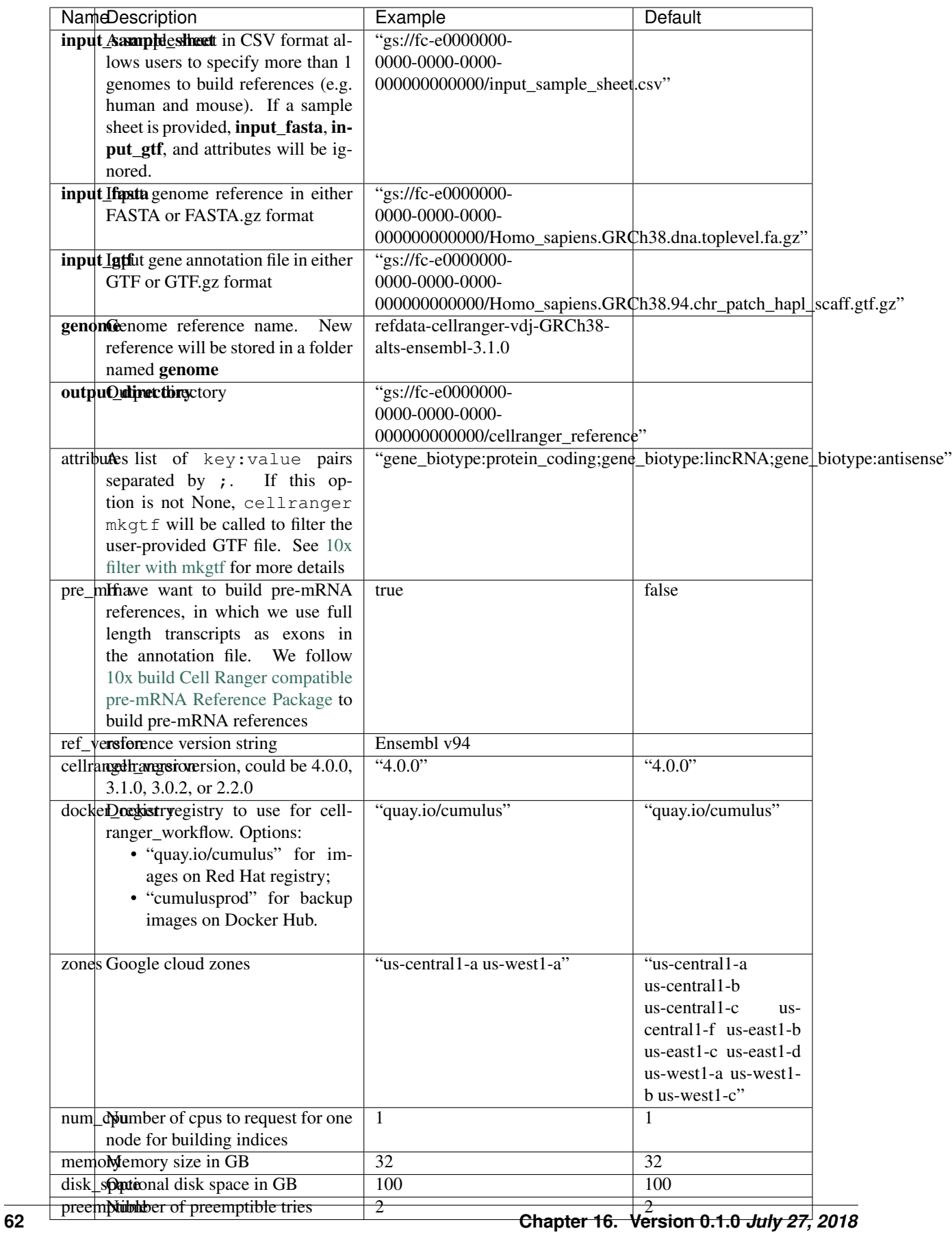

### **5. Workflow output**

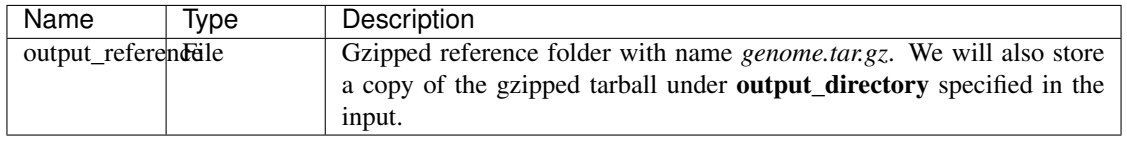

### **Build references for scATAC-seq**

We provide a wrapper of cellranger-atac mkref to build scATAC-seq references. Please follow the instructions below.

### **1. Import cellranger\_atac\_create\_reference**

Import *cellranger\_atac\_create\_reference* workflow to your workspace.

See the Terra documentation for [adding a workflow.](https://support.terra.bio/hc/en-us/articles/360025674392-Finding-the-tool-method-you-need-in-the-Methods-Repository) The *cellranger\_workflow* workflow is under Broad Methods Repository with name "cumulus/cellranger\_atac\_create\_reference".

Moreover, in the workflow page, click the Export to Workspace... button, and select the workspace to which you want to export *cellranger\_atac\_create\_reference* workflow in the drop-down menu.

### **2. Upload required data to Google Bucket**

Required data include config JSON file, genome FASTA file, gene annotation file (GTF or GFF3 format) and motif input file (JASPAR format).

### **3. Workflow input**

Required inputs are highlighted in bold.

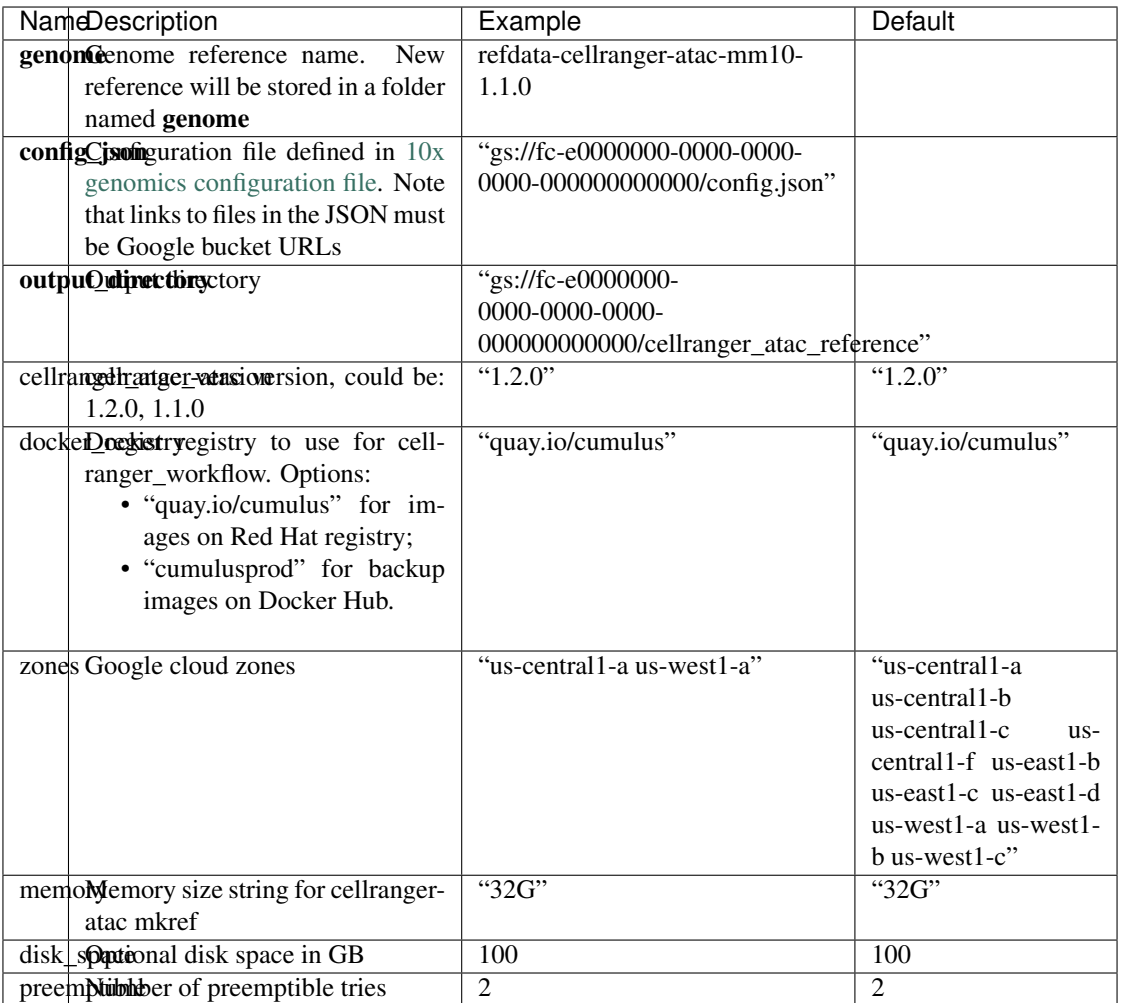

### **4. Workflow output**

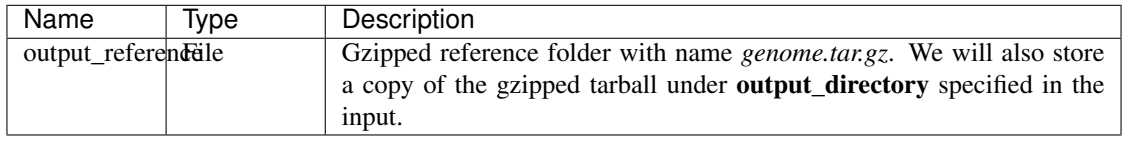

### **Build references for single-cell immune profiling data**

We provide a wrapper of cellranger mkvdjref to build single-cell immune profiling references. Please follow the instructions below.

### **1. Import cellranger\_vdj\_create\_reference**

Import *cellranger\_vdj\_create\_reference* workflow to your workspace.

See the Terra documentation for [adding a workflow.](https://support.terra.bio/hc/en-us/articles/360025674392-Finding-the-tool-method-you-need-in-the-Methods-Repository) The *cellranger\_workflow* workflow is under Broad Methods Repository with name "cumulus/cellranger\_vdj\_create\_reference".

Moreover, in the workflow page, click the Export to Workspace... button, and select the workspace to which you want to export *cellranger\_vdj\_create\_reference* workflow in the drop-down menu.

### **2. Upload requred data to Google Bucket**

Required data include genome FASTA file and gene annotation file (GTF format).

### **3. Workflow input**

Required inputs are highlighted in bold.

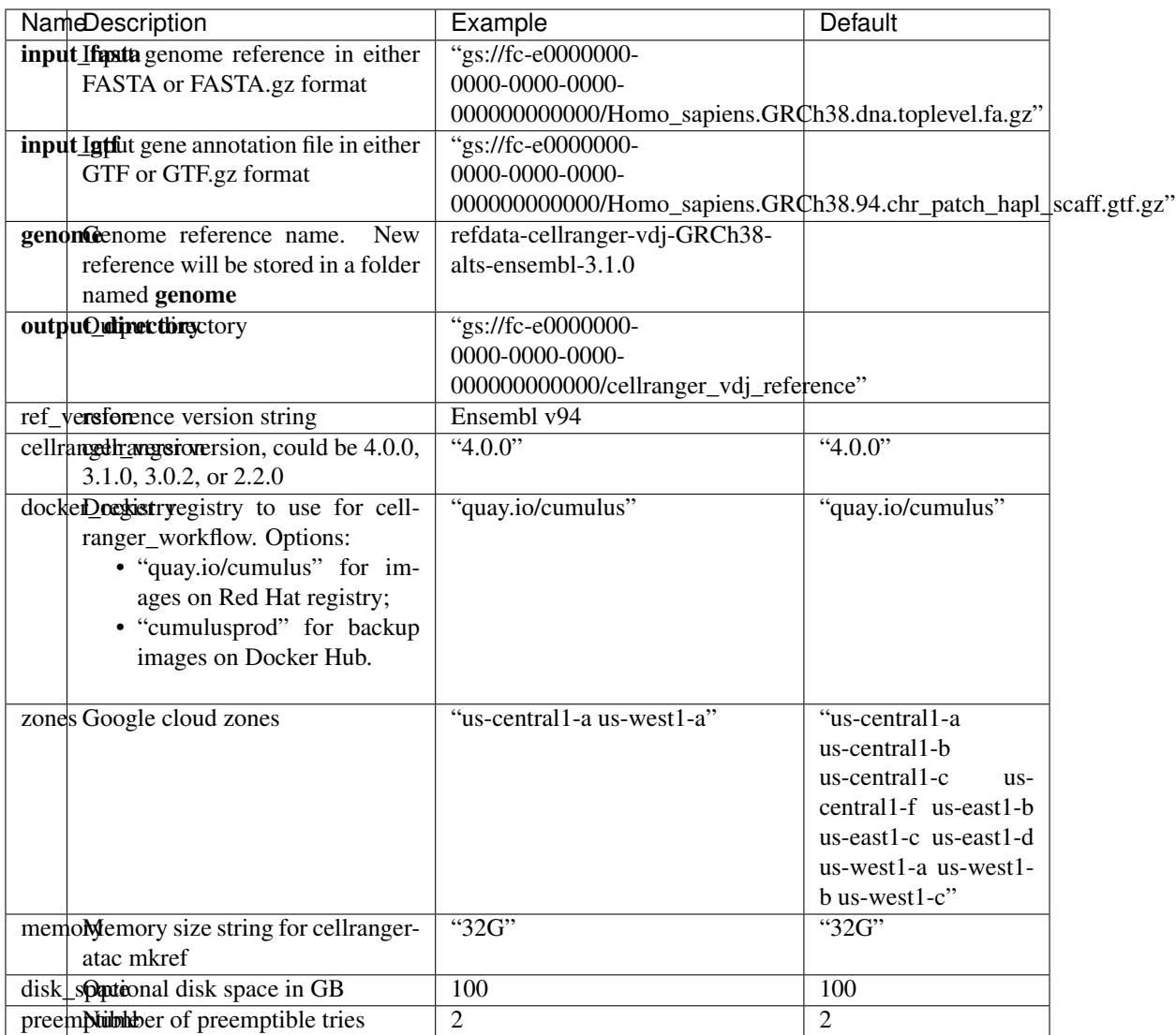

### **4. Workflow output**

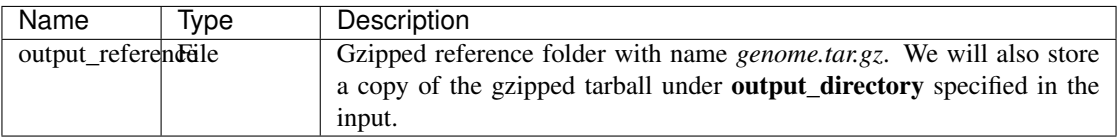

# **16.4 Run Space Ranger tools using spaceranger\_workflow**

spaceranger\_workflow wraps Space Ranger to process spatial transcriptomics data.

### **16.4.1 A general step-by-step instruction**

This section mainly considers jobs starting from BCL files. If your job starts with FASTQ files, and only need to run spaceranger count part, please refer to [this subsection.](./spaceranger.html#run-spaceranger-count-only)

### **1. Import spaceranger\_workflow**

Import *spaceranger\_workflow* workflow to your workspace.

See the Terra documentation for [adding a workflow.](https://support.terra.bio/hc/en-us/articles/360025674392-Finding-the-tool-method-you-need-in-the-Methods-Repository) The *spaceranger\_workflow* workflow is under Broad Methods Repository with name "cumulus/spaceranger\_workflow".

Moreover, in the workflow page, click the Export to Workspace... button, and select the workspace to which you want to export *spaceranger\_workflow* workflow in the drop-down menu.

### **2. Upload sequencing and image data to Google bucket**

Copy your sequencing output to your workspace bucket using [gsutil](https://cloud.google.com/storage/docs/gsutil) (you already have it if you've installed Google cloud SDK) in your unix terminal.

You can obtain your bucket URL in the dashboard tab of your Terra workspace under the information panel.

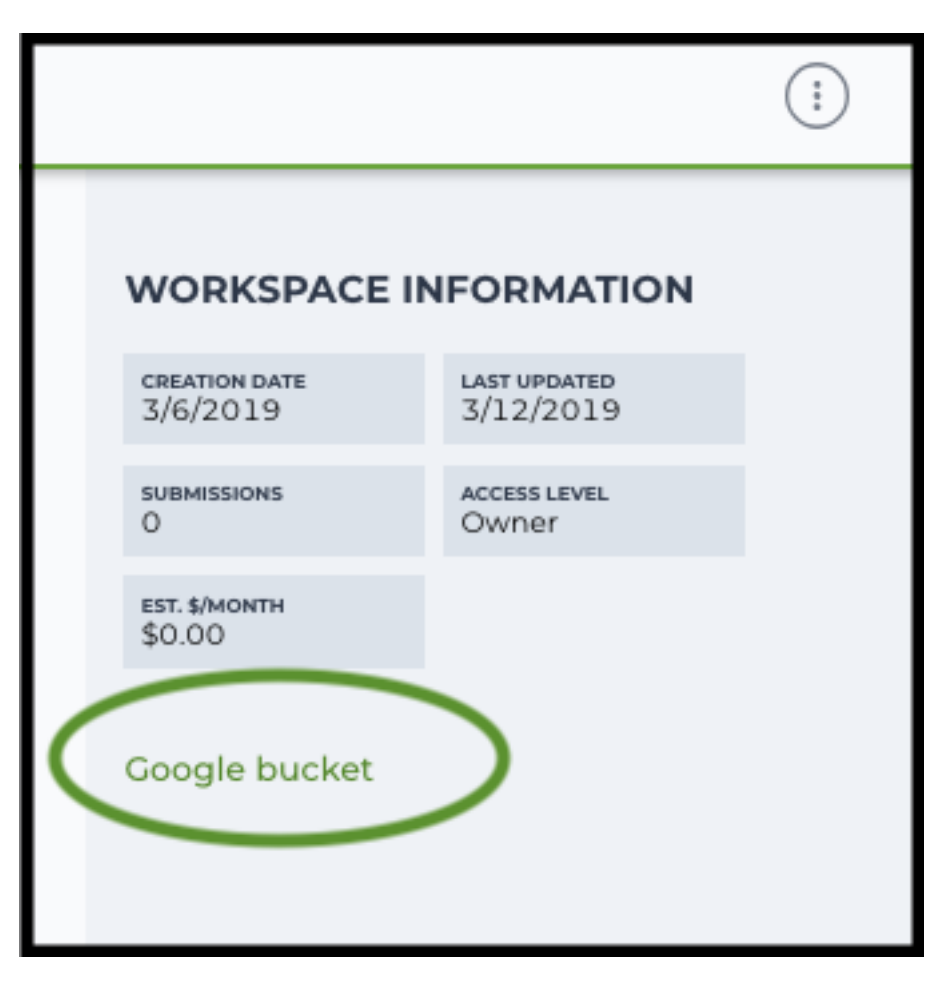

Use gsutil cp [OPTION]... src\_url dst\_url to copy data to your workspace bucket. For example, the following command copies the directory at /foo/bar/nextseq/Data/VK18WBC6Z4 to a Google bucket:

```
gsutil -m cp -r /foo/bar/nextseq/Data/VK18WBC6Z4 gs://fc-e0000000-0000-0000-
˓→0000-000000000000/VK18WBC6Z4
```
 $-m$  means copy in parallel,  $-r$  means copy the directory recursively, and  $qs://r$ fc-e0000000-0000-0000-0000-000000000000 should be replaced by your own workspace Google bucket URL.

Similarly, copy all images for spatial data to the same google bucket.

Note: If input is a folder of BCL files, users do not need to upload the whole folder to the Google bucket. Instead, they only need to upload the following files:

```
RunInfo.xml
RTAComplete.txt
runParameters.xml
Data/Intensities/s.locs
Data/Intensities/BaseCalls
```
If data are generated using MiSeq or NextSeq, the location files are inside lane subfloders L001 under Data/ Intensities/. In addition, if users' data only come from a subset of lanes (e.g. L001 and L002), users only need to upload lane subfolders from the subset (e.g. Data/Intensities/BaseCalls/L001, Data/

Intensities/BaseCalls/L002 and Data/Intensities/L001, Data/Intensities/L002 if sequencer is MiSeq or NextSeq).

Alternatively, users can submit jobs through command line interface (CLI) using [altocumulus,](./command_line.html) which will smartly upload BCL folders according to the above rules.

**Note:** Broad users need to be on an UGER node (not a login node) in order to use the  $-\text{m}$  flag

Request an UGER node:

```
reuse UGER
qrsh -q interactive -l h_vmem=4g -pe smp 8 -binding linear:8 -P regevlab
```
The above command requests an interactive node with 4G memory per thread and 8 threads. Feel free to change the memory, thread, and project parameters.

Once you're connected to an UGER node, you can make [gsutil](https://cloud.google.com/storage/docs/gsutil) available by running:

```
reuse Google-Cloud-SDK
```
### **3. Prepare a sample sheet**

#### 3.1 Sample sheet format:

Please note that the columns in the CSV can be in any order, but that the column names must match the recognized headings.

The sample sheet describes how to demultiplex flowcells and generate channel-specific count matrices. Note that *Sample*, *Lane*, and *Index* columns are defined exactly the same as in 10x's simple CSV layout file.

A brief description of the sample sheet format is listed below (required column headers are shown in bold).
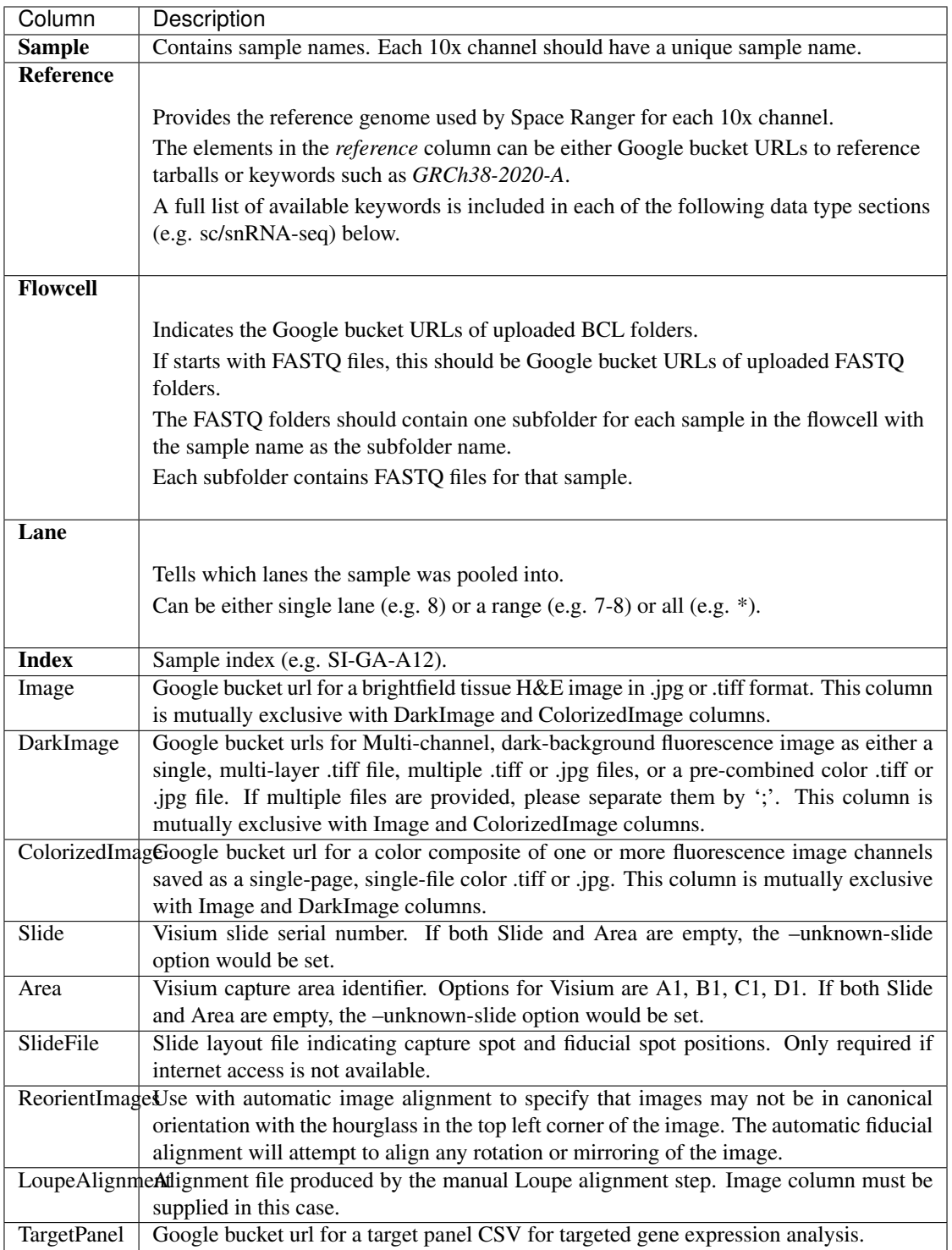

The sample sheet supports sequencing the same 10x channels across multiple flowcells. If a sample is sequenced across multiple flowcells, simply list it in multiple rows, with one flowcell per row. In the following example, we have 2 samples sequenced in two flowcells.

Example:

```
Sample, Reference, Flowcell, Lane, Index, Image, Slide, Area
sample_1,GRCh38-2020-A,gs://fc-e0000000-0000-0000-0000-000000000000/
˓→VK18WBC6Z4,1-2,SI-GA-A8,gs://image/image1.tif,V19J25-123,A1
sample_2,GRCh38-2020-A,gs://fc-e0000000-0000-0000-0000-000000000000/
˓→VK18WBC6Z4,3-4,SI-GA-B8,gs://image/image2.tif,V19J25-123,B1
sample_1,GRCh38-2020-A,gs://fc-e0000000-0000-0000-0000-000000000000/
˓→VK10WBC9Z2,1-2,SI-GA-A8,gs://image/image1.tif,V19J25-123,A1
sample_2,GRCh38-2020-A,gs://fc-e0000000-0000-0000-0000-000000000000/
˓→VK10WBC9Z2,3-4,SI-GA-B8,gs://image/image2.tif,V19J25-123,B1
```
## 3.2 Upload your sample sheet to the workspace bucket:

Example:

```
gsutil cp /foo/bar/projects/sample_sheet.csv gs://fc-e0000000-0000-
˓→0000-0000-000000000000/
```
## **4. Launch analysis**

In your workspace, open spaceranger\_workflow in WORKFLOWS tab. Select the desired snapshot version (e.g. latest). Select Run workflow with inputs defined by file paths as below

• Run workflow with inputs defined by file paths  $\bigcirc$  Run workflow(s) with inputs defined by data table

and click SAVE button. Select Use call caching and click INPUTS. Then fill in appropriate values in the Attribute column. Alternative, you can upload a JSON file to configure input by clicking Drag or click to upload json.

Once INPUTS are appropriated filled, click RUN ANALYSIS and then click LAUNCH.

## **5. Notice: run spaceranger mkfastq if you are non Broad Institute users**

Non Broad Institute users that wish to run spaceranger mkfastq must create a custom docker image that contains bcl2fastq.

See *[bcl2fastq](#page-134-0)* instructions.

## **6. Run spaceranger count only**

Sometimes, users might want to perform demultiplexing locally and only run the count part on the cloud. This section describes how to only run the count part via spaceranger workflow.

1. Copy your FASTQ files to the workspace using [gsutil](https://cloud.google.com/storage/docs/gsutil) in your unix terminal.

You should upload folders of FASTQ files. The uploaded folder (for one flowcell) should contain one subfolder for each sample belong to the this flowcell. In addition, the subfolder name and the sample name in your sample sheet MUST be the same. Each subfolder contains FASTO files for that sample. Please note that if your FASTQ file are downloaded from the Sequence Read Archive (SRA) from NCBI, you must rename your FASTQs to follow the bcl2fastq [file naming conventions.](https://kb.10xgenomics.com/hc/en-us/articles/115003802691-How-do-I-prepare-Sequence-Read-Archive-SRA-data-from-NCBI-for-Cell-Ranger-)

Example:

```
gsutil -m cp -r /foo/bar/fastq_path/K18WBC6Z4 gs://fc-e0000000-0000-0000-
˓→0000-000000000000/K18WBC6Z4_fastq
```
- 2. Create a sample sheet following the similar structure as [above,](./spaceranger.html#prepare-a-sample-sheet) except the following differences:
	- Flowcell column should list Google bucket URLs of the FASTQ folders for flowcells.
	- Lane and Index columns are NOT required in this case.

Example:

```
Sample, Reference, Flowcell, Image, Slide, Area
sample_1,GRCh38-2020-A,gs://fc-e0000000-0000-0000-0000-000000000000/
˓→K18WBC6Z4_fastq,gs://image/image1.tif,V19J25-123,A1
```
3. Set optional input run\_mkfastq to false.

## **16.4.2 Visium spatial transcriptomics data**

To process spatial transcriptomics data, follow the specific instructions below.

### **Sample sheet**

### 1. Reference column.

Pre-built scRNA-seq references are summarized below.

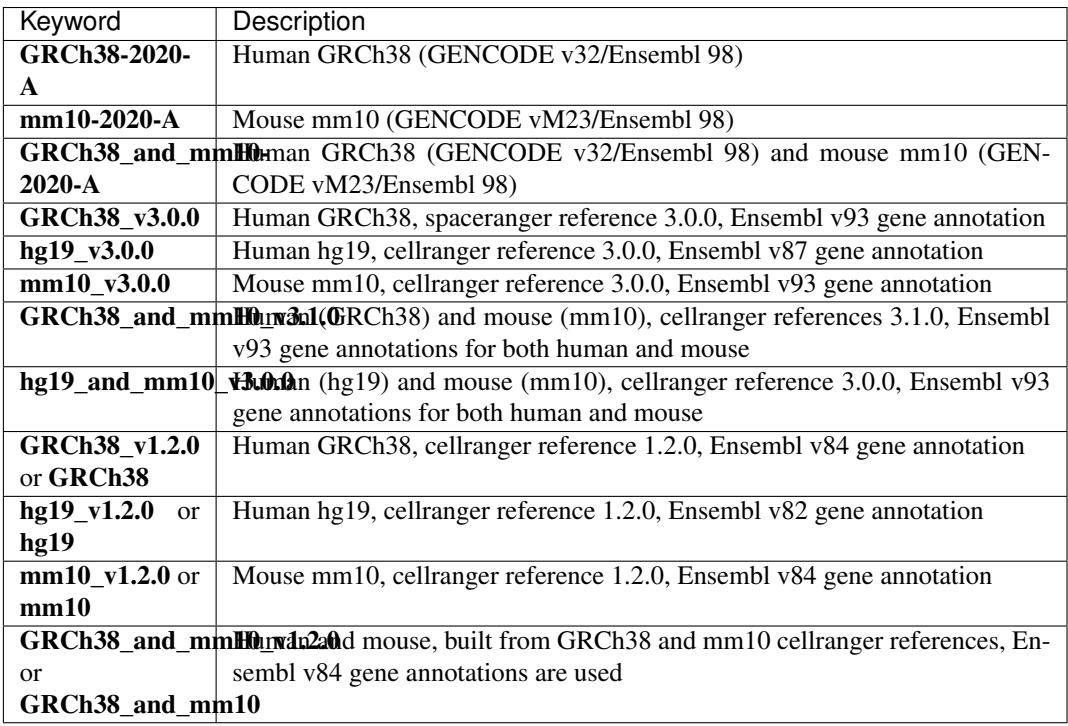

Pre-built snRNA-seq references are summarized below.

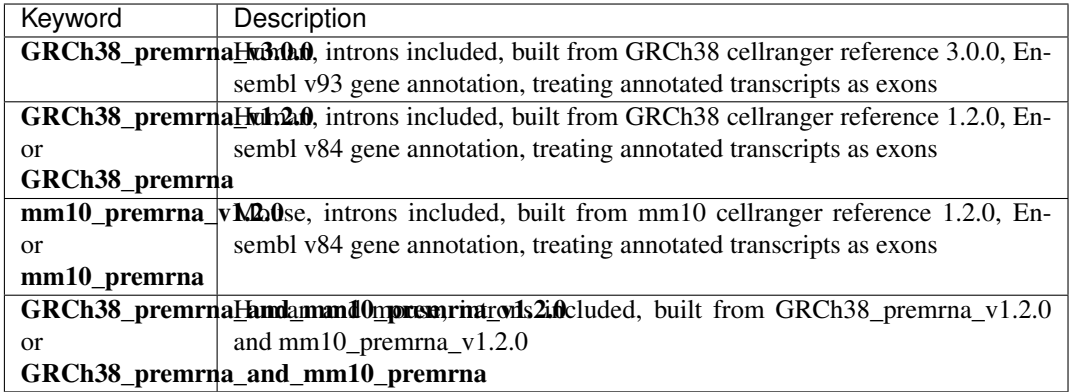

## **Workflow input**

For spatial data, spaceranger\_workflow takes Illumina outputs and related images as input and runs spaceranger mkfastq and spaceranger count. Revalant workflow inputs are described below, with required inputs highlighted in bold.

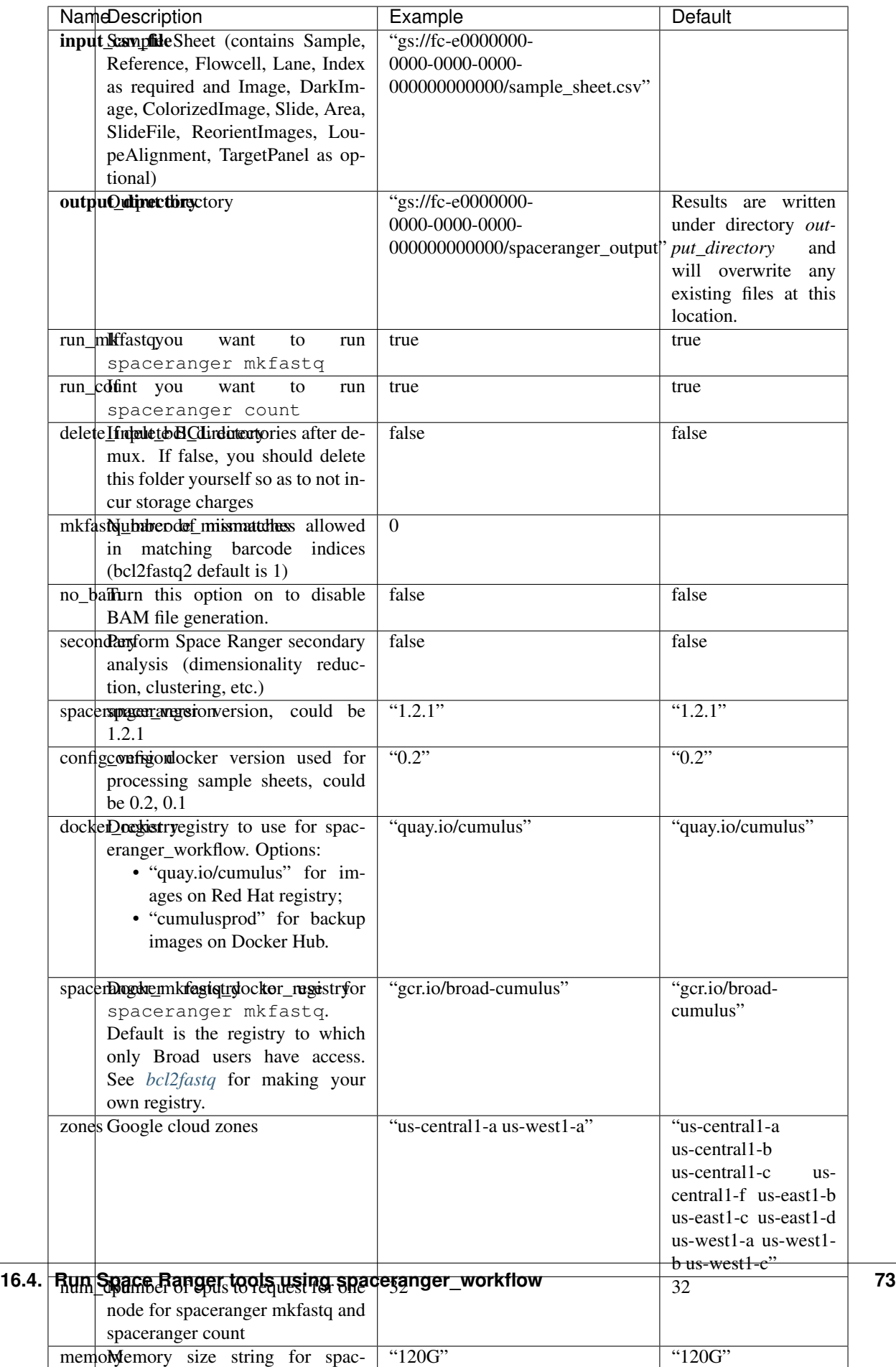

## **Workflow output**

See the table below for important sc/snRNA-seq outputs.

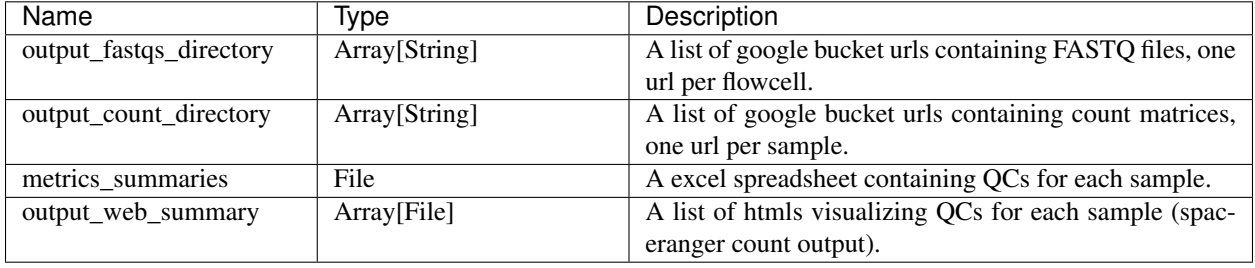

# **16.4.3 Build Space Ranger References**

Reference built by Cell Ranger for sc/snRNA-seq should be compatible with Space Ranger. For more details on building references uing Cell Ranger, please refer to [here.](./cellranger.html#build-references-for-sc-snrna-seq)

# **16.5 Run STARsolo to generate gene-count matrices from FASTQ files**

This star\_solo workflow generates gene-count matrices from FASTQ data using STARsolo.

# **16.5.1 Prepare input data and import workflow**

## **1. Run cellranger\_workflow to generate FASTQ data**

You can skip this step if your data are already in FASTQ format.

Otherwise, for 10X data, you need to first run *cellranger\_workflow* to generate FASTQ files from BCL raw data for each sample. Please follow cellranger workflow manual.

Notice that you should set run\_mkfastq to true to get FASTQ output. You can also set run\_count to false to skip Cell Ranger count step.

For Non-Broad users, you'll need to build your own docker for *bcl2fastq* step. Instructions are [here.](bcl2fastq.html)

## **2. Import star\_solo**

Import *star\_solo* workflow to your workspace.

See the Terra documentation for [adding a workflow.](https://support.terra.bio/hc/en-us/articles/360025674392-Finding-the-tool-method-you-need-in-the-Methods-Repository) The *star\_solo* workflow is under Broad Methods Repository with name "cumulus/star\_solo".

Moreover, in the workflow page, click the Export to Workspace... button, and select the workspace to which you want to export *star\_solo* workflow in the drop-down menu.

### **3. Prepare a sample sheet**

#### 3.1 Sample sheet format:

The sample sheet for *star\_solo* workflow should be in TSV format, i.e. columns are separated by tabs (NOT commas). Please note that the columns in the TSV can be in any order, but that the column names must match the recognized headings.

The sample sheet describes how to identify flowcells and generate sample/channel-specific count matrices.

A brief description of the sample sheet format is listed below (required column headers are shown in bold).

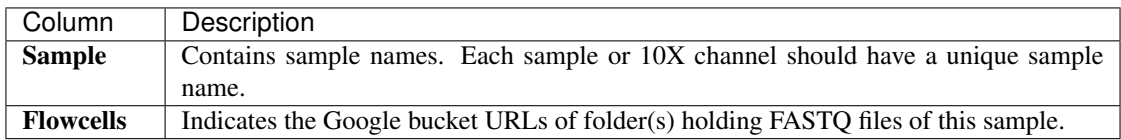

For 10X data, the sample sheet supports sequencing the same 10X channel across multiple flowcells. If a sample is sequenced across multiple flowcells, simply list all of its flowcells in a comma-seperated way. In the following example, we have 2 samples sequenced in two flowcells.

Example:

```
Sample Flowcells
sample_1 gs://fc-e0000000-0000-0000-0000-000000000000/VK18WBC6Z4/
˓→sample_1_fastqs,gs://fc-e0000000-0000-0000-0000-000000000000/VK10WBC9Z2/
˓→sample_1_fastqs
sample_2 gs://fc-e0000000-0000-0000-0000-000000000000/VK18WBC6Z4/
˓→sample_2_fastqs
```
Alternatively, if you want to specify Read 1 and 2 FASTQ files yourself, you should prepare the sample sheet of the following format:

```
Sample R1 R2
sample_1 gs://your-bucket/sample_1_L001_R1.fastq.qz,qs://your-bucket/
˓→sample_1_L002_R1.fastq.gz gs://your-bucket/sample_1_L001_R2.fastq.gz,gs:/
˓→/your-bucket/sample_1_L002_R2.fastq.gz
sample_2 gs://your-bucket/sample_2_L001_R1.fastq.qz gs://your-
˓→bucket/sample_2_L001_R2.fastq.gz
```
where FASTQ files in *R1* and *R2* should be in one-to-one correspondence if the sample has multiple *R1* FASTO files.

### 3.2 Upload your sample sheet to the workspace bucket:

Use [gsutil](https://cloud.google.com/storage/docs/gsutil) (you already have it if you've installed Google cloud SDK) in your unix terminal to upload your sample sheet to workspace bucket.

Example:

```
gsutil cp /foo/bar/projects/sample_sheet.tsv gs://fc-e0000000-0000-0000-0000-
\rightarrow000000000000/
```
### **4. Launch analysis**

In your workspace, open star\_solo in WORKFLOWS tab. Select the desired snapshot version (e.g. latest). Select Process single workflow from files as below

Run workflow with inputs defined by file paths Run workflow(s) with inputs defined by data table

and click SAVE button. Select Use call caching and click INPUTS. Then fill in appropriate values in the Attribute column. Alternative, you can upload a JSON file to configure input by clicking Drag or click to upload json.

Once INPUTS are appropriated filled, click RUN ANALYSIS and then click LAUNCH.

# **16.5.2 Workflow inputs**

Below are inputs for *count* workflow. Notice that required inputs are in bold.

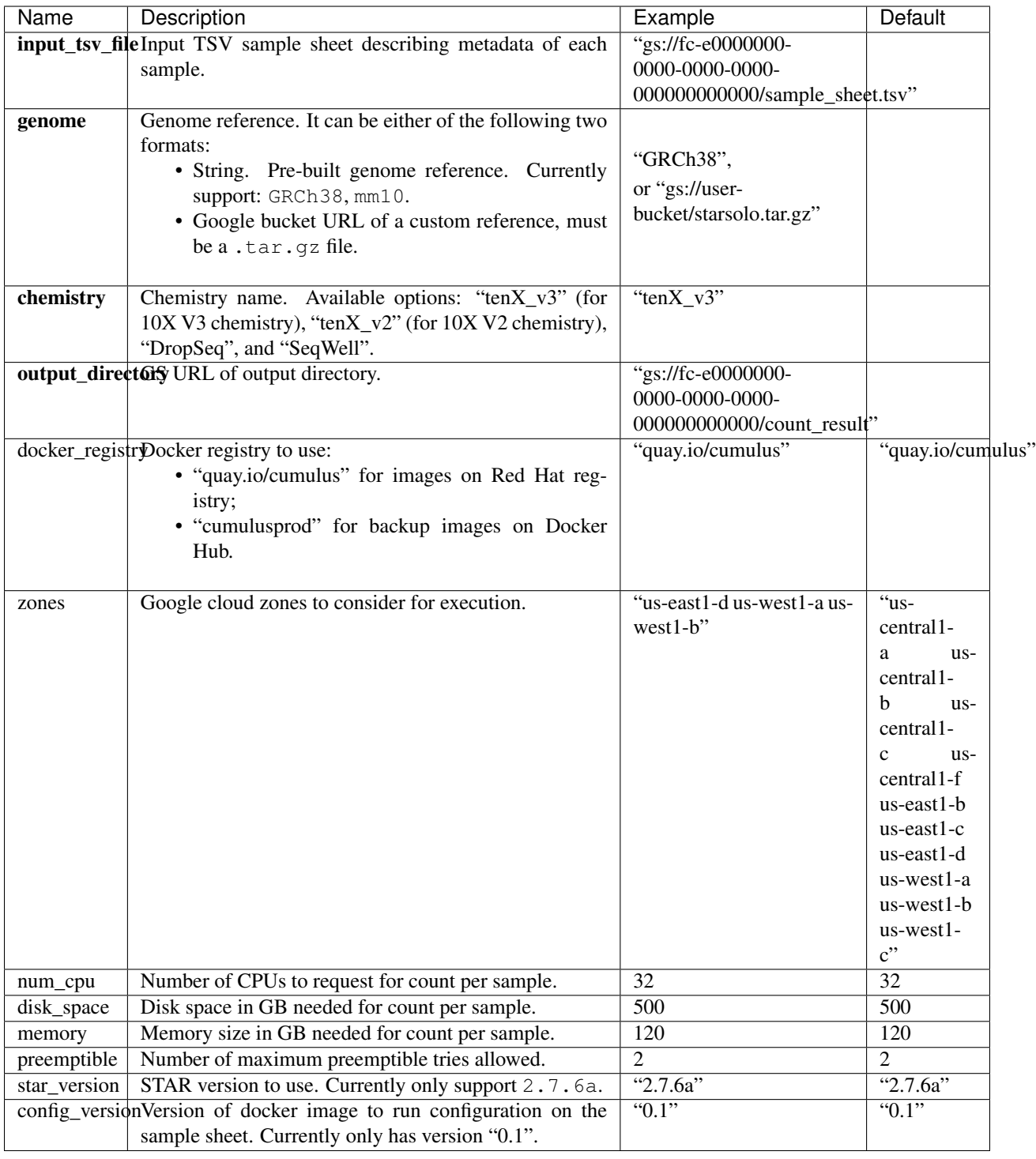

# **16.5.3 Workflow outputs**

See the table below for *star\_solo* workflow outputs.

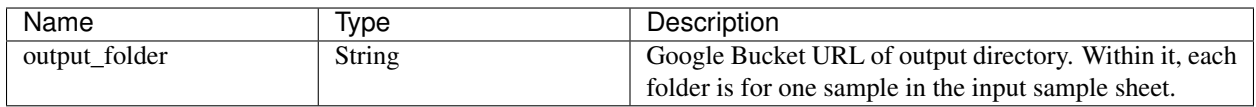

# **16.6 Demultiplex genetic-pooling/cell-hashing/nucleus-hashing sc/snRNA-Seq data**

This demultiplexing workflow generates gene-count matrices from cell-hashing/nucleus-hashing/geneticpooling data by demultiplexing.

In the workflow, demuxEM is used for analyzing cell-hashing/nucleus-hashing data, while souporcell and demuxlet are for genetic-pooling data.

## **16.6.1 Prepare input data and import workflow**

### **1. Run cellranger\_workflow**

To demultiplex, you'll need raw gene count and hashtag matrices for cell-hashing/nucleus-hashing data, or raw gene count matrices and genome BAM files for genetic-pooling data. You can generate these data by running the cellranger\_workflow.

Please refer to the [cellranger\\_workflow tutorial](./cellranger.html) for details.

When finished, you should be able to find the raw gene count matrix (e.g. raw\_gene\_bc\_matrices\_h5.h5), hashtag matrix (e.g. sample\_1\_ADT.csv) / genome BAM file (e.g. possorted\_genome\_bam.bam) for each sample.

## **2. Import demultiplexing**

Import *demultiplexing* workflow to your workspace.

See the Terra documentation for [adding a workflow.](https://support.terra.bio/hc/en-us/articles/360025674392-Finding-the-tool-method-you-need-in-the-Methods-Repository) The *demultiplexing* workflow is under Broad Methods Repository with name "cumulus/demultiplexing".

Moreover, in the workflow page, click the Export to Workspace... button, and select the workspace to which you want to export *demultiplexing* workflow in the drop-down menu.

## **3. Prepare a sample sheet**

### 3.1 Sample sheet format:

Create a sample sheet, sample sheet demux.csv, which describes the metadata for each pair of RNA and hashtag data. A brief description of the sample sheet format is listed below (required column headers are shown in bold).

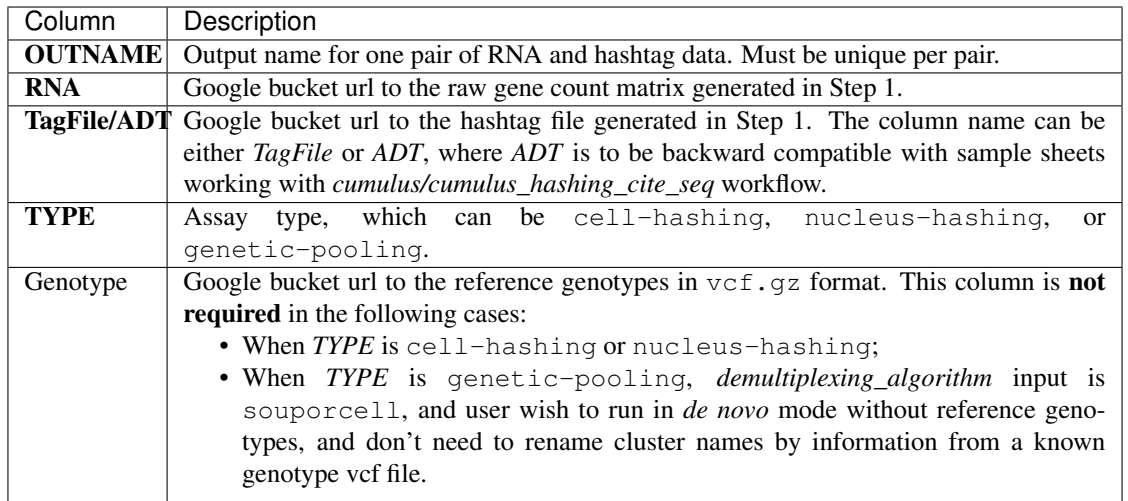

### Example:

```
OUTNAME,RNA,TagFile,TYPE,Genotype
sample_1,gs://exp/data_1/raw_gene_bc_matrices_h5.h5,gs://exp/data_1/sample_1_
˓→ADT.csv,cell-hashing
sample_2,gs://exp/data_2/raw_gene_bc_matrices_h5.h5,gs://exp/data_2/sample_2_
˓→ADT.csv,nucleus-hashing
sample_3,gs://exp/data_3/raw_gene_bc_matrices_h5.h5,gs://exp/data_3/
˓→possorted_genome_bam.bam,genetic-pooling
sample 4,gs://exp/data 4/raw gene bc matrices h5.h5,gs://exp/data 4/˓→possorted_genome_bam.bam,genetic-pooling,gs://exp/variants/ref_genotypes.
˓→vcf.gz
```
### 3.2 Upload your sample sheet to the workspace bucket:

Use [gsutil](https://cloud.google.com/storage/docs/gsutil) (you already have it if you've installed Google Cloud SDK) in your unix terminal to upload your sample sheet to workspace bucket.

### Example:

```
gsutil cp /foo/bar/projects/sample_sheet_demux.csv gs://fc-e0000000-0000-
˓→0000-0000-000000000000/
```
## **16.6.2 Workflow inputs**

Below are inputs for *demultiplexing* workflow. We'll first introduce global inputs, and then inputs for each of the demultiplexing tools. Notice that required inputs are in bold.

# **global inputs**

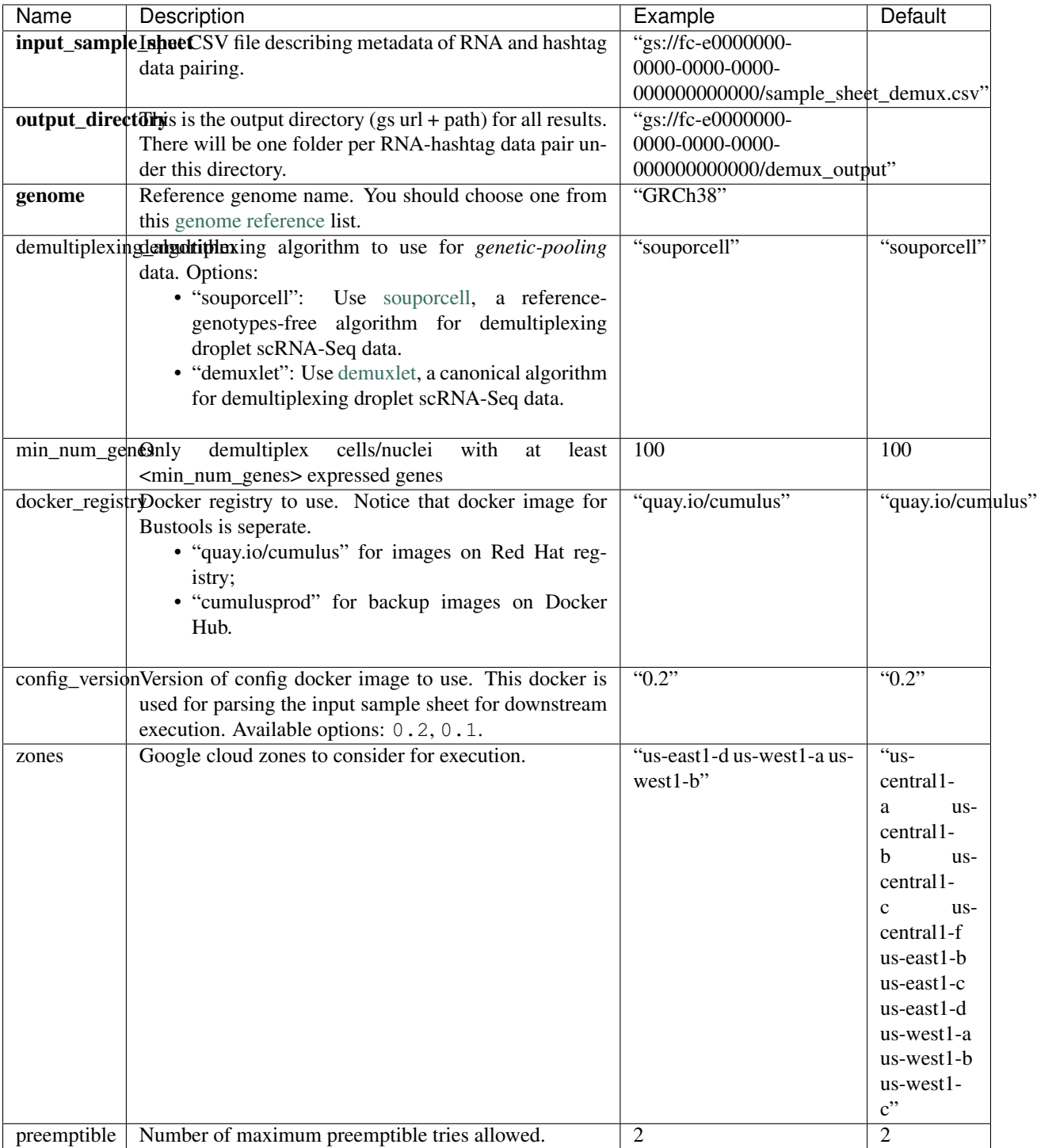

## **demuxEM inputs**

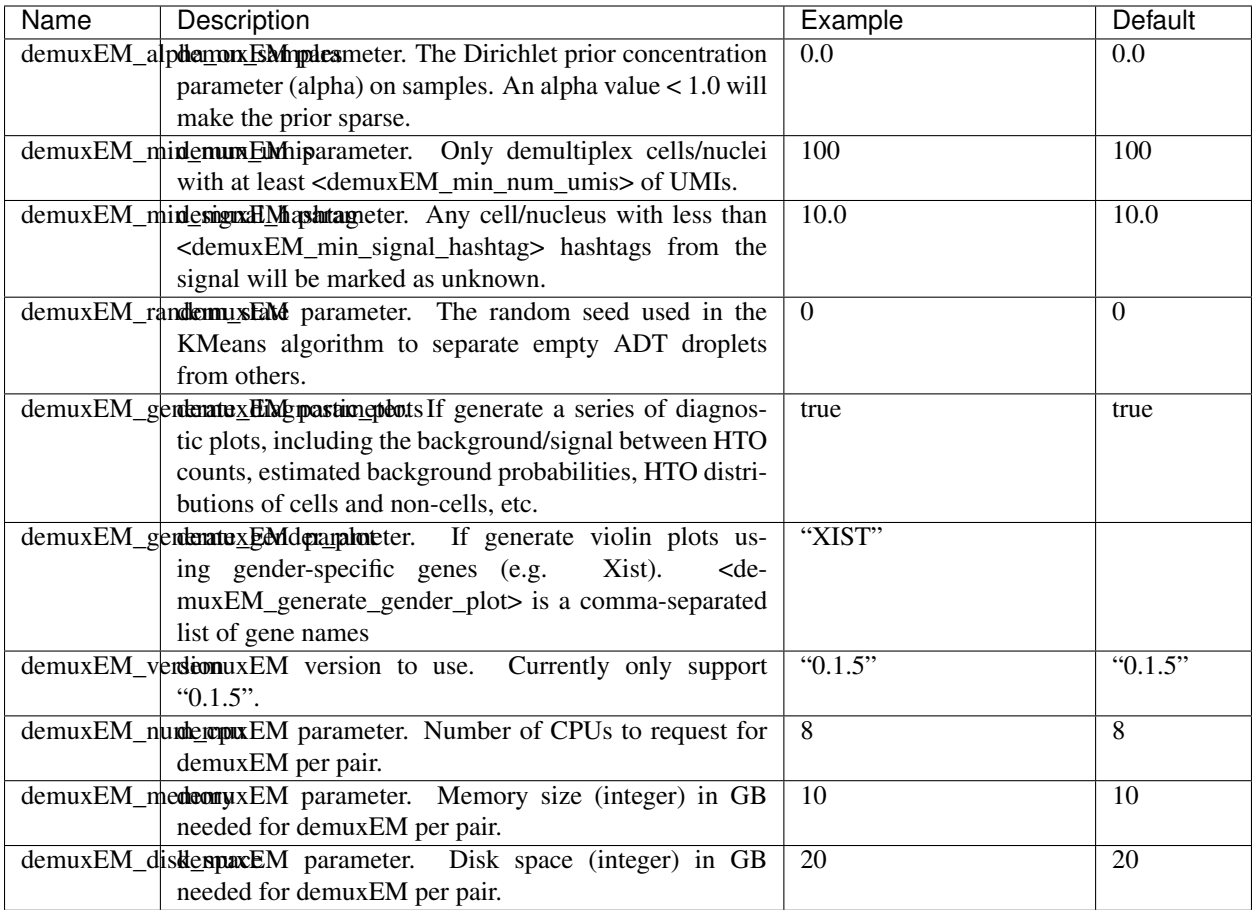

# **souporcell inputs**

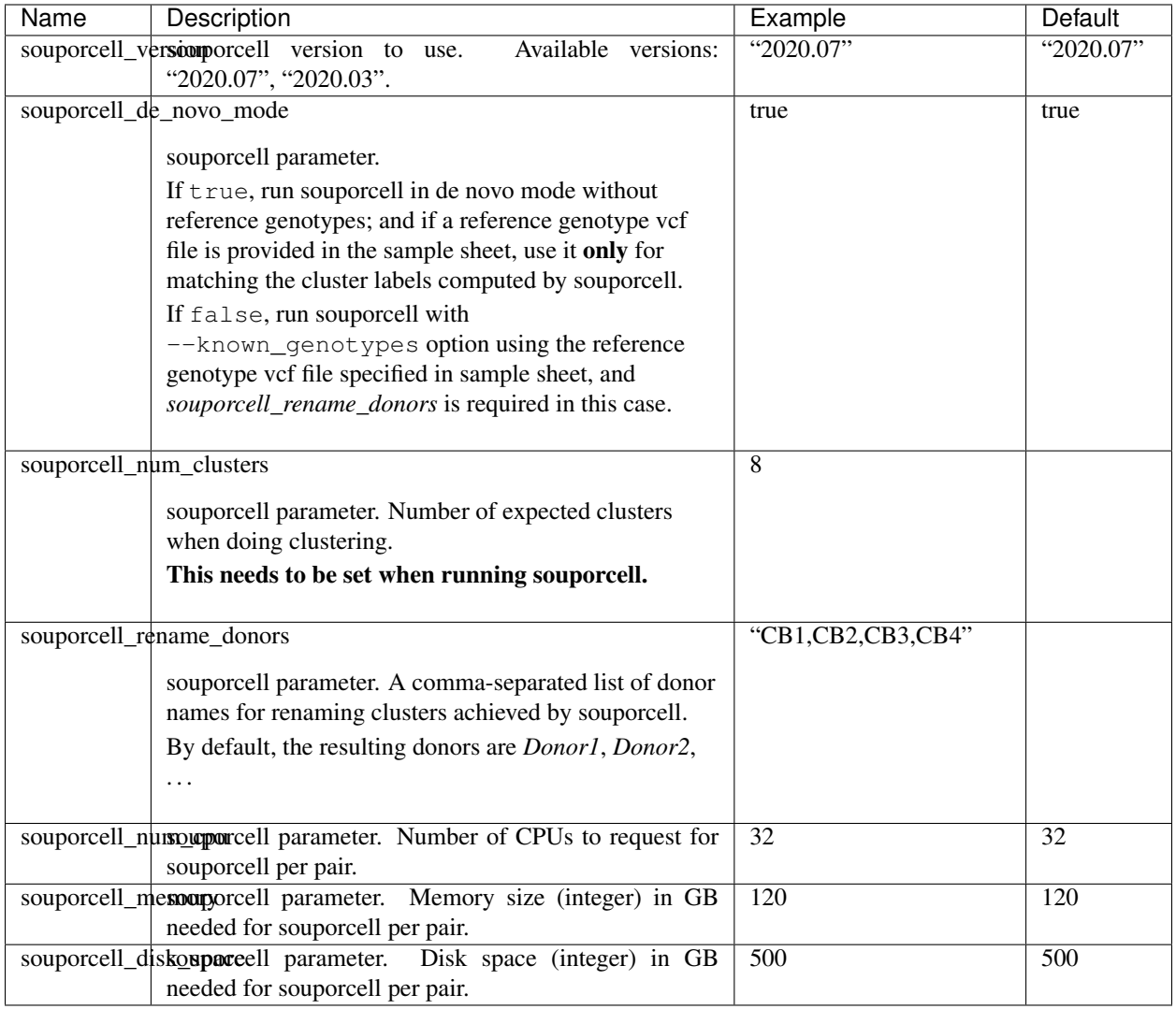

# **demuxlet inputs**

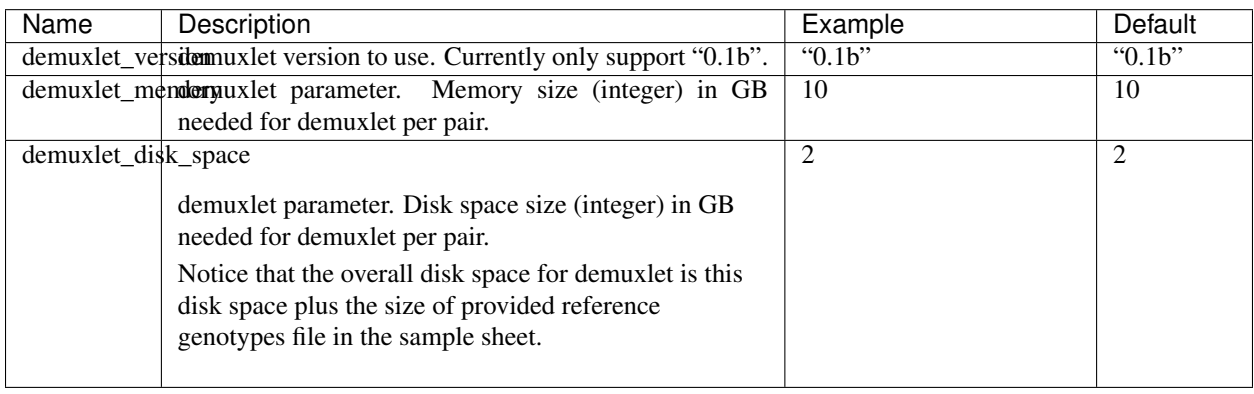

# **16.6.3 Workflow outputs**

See the table below for *demultiplexing* workflow outputs.

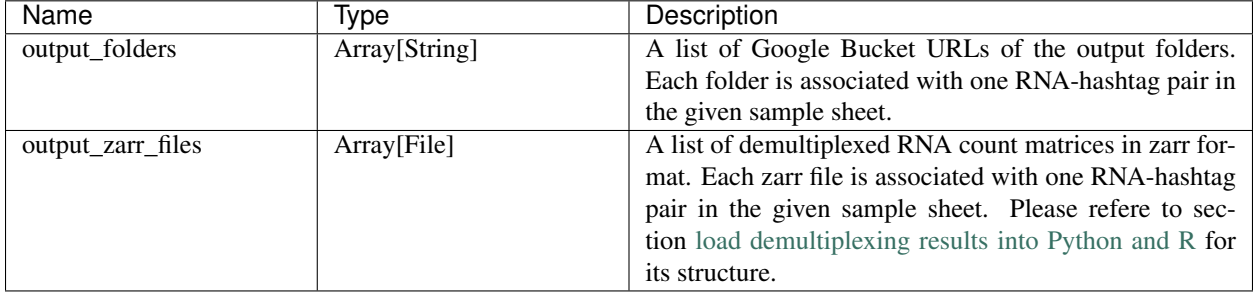

In the output subfolder of each cell-hashing/nuclei-hashing RNA-hashtag data pair, you can find the following files:

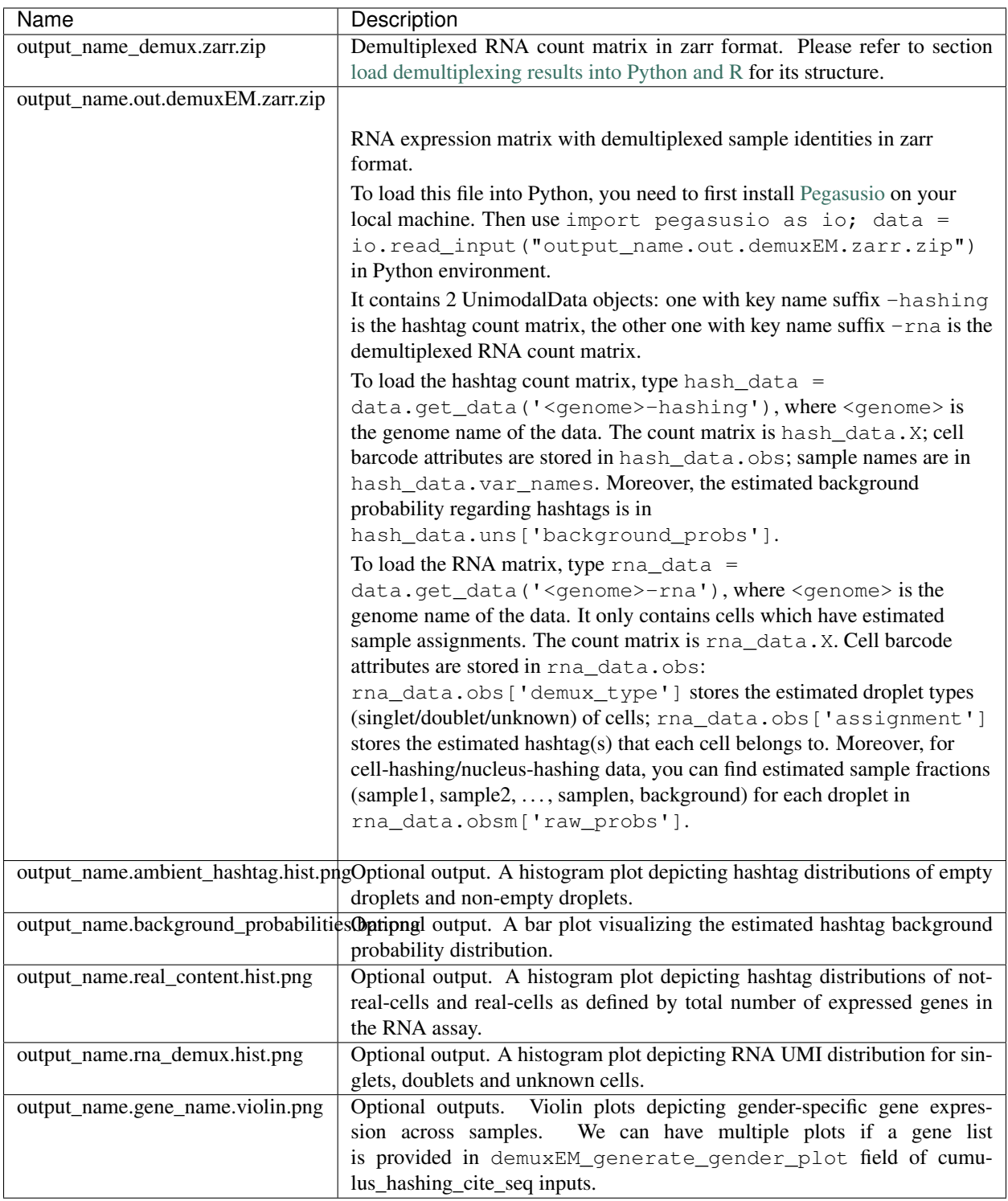

In the output subfolder of each genetic-pooling RNA-hashtag data pair generated by *souporcell*, you can find the following files:

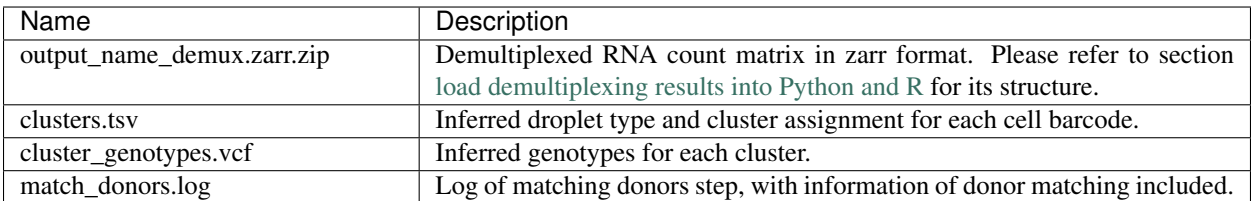

In the output subfolder of each genetic-pooling RNA-hashtag data pair generated by *demuxlet*, you can find the following files:

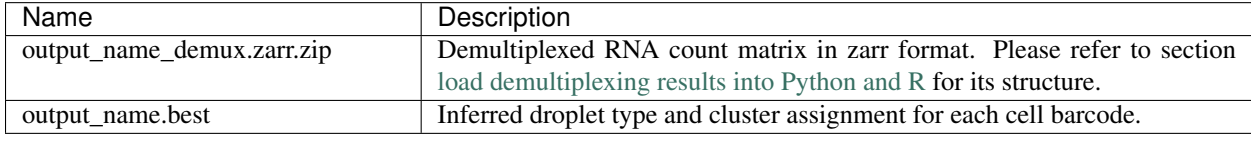

# **16.6.4 Load demultiplexing results into Python and R**

To load demultiplexed RNA count matrix into Python, you need to install Python package [pegasusio](https://pypi.org/project/pegasusio/) first. Then follow the codes below:

```
import pegasusio as io
data = io.read_input('output_name_demux.zarr.zip')
```
Once you load the data object, you can find estimated droplet types (singlet/doublet/unknown) in data. obs['demux\_type']. Notices that there are cell barcodes with no sample associated, and therefore have no droplet type.

You can also find estimated sample assignments in data.obs ['assignment'].

For cell-hashing/nucleus-hashing data, if one sample name can correspond to multiple feature barcodes, each feature barcode is assigned to a unique sample name, and this deduplicated sample assignment results are in data. obs['assignment.dedup'].

To load the results into R, you need to install R package reticulate in addition to Python package pegasusio. Then follow the codes below:

```
library(reticulate)
ad \le import ("pegasusio", convert = FALSE)
data <- ad$read_input("output_name_demux.zarr.zip")
```
Results are in data\$obs['demux\_type'], data\$obs['assignment'], and similarly as above, for cellhashing/nucleus-hashing data, you'll find an additional field data\$obs['assignment.dedup'] for deduplicated sample assignment in the case that one sample name can correspond to multiple feature barcodes.

# **16.7 Run Cumulus for sc/snRNA-Seq data analysis**

## **16.7.1 Run Cumulus analysis**

**Prepare Input Data**

## **Case One: Sample Sheet**

Follow the steps below to run **cumulus** on [Terra.](https://app.terra.bio/)

- 1. Create a sample sheet, count\_matrix.csv, which describes the metadata for each sample count matrix. The sample sheet should at least contain 2 columns — *Sample* and *Location*. *Sample* refers to sample names and *Location* refers to the location of the channel-specific count matrix in either of
- 10x format with v2 chemistry. For example, gs://fc-e0000000-0000-0000-0000-000000000000/ my\_dir/sample\_1/raw\_gene\_bc\_matrices\_h5.h5.
- 10x format with v3 chemistry. For example, gs://fc-e0000000-0000-0000-0000-000000000000/ my\_dir/sample\_1/raw\_feature\_bc\_matrices.h5.
- Drop-seq format. For example, gs://fc-e0000000-0000-0000-0000-000000000000/my\_dir/ sample\_2/sample\_2.umi.dge.txt.gz.
- Matrix Market format (mtx). If the input is mtx format, location should point to a mtx file with a file suffix of either '.mtx' or '.mtx.gz'. In addition, the associated barcode and gene tsv/txt files should be located in the same folder as the mtx file. For example, if we generate mtx file using BUStools, we set *Location* to gs:/ /fc-e0000000-0000-0000-0000-000000000000/my\_dir/mm10/cells\_x\_genes.mtx. We expect to see cells\_x\_genes.barcodes.txt and cellx\_x\_genes.qenes.txt under folder gs:/ /fc-e0000000-0000-0000-0000-000000000000/my\_dir/mm10/. We support loading mtx files in HCA DCP, 10x Genomics V2/V3, SCUMI, dropEST and BUStools format. Users can also set *Location* to a folder gs://fc-e0000000-0000-0000-0000-000000000000/my\_dir/hg19\_and\_mm10/. This folder must be generated by Cell Ranger for multi-species samples and we expect one subfolder per species (e.g. 'hg19') and each subfolder should contain mtx file, barcode file, gene name file as generated by Cell Ranger.
- csv format. If it is HCA DCP csv format, we expect the expression file has the name of expression. csv. In addition, we expect that cells.csv and genes.csv files are located under the same folder as the expression.csv. For example, gs://fc-e0000000-0000-0000-0000-000000000000/ my\_dir/sample\_3/.
- tsv or loom format.

Additionally, an optional Reference column can be used to select samples generated from a same reference (e.g. mm10). If the count matrix is in either DGE, mtx, csv, tsv, or loom format, the value in this column will be used as the reference since the count matrix file does not contain reference name information. The only exception is mtx format. If users do not provide a Reference column, we will use the basename of the folder containing the mtx file as its reference. In addition, the Reference column can be used to aggregate count matrices generated from different genome versions or gene annotations together under a unified reference. For example, if we have one matrix generated from mm9 and the other one generated from mm10, we can write mm9\_10 for these two matrices in their Reference column. Pegasus will change their references to mm9\_10 and use the union of gene symbols from the two matrices as the gene symbols of the aggregated matrix. For HDF5 files (e.g. 10x v2/v3), the reference name contained in the file does not need to match the value in this column. In fact, we use this column to rename references in HDF5 files. For example, if we have two HDF files, one generated from mm9 and the other generated from mm10. We can set these two files' Reference column value to mm9\_10, which will rename their reference names into mm9\_10 and the aggregated matrix will contain all genes from either mm9 or mm10. This renaming feature does not work if one HDF5 file contain multiple references (e.g. mm10 and GRCh38).

You are free to add any other columns and these columns will be used in selecting channels for futher analysis. In the example below, we have *Source*, which refers to the tissue of origin, *Platform*, which refers to the sequencing platform, *Donor*, which refers to the donor ID, and *Reference*, which refers to the reference genome.

Example:

```
Sample, Source, Platform, Donor, Reference, Location
sample_1,bone_marrow,NextSeq,1,GRCh38,gs://fc-e0000000-0000-0000-0000-
˓→000000000000/my_dir/sample_1/raw_gene_bc_matrices_h5.h5
sample_2,bone_marrow,NextSeq,2,GRCh38,gs://fc-e0000000-0000-0000-0000-
˓→000000000000/my_dir/sample_2/raw_gene_bc_matrices_h5.h5
sample_3,pbmc,NextSeq,1,GRCh38,gs://fc-e0000000-0000-0000-0000-000000000000/
˓→my_dir/sample_3/raw_feature_bc_matrices.h5
sample_4,pbmc,NextSeq,2,GRCh38,gs://fc-e0000000-0000-0000-0000-000000000000/
˓→my_dir/sample_4/raw_feature_bc_matrices.h5
```
If you ran cellranger\_workflow previously, you should already have a template count\_matrix.csv file that you can modify from generate\_count\_config's outputs.

1. Upload your sample sheet to the workspace.

Example:

```
gsutil cp /foo/bar/projects/my_count_matrix.csv gs://fc-e0000000-0000-
˓→0000-0000-000000000000/
```
where /foo/bar/projects/my\_count\_matrix.csv is the path to your sample sheet in local machine, and gs://fc-e0000000-0000-0000-0000-000000000000/ is the location on Google bucket to hold it.

2. Import *cumulus* workflow to your workspace.

See the Terra documentation for [adding a workflow.](https://support.terra.bio/hc/en-us/articles/360025674392-Finding-the-tool-method-you-need-in-the-Methods-Repository) The *cumulus* workflow is under Broad Methods Repository with name "cumulus/cumulus".

Moreover, in the workflow page, click the Export to Workspace... button, and select the workspace to which you want to export *cumulus* workflow in the drop-down menu.

3. In your workspace, open cumulus in WORKFLOWS tab. Select Run workflow with inputs defined by file paths as below

> • Run workflow with inputs defined by file paths Run workflow(s) with inputs defined by data table

and click the SAVE button.

## **Case Two: Single File**

Alternatively, if you only have one single count matrix for analysis, you can go without sample sheets. Cumulus currently supports the following formats:

- 10x genomics v2/v3 format (hdf5);
- Drop-seq dge format;
- csv (no HCA DCP format), tsv or loom formats.

Simply upload your data to the Google Bucket of your workspace, and specify its URL in input file field of Cumulus' global inputs (see below). For hdf5 files, there is no need to specify genome names. For other formats, you can specify genome name in considered refs field in cluster inputs; otherwise, default name '' will be used.

In this case, the **aggregate matrices** step will be skipped.

## **Case Three: Multiple samples without aggregation**

Sometimes, you may want to run Cumulus on multiple samples simultaneously. This is different from Case one, because samples are analyzed separately without aggregation.

1. To do it, you need to first [create a data table](https://support.terra.bio/hc/en-us/articles/360025758392) on Terra. An example TSV file is the following:

```
entity:cumulus_test_id input_h5
5k_pbmc_v3 gs://fc-e0000000-0000-0000-0000-000000000000/5k_pbmc_v3/raw_feature_
˓→bc_matrix.h5
1k_pbmc_v3 gs://fc-e0000000-0000-0000-0000-000000000000/1k_pbmc_v3/raw_feature_
˓→bc_matrix.h5
```
You are free to add more columns, but sample ids and URLs to RNA count matrix files are required. I'll use this example TSV file for the rest of steps in this case.

1. Upload your TSV file to your workspace. Open the DATA tab on your workspace. Then click the upload button on left TABLE panel, and select the TSV file above. When uploading is done, you'll see a new data table with name "cumulus\_test":

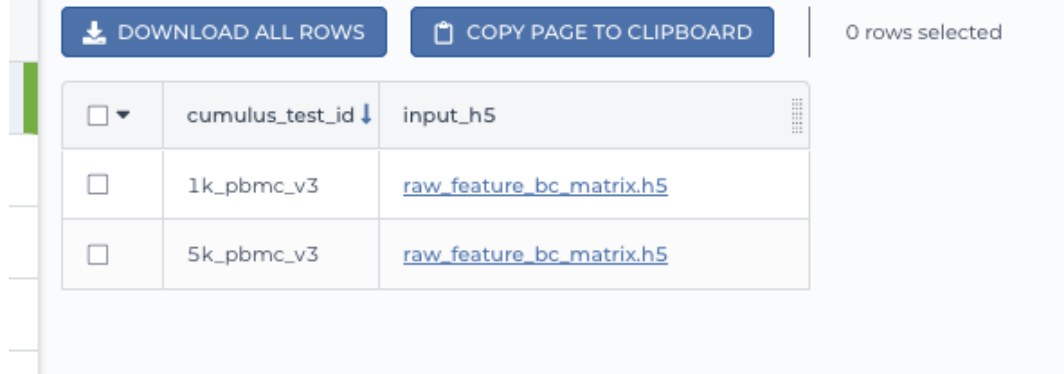

2. Import *cumulus* workflow to your workspace as in Case one. Then open cumulus in WORKFLOW tab. Select Run workflow(s) with inputs defined by data table, and choose *cumulus test* from the drop-down menu.

O Run workflow with inputs defined by file paths

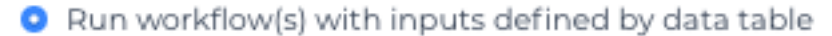

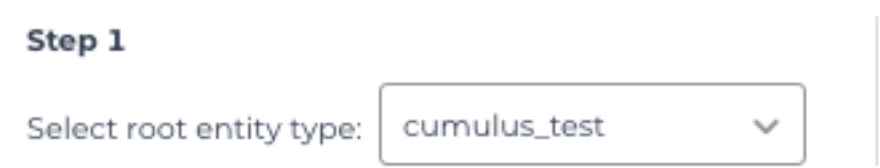

- 3. In the input field, specify:
- input\_file: Type this.input\_h5, where this refers to the data table selected, and input\_h5 is the column name in this data table for RNA count matrices.
- output directory: Type Google bucket URL for the main output folder. For example,  $qs://$ fc-e0000000-0000-0000-0000-000000000000/cumulus\_results.
- output\_name: Type this.cumulus\_test\_id, where cumulus\_test\_id is the column name in data table for sample ids.

An example is in the screen shot below:

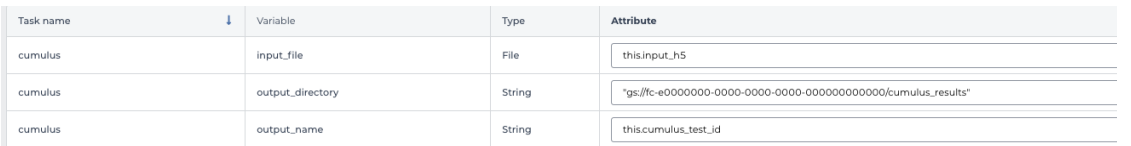

Then finish setting up other inputs following the description in sections below. When you are done, click SAVE, and then RUN ANALYSIS.

When all the jobs are done, you'll find output for the 2 samples in subfolders  $\sigma s$ :// fc-e0000000-0000-0000-0000-000000000000/cumulus\_results/5k\_pbmc\_v3 and gs:// fc-e0000000-0000-0000-0000-000000000000/cumulus\_results/1k\_pbmc\_v3, respectively.

## **Cumulus steps:**

Cumulus processes single cell data in the following steps:

- 1. **aggregate\_matrices** (optional). When given a CSV format sample sheet, this step aggregates channel-specific count matrices into one big count matrix. Users can specify which channels they want to analyze and which sample attributes they want to import to the count matrix in this step. Otherwise, if a single count matrix file is given, skip this step.
- 2. cluster. This is the main analysis step. In this step, Cumulus performs low quality cell filtration, highly variable gene selection, batch correction, dimension reduction, diffusion map calculation, graph-based clustering and 2D visualization calculation (e.g. t-SNE/UMAP/FLE).
- 3. de\_analysis. This step is optional. In this step, Cumulus can calculate potential markers for each cluster by performing a variety of differential expression (DE) analysis. The available DE tests include Welch's t test, Fisher's exact test, and Mann-Whitney U test. Cumulus can also calculate the area under ROC (AUROC) curve values for putative markers. If find markers lightgbm is on, Cumulus will try to identify clusterspecific markers by training a LightGBM classifier. If the samples are human or mouse immune cells, **Cumulus** can also optionally annotate putative cell types for each cluster based on known markers.
- 4. plot. This step is optional. In this step, Cumulus can generate 6 types of figures based on the cluster step results:
	- composition plots which are bar plots showing the cell compositions (from different conditions) for each cluster. This type of plots is useful to fast assess library quality and batch effects.
	- tsne, fitsne, and net\_tsne: t-SNE like plots based on different algorithms, respectively. Users can specify cell attributes (e.g. cluster labels, conditions) for coloring side-by-side.
	- umap and net\_umap: UMAP like plots based on different algorithms, respectively. Users can specify cell attributes (e.g. cluster labels, conditions) for coloring side-by-side.
	- fle and net\_fle: FLE (Force-directed Layout Embedding) like plots based on different algorithms, respectively. Users can specify cell attributes (e.g. cluster labels, conditions) for coloring side-by-side.
	- diffmap plots which are 3D interactive plots showing the diffusion maps. The 3 coordinates are the first 3 PCs of all diffusion components.
	- If input is CITE-Seq data, there will be **citeseq fitsne** plots which are FIt-SNE plots based on epitope expression.
- 5. cirro\_output. This step is optional. Generate [Cirrocumulus](https://cirrocumulus.readthedocs.io/en/latest/) inputs for visualization using [Cirrocumulus](https://cirrocumulus.readthedocs.io/en/latest/) .
- 6. scp\_output. This step is optional. Generate analysis result in [Single Cell Portal](https://portals.broadinstitute.org/single_cell) (SCP) compatible format.

In the following sections, we will first introduce global inputs and then introduce the WDL inputs and outputs for each step separately. But please note that you need to set inputs from all steps simultaneously in the Terra WDL.

Note that we will make the required inputs/outputs bold and all other inputs/outputs are optional.

## **global inputs**

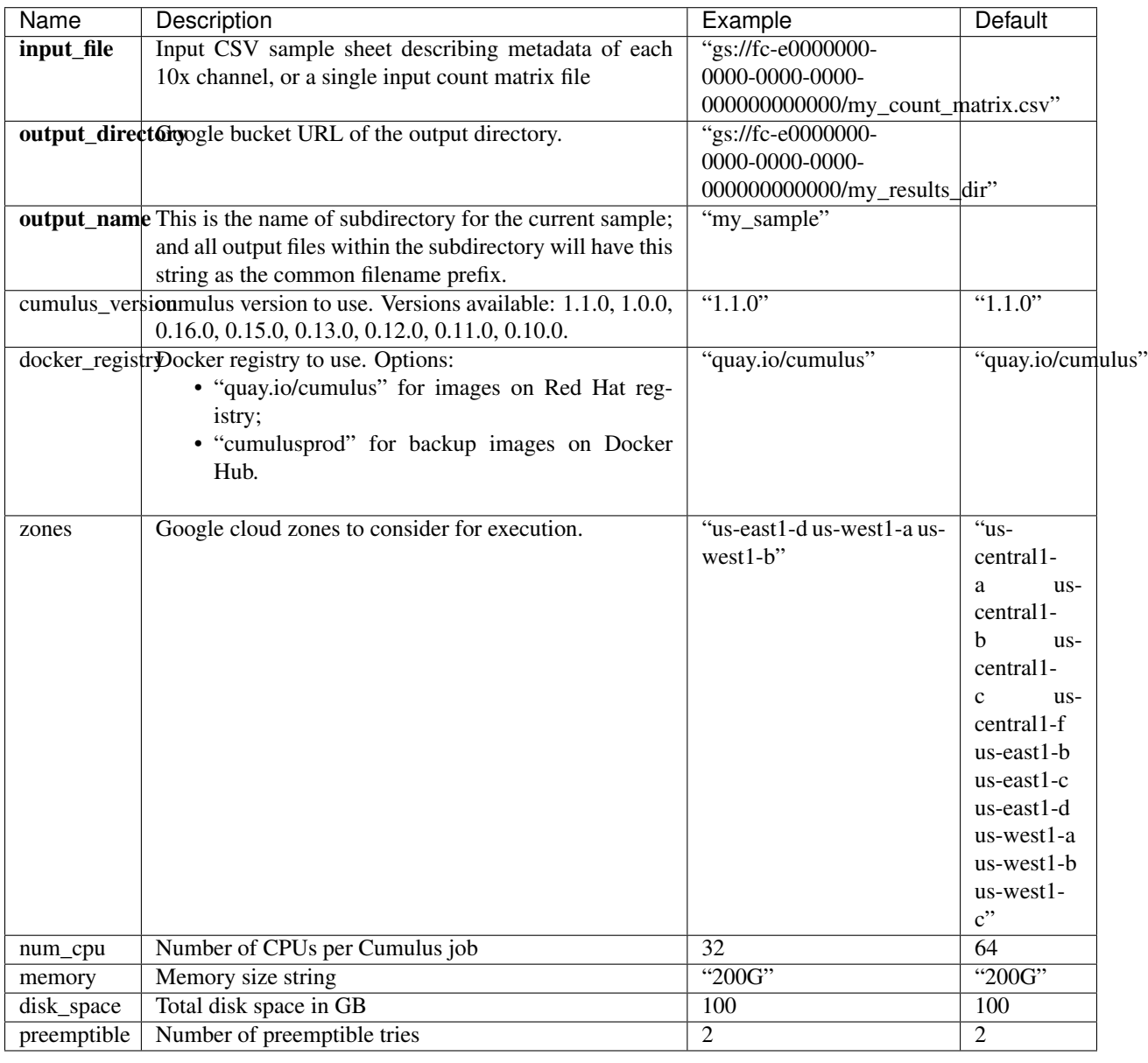

## **aggregate\_matrices**

# **aggregate\_matrices inputs**

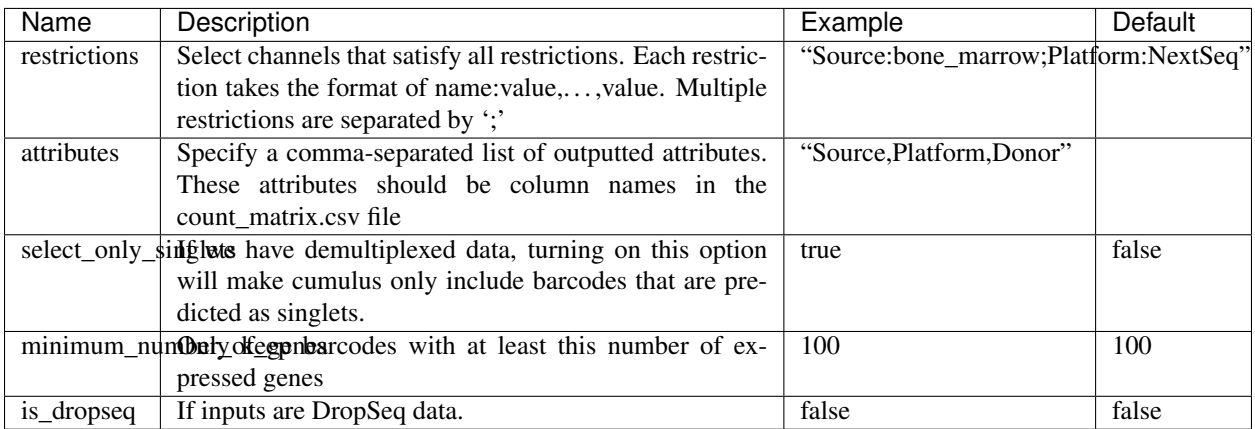

## **aggregate\_matrices output**

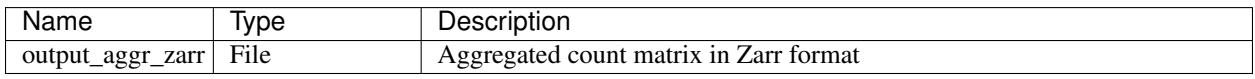

## **cluster**

## **cluster inputs**

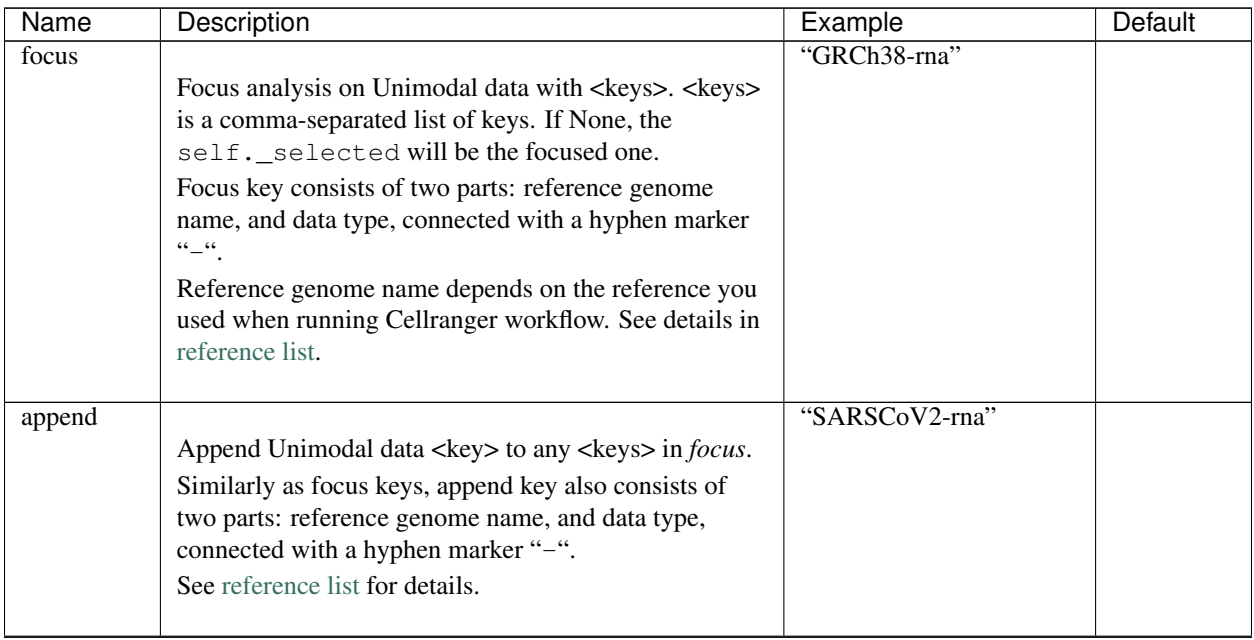

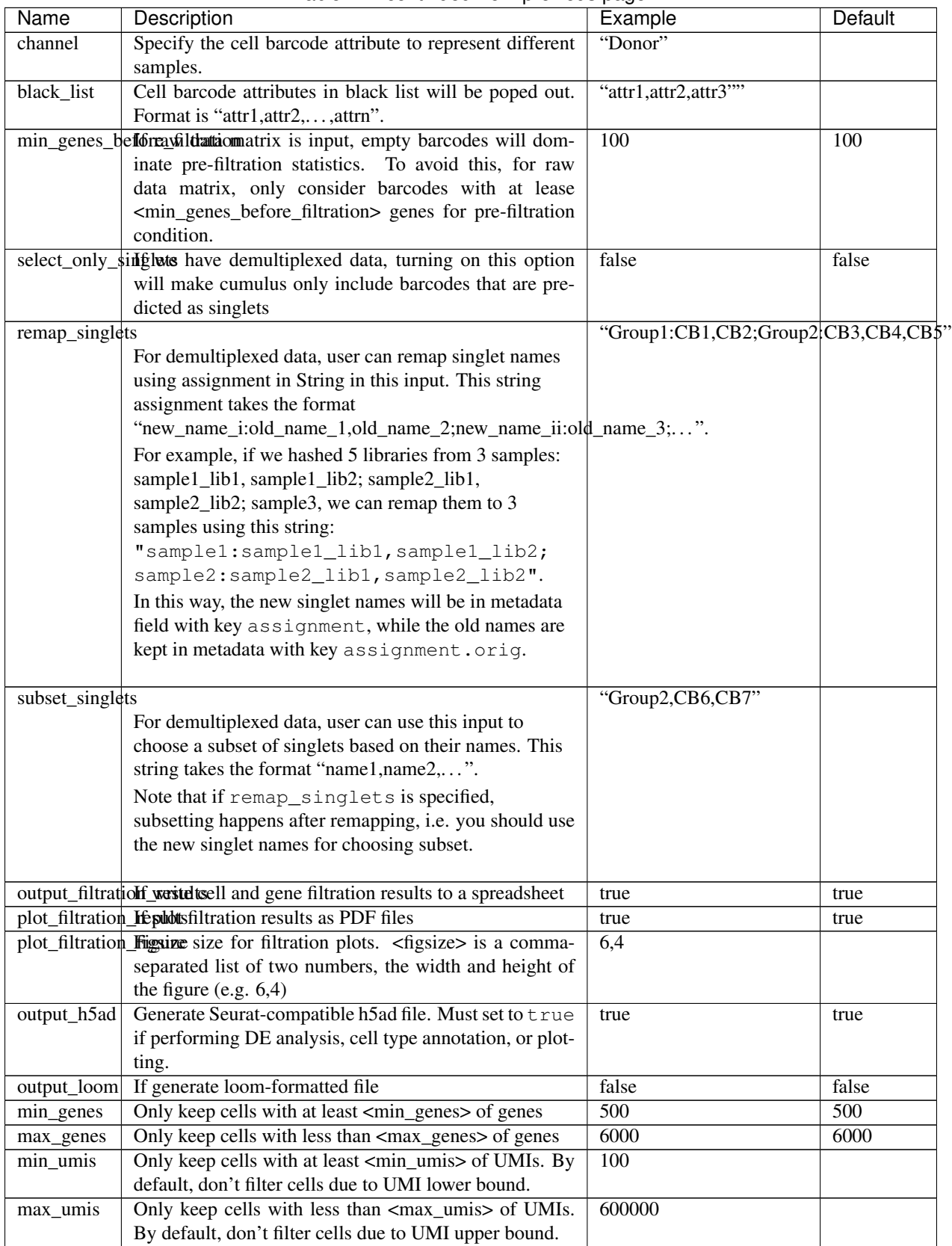

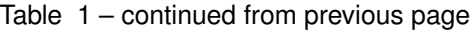

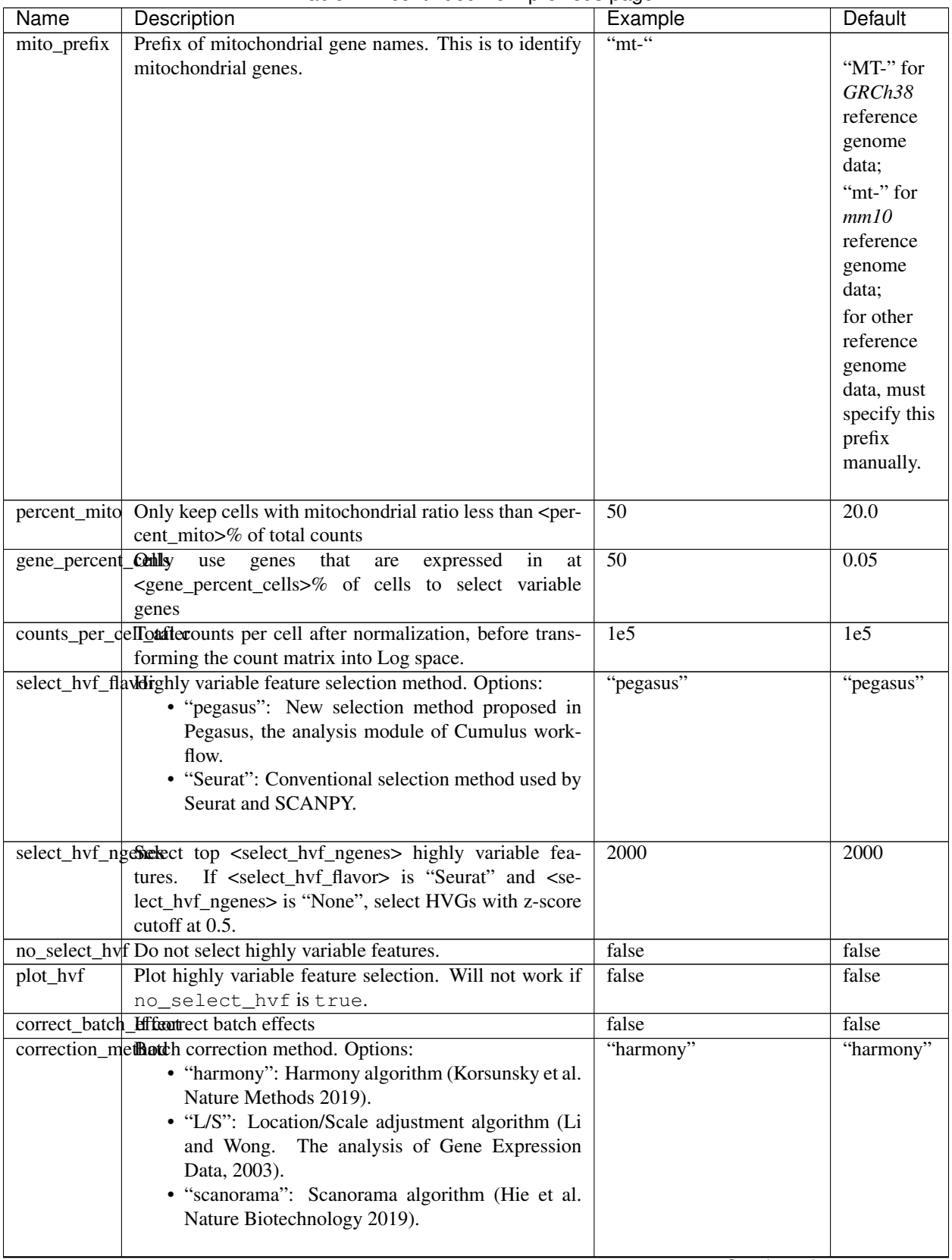

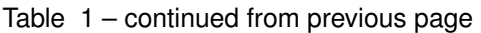

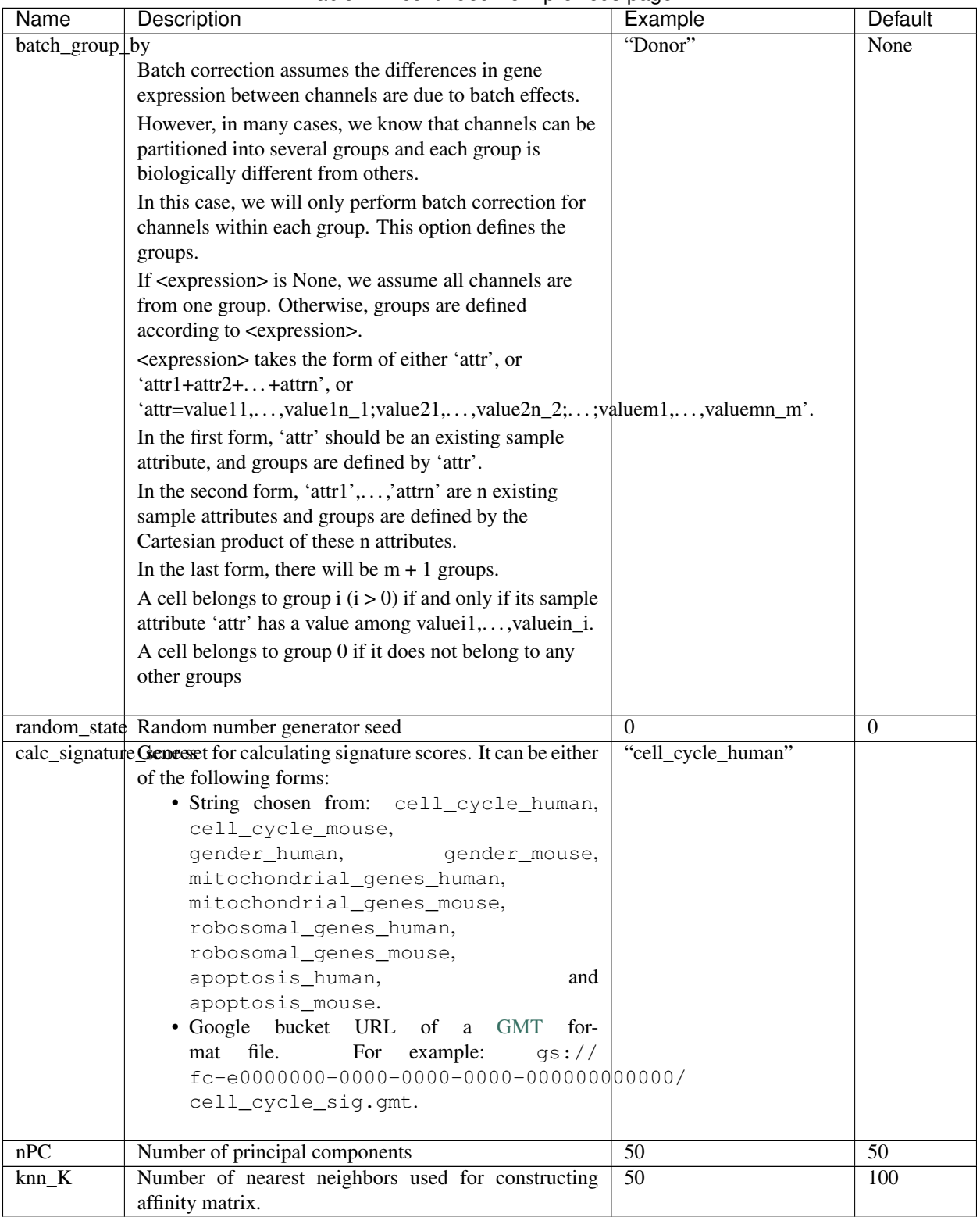

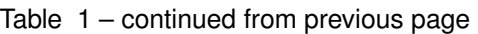

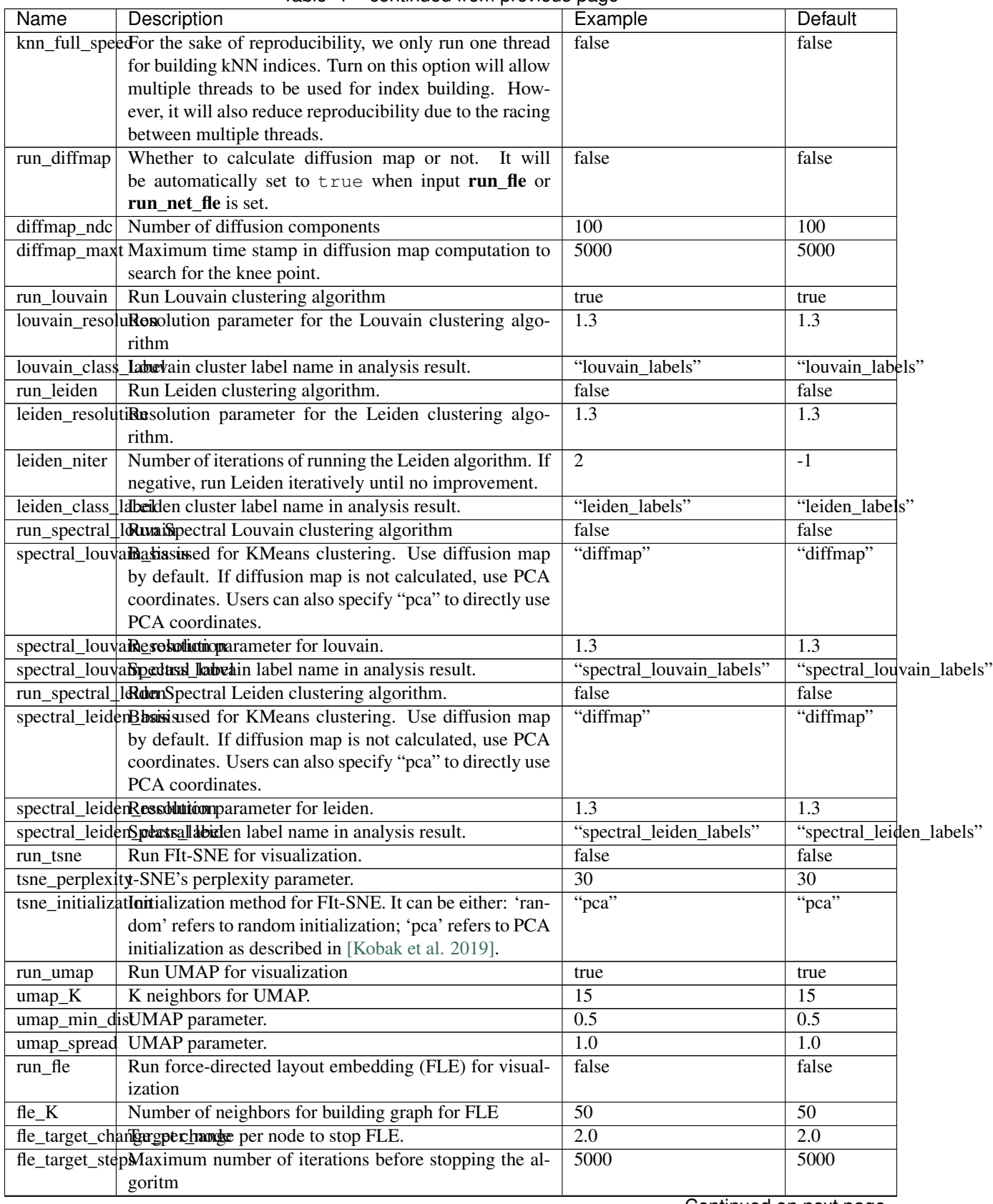

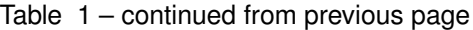

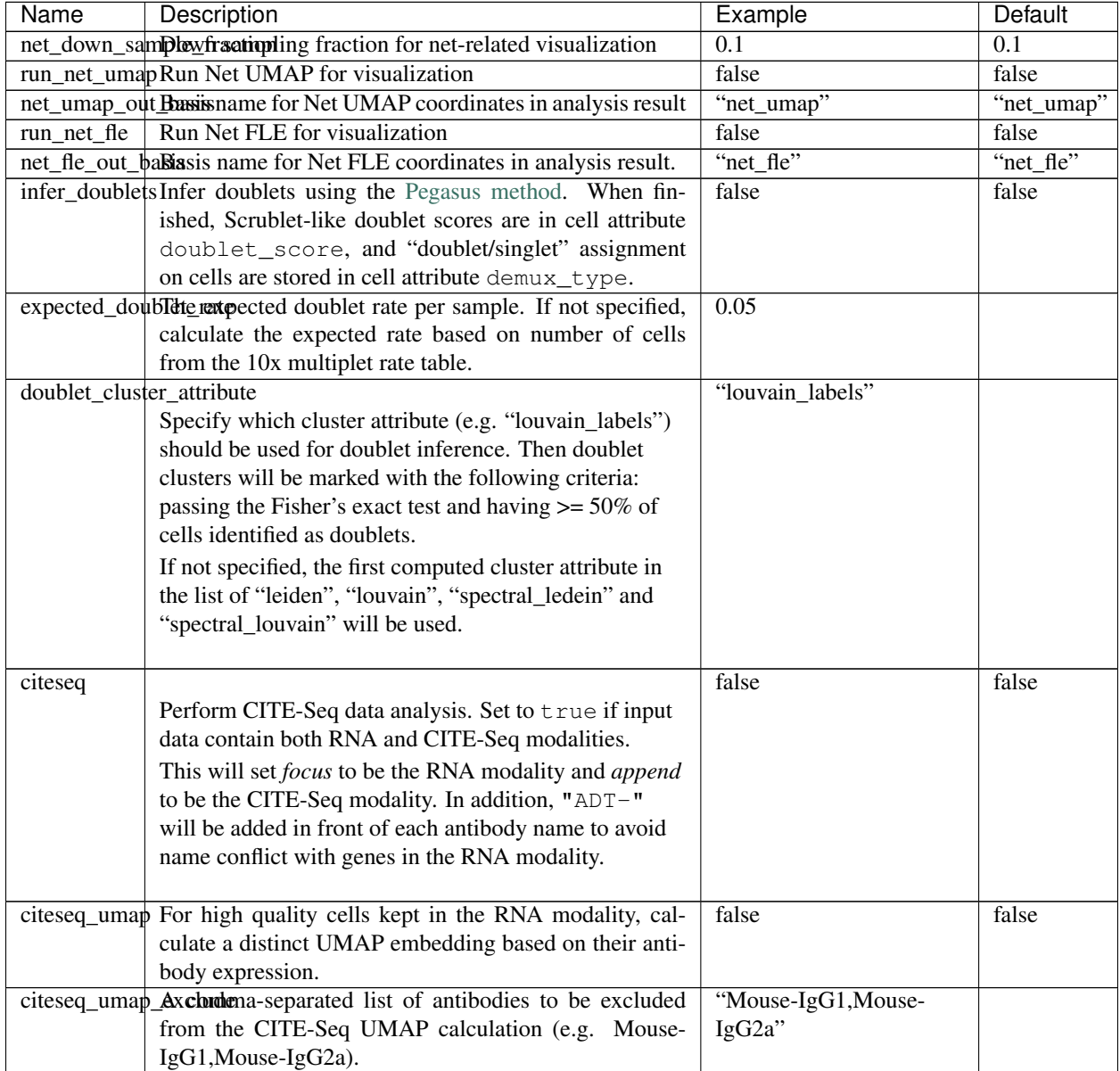

## Table 1 – continued from previous page

## **cluster outputs**

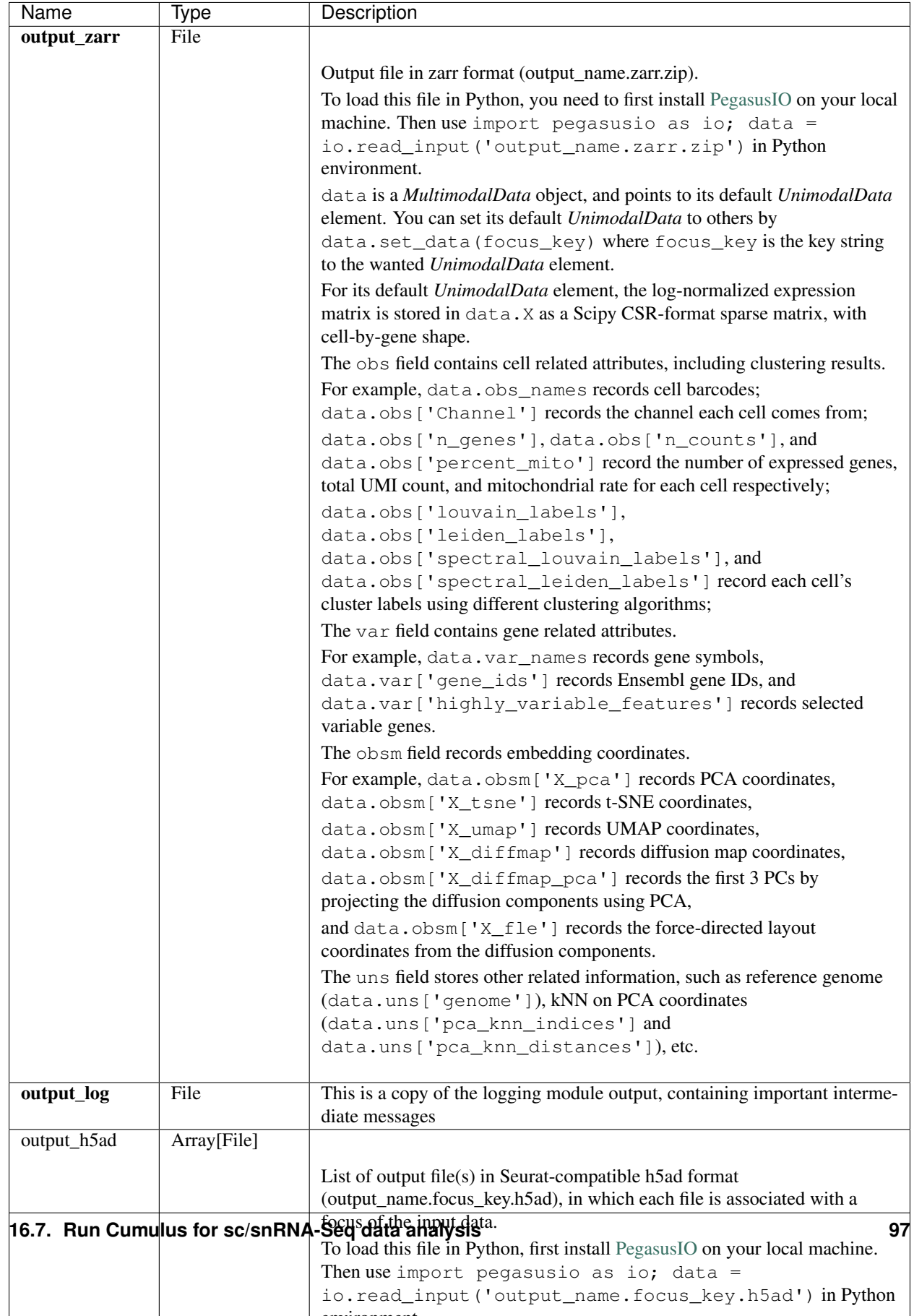

# **de\_analysis**

# **de\_analysis inputs**

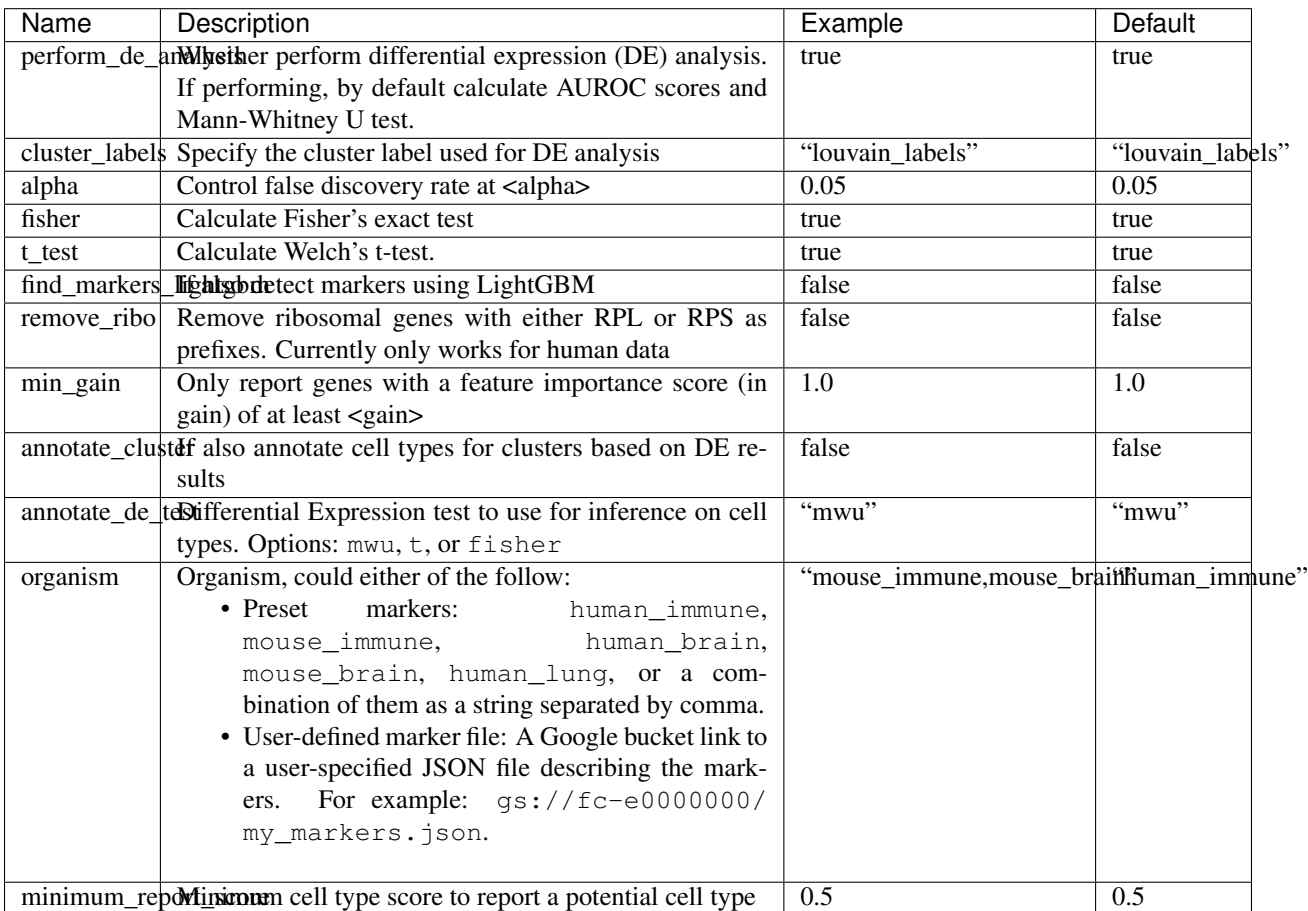

# **de\_analysis outputs**

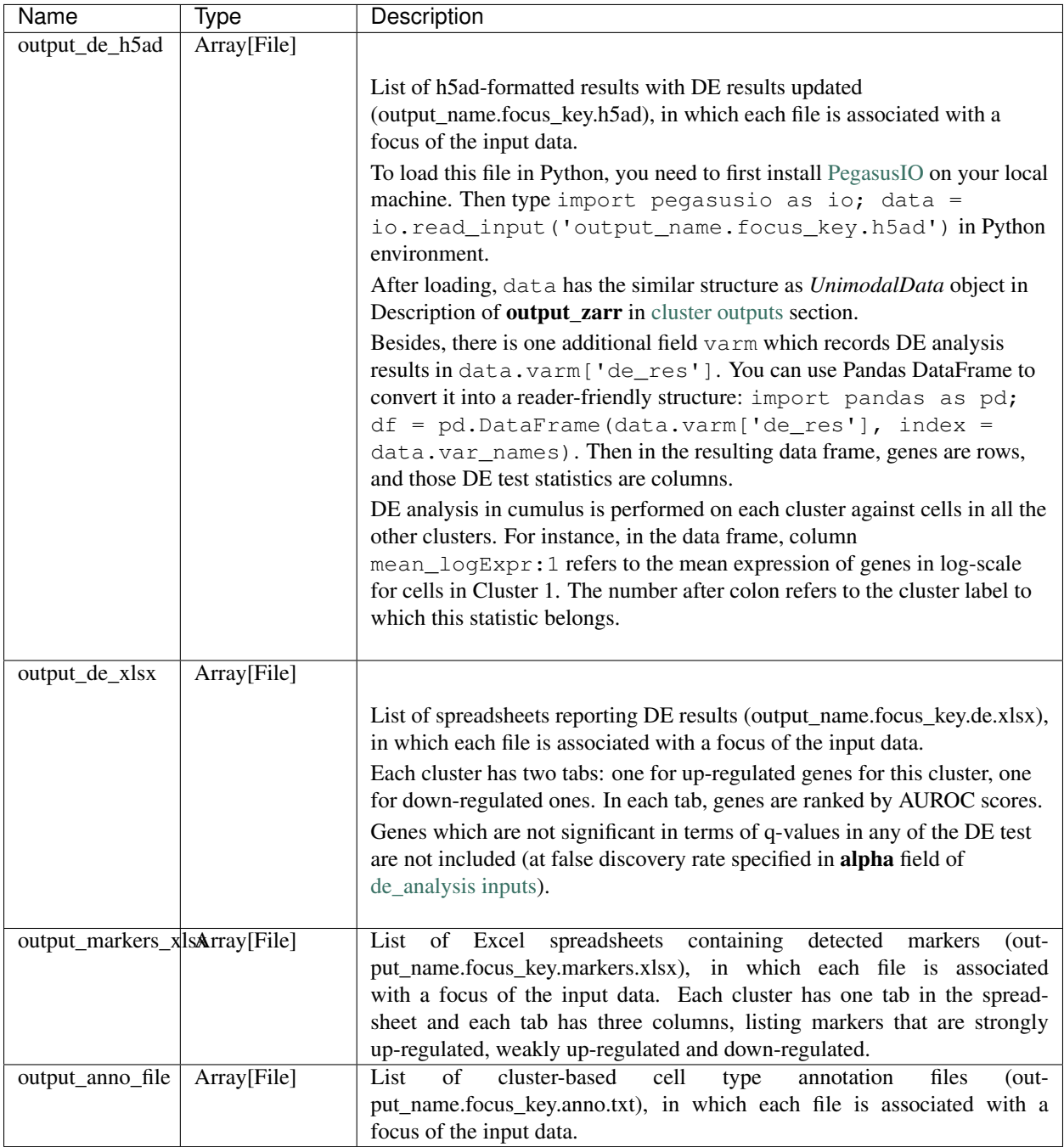

## **How cell type annotation works**

In this subsection, we will describe the format of input JSON cell type marker file, the *ad hoc* cell type inference algorithm, and the format of the output putative cell type file.

## **JSON file**

The top level of the JSON file is an object with two name/value pairs:

- title: A string to describe what this JSON file is for (e.g. "Mouse brain cell markers").
- cell\_types: List of all cell types this JSON file defines. In this list, each cell type is described using a separate object with 2 to 3 name/value pairs:
	- name: Cell type name (e.g. "GABAergic neuron").
	- markers: List of gene-marker describing objects, each of which has 2 name/value pairs:
		- \* genes: List of positive and negative gene markers (e.g. ["Rbfox3+", "Flt1-"]).
		- $*$  weight: A real number between 0.0 and 1.0 to describe how much we trust the markers in genes.

All markers in genes share the weight evenly. For instance, if we have 4 markers and the weight is 0.1, each marker has a weight of  $0.1 / 4 = 0.025$ .

The weights from all gene-marker describing objects of the same cell type should sum up to 1.0.

– subtypes: Description on cell subtypes for the cell type. It has the same structure as the top level JSON object.

See below for an example JSON snippet:

```
{
  "title" : "Mouse brain cell markers",
    "cell_types" : [
      {
        "name" : "Glutamatergic neuron",
        "markers" : [
          {
            "genes" : ["Rbfox3+", "Reln+", "Slc17a6+", "Slc17a7+"],
            "weight" : 1.0
          }
        ],
        "subtypes" : {
          "title" : "Glutamatergic neuron subtype markers",
            "cell_types" : [
              {
                "name" : "Glutamatergic layer 4",
                "markers" : [
                   {
                    "genes" : ["Rorb+", "Paqr8+"],
                     "weight" : 1.0
                  }
                ]
              }
            ]
        }
      }
    ]
}
```
## **Inference Algorithm**

We have already calculated the up-regulated and down-regulated genes for each cluster in the differential expression analysis step.

First, load gene markers for each cell type from the JSON file specified, and exclude marker genes, along with their associated weights, that are not expressed in the data.

Then scan each cluster to determine its putative cell types. For each cluster and putative cell type, we calculate a score between 0 and 1, which describes how likely cells from the cluster are of this cell type. The higher the score is, the more likely cells are from the cell type.

To calculate the score, each marker is initialized with a maximum impact value (which is 2). Then do case analysis as follows:

- For a positive marker:
	- If it is not up-regulated, its impact value is set to 0.
	- Otherwise, if it is up-regulated:
		- \* If it additionally has a fold change in percentage of cells expressing this marker (within cluster vs. out of cluster) no less than 1.5, it has an impact value of 2 and is recorded as a strong supporting marker.
		- \* If its fold change (fc) is less than 1.5, this marker has an impact value of  $1 + (f c 1) / 0.5$ and is recorded as a weak supporting marker.
- For a negative marker:
	- If it is up-regulated, its impact value is set to 0.
	- If it is neither up-regulated nor down-regulated, its impact value is set to 1.
	- Otherwise, if it is down-regulated:
		- \* If it additionally has  $1 / f c$  (where fc is its fold change) no less than 1.5, it has an impact value of 2 and is recorded as a strong supporting marker.
		- $*$  If 1 / fc is less than 1.5, it has an impact value of 1 + (1 / fc 1) / 0.5 and is recorded as a weak supporting marker.

The score is calculated as the weighted sum of impact values weighted over the sum of weights multiplied by 2 from all expressed markers. If the score is larger than 0.5 and the cell type has cell subtypes, each cell subtype will also be evaluated.

## **Output annotation file**

For each cluster, putative cell types with scores larger than minimum\_report\_score will be reported in descending order with respect to their scores. The report of each putative cell type contains the following fields:

- name: Cell type name.
- score: Score of cell type.
- average marker percentage: Average percentage of cells expressing marker within the cluster between all positive supporting markers.
- strong support: List of strong supporting markers. Each marker is represented by a tuple of its name and percentage of cells expressing it within the cluster.
- weak support: List of week supporting markers. It has the same structure as strong support.

## **plot**

The h5ad file contains a default cell attribute Channel, which records which channel each that single cell comes from. If the input is a CSV format sample sheet, Channel attribute matches the Sample column in the sample sheet. Otherwise, it's specified in channel field of the cluster inputs.

Other cell attributes used in plot must be added via attributes field in the aggregate\_matrices inputs.

# **plot inputs**

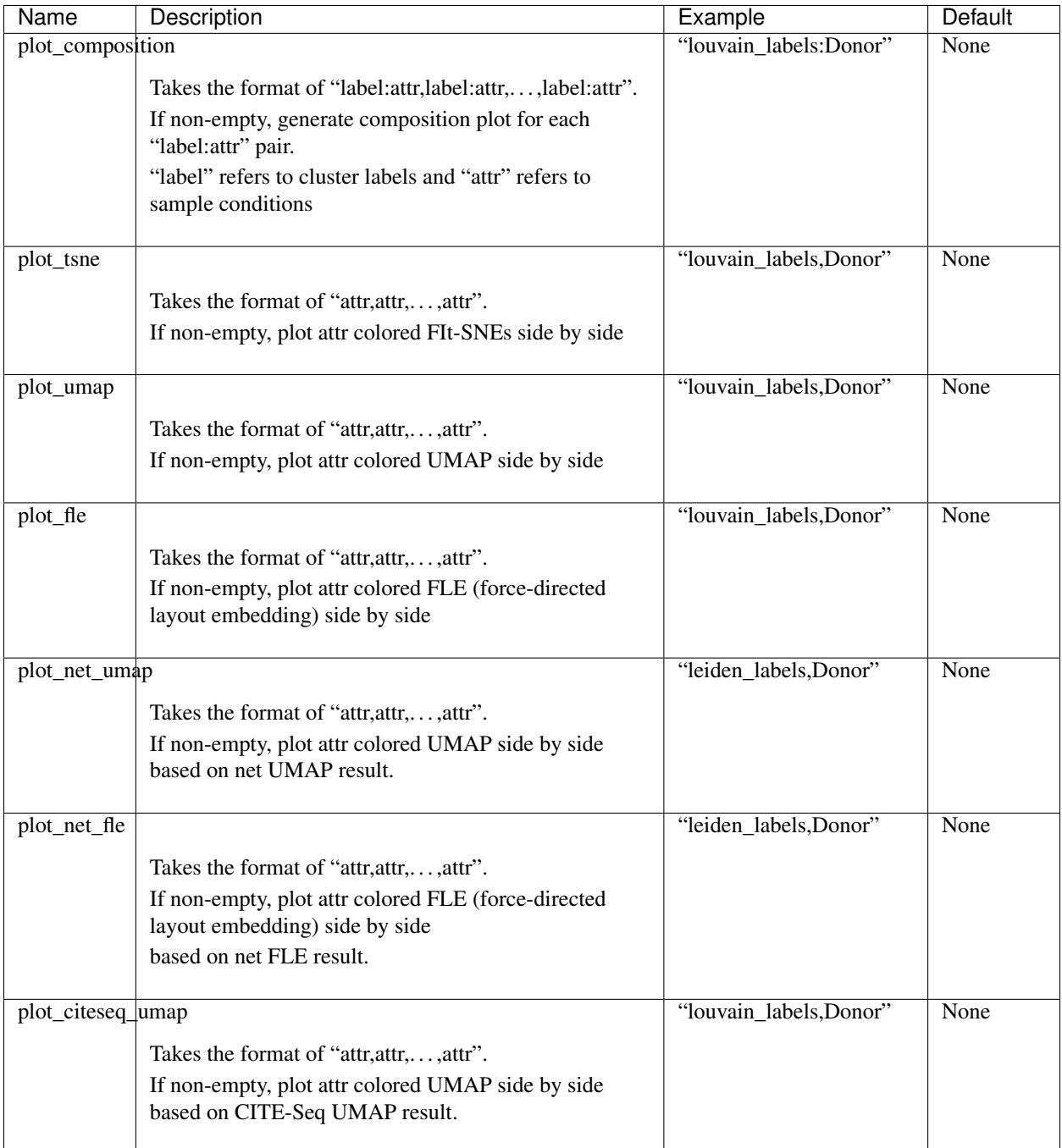

# **plot outputs**

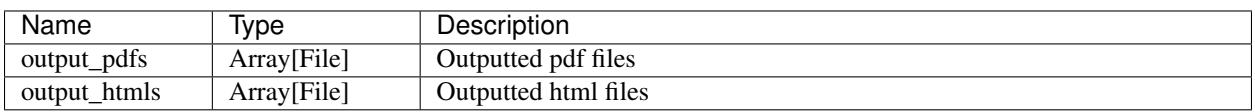

## **Generate input files for Cirrocumulus**

Generate [Cirrocumulus](https://cirrocumulus.readthedocs.io/en/latest/) inputs for visualization using [Cirrocumulus](https://cirrocumulus.readthedocs.io/en/latest/) .

## **cirro\_output inputs**

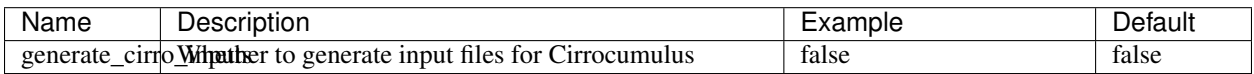

## **cirro\_output outputs**

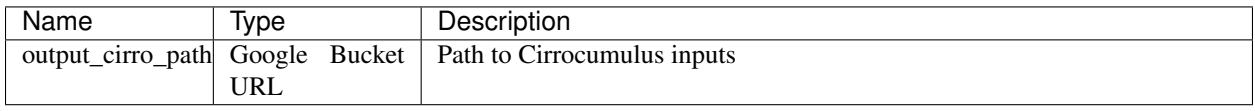

## **Generate SCP-compatible output files**

Generate analysis result in [Single Cell Portal](https://portals.broadinstitute.org/single_cell) (SCP) compatible format.

### **scp\_output inputs**

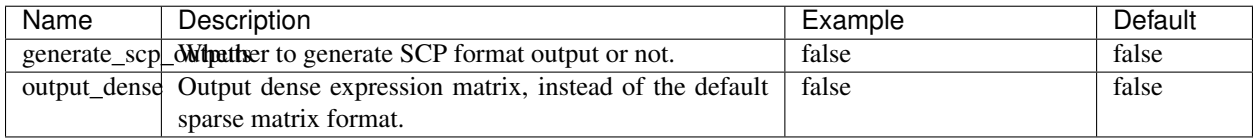

## **scp\_output outputs**

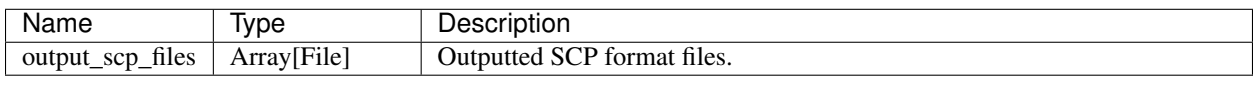

## **16.7.2 Run CITE-Seq analysis**

Users now can use *cumulus/cumulus* workflow solely to run CITE-Seq analysis.

1. Prepare a sample sheet in the following format:
```
Sample, Location, Modality
sample_1,gs://your-bucket/rna_raw_counts.h5,rna
sample_1,gs://your-bucket/citeseq_cell_barcodes.csv,citeseq
```
Each row stands for one modality:

- Sample: Sample name, which *must* be the same in the two rows to let Cumulus aggregate RNA and CITE-Seq matrices.
- Location: Google bucket URL of the corresponding count matrix file.
- Modality: Modality type. rna for RNA count matrix; citeseq for CITE-Seq antibody count matrix.
- 2. Run *cumulus/cumulus* workflow using this sample sheet as the input file, and specify the following input fields:
	- citeseq: Set this to true to enable CITE-Seq analysis.
	- citeseq umap: Set this to true to calculate the CITE-Seq UMAP embedding on cells.
	- citeseq\_umap\_exclude: A list of CITE-Seq antibodies to be excluded from UMAP calculation. This list should be written in a string format with each antobidy name separated by comma.
	- plot\_citeseq\_umap: A list of cell barcode attributes to be plotted based on CITE-Seq UMAP embedding. This list should be written in a string format with each attribute separated by comma.

### **16.7.3 Load Cumulus results into Pegasus**

[Pegasus](https://pegasus.readthedocs.io) is a Python package for large-scale single-cell/single-nucleus data analysis, and it uses [PegasusIO](https://pegasusio.readthedocs.io) for read/write. To load Cumulus results into Pegasus, we provide instructions based on file format:

• zarr: Annotated Zarr file in zip format. This is the standard output format of Cumulus. You can load it by:

```
import pegasusio as io
data = io.read_input("output_name.zarr.zip")
```
• h5ad: When setting "output\_h5ad" field in *Cumulus cluster* to *true*, a list of annotated H5AD file(s) will be generated besides Zarr result. If the input data have multiple foci, Cumulus will generate one H5AD file per focus. You can load it by:

```
import pegasusio as io
adata = io.read_input("output_name.focus_key.h5ad")
```
Sometimes you may also want to specify how the result is loaded into memory. In this case, read\_input has argument mode. Please see [its documentation](https://pegasusio.readthedocs.io/en/latest/api/pegasusio.read_input.html#pegasusio.read_input) for details.

• loom: When setting "output loom" field in *Cumulus cluster* to true, a list of loom format file(s) will be generated besides Zarr result. Similarly as H5AD output, Cumulus generates multiple loom files if the input data have more than one foci. To load loom file, you can optionally set its genome name in the following way as this information is not contained by loom file:

```
import pegasusio as io
data = pq.read input("output name.focus key.loom", genome = "GRCh38")
```
After loading, Pegasus manipulate the data matrix in PegasusIO *MultimodalData* structure.

## **16.7.4 Load Cumulus results into Seurat**

[Seurat](https://satijalab.org/seurat) is a single-cell data analysis package written in R.

### **Load H5AD File into Seurat**

First, you need to set "output\_h5ad" field to true in cumulus cluster inputs to generate Seurat-compatible output files output\_name.focus\_key.h5ad, in addition to the standard result output\_name.zarr.zip. If the input data have multiple foci, Cumulus will generate one H5AD file per focus.

Notice that Python, and Python package [anndata](https://anndata.readthedocs.io/en/latest/) with version at least 0.6.22.post1, and R package [reticulate](https://cran.r-project.org/web/packages/reticulate/index.html) are required to load the result into Seurat.

Execute the R code below to load the h5ad result into Seurat (working with both Seurat v2 and v3):

```
source("https://raw.githubusercontent.com/klarman-cell-observatory/cumulus/master/
˓→workflows/cumulus/h5ad2seurat.R")
ad \le import ("anndata", convert = FALSE)
test_ad <- ad$read_h5ad("output_name.focus_key.h5ad")
result <- convert_h5ad_to_seurat(test_ad)
```
The resulting Seurat object result has three data slots:

- raw.data records filtered raw count matrix.
- data records filtered and log-normalized expression matrix.
- scale.data records variable-gene-selected, standardized expression matrix that are ready to perform PCA.

#### **Load loom File into Seurat**

First, you need to set "output\_loom" field to true in cumulus cluster inputs to generate a loom format output file, say output\_name.focus\_key.loom, in addition to the standard result output\_name.zarr.zip. If the input data have multiple foci, Cumulus will generate one loom file per focus.

You also need to install *loomR* package in your R environment:

```
install.package("devtools")
devtools::install_github("mojaveazure/loomR", ref = "develop")
```
Execute the R code below to load the loom file result into Seurat (working with Seurat v3 only):

```
source("https://raw.githubusercontent.com/klarman-cell-observatory/cumulus/master/
˓→workflows/cumulus/loom2seurat.R")
result <- convert_loom_to_seurat("output_name.focus_key.loom")
```
In addition, if you want to set an active cluster label field for the resulting Seurat object, do the following:

Idents(result) <- result@meta.data\$louvain\_labels

where louvain\_labels is the key to the Louvain clustering result in Cumulus, which is stored in cell attributes result@meta.data.

## **16.7.5 Load Cumulus results into SCANPY**

[SCANPY](https://scanpy.readthedocs.io) is another Python package for single-cell data analysis. We provide instructions on loading Cumulus output into SCANPY based on file format:

• h5ad: Annotated H5AD file. This is the standard output format of Cumulus:

```
import scanpy as sc
adata = sc.read_h5ad("output_name.h5ad")
```
Sometimes you may also want to specify how the result is loaded into memory. In this case, read\_h5ad has argument backed. Please see [SCANPY documentation](https://icb-scanpy.readthedocs-hosted.com/en/stable/api/scanpy.read_h5ad.html) for details.

• loom: This format is generated when setting "output\_loom" field in Cumulus cluster to true:

```
import scanpy as sc
adata = sc.read_loom("output_name.loom")
```
Besides, read\_loom has a boolean sparse argument to decide whether to read the data matrix as sparse, with default value True. If you want to load it as a dense matrix, simply type:

adata = sc.read\_loom("output\_name.loom", sparse = **False**)

After loading, SCANPY manipulates the data matrix in [anndata](https://anndata.readthedocs.io/en/latest/) structure.

## **16.7.6 Visualize Cumulus results in Python**

Ensure you have [Pegasus](https://pegasus.readthedocs.io) installed.

Download your analysis result data, say output\_name.zarr.zip, from Google bucket to your local machine. Follow [Pegasus plotting tutorial](https://pegasus.readthedocs.io/en/stable/_static/tutorials/plotting_tutorial.html) for visualizing your data in Python.

# **16.8 Run Terra pipelines via command line**

You can run Terra pipelines via the command line by installing the altocumulus package.

## **16.8.1 Install altocumulus for Broad users**

Request an UGER node:

```
reuse UGER
qrsh -q interactive -l h_vmem=4g -pe smp 8 -binding linear:8 -P regevlab
```
The above command requests an interactive shell using the regevlab project with 4G memory per thread, 8 threads. Feel free to change the memory, thread, and project parameters.

Add conda to your path:

```
reuse Anaconda3
```
Activate the alto virtual environment:

source activate /seq/regev\_genome\_portal/conda\_env/cumulus

## **16.8.2 Install altocumulus for non-Broad users**

1. Make sure you have conda installed. If you haven't installed [conda,](https://docs.conda.io/en/latest/miniconda.html) use the following commands to install it on Linux:

```
wget https://repo.continuum.io/miniconda/Miniconda3-latest-Linux-x86_64.sh .
bash Miniconda3-latest-Linux-x86_64.sh -p /home/foo/miniconda3
mv Miniconda3-latest-Linux-x86_64.sh /home/foo/miniconda3
```
where /home/foo/miniconda3 should be replaced by your own folder holding Miniconda3.

Or use the following commdands for MacOS installation:

```
curl -O curl -O https://repo.anaconda.com/miniconda/Miniconda3-latest-MacOSX-x86_64.sh
bash Miniconda3-latest-MacOSX-x86_64.sh -p /Users/foo/miniconda3
mv Miniconda3-latest-MacOSX-x86_64.sh /Users/foo/miniconda3
```

```
where ``/Users/foo/miniconda3`` should be replaced by your own folder holding,
˓→Miniconda3.
```
1. Create a conda environment named "alto" and install altocumulus:

```
conda create -n alto -y pip
source activate alto
pip install altocumulus
```
When the installation is done, type  $alto -h$  in terminal to see if you can see the help information.

## **16.8.3 Set up Google Cloud Account**

Install [Google Cloud SDK](https://cloud.google.com/cloud-sdk) on your local machine.

Then type the following command in your terminal

gcloud auth application-default login

and follow the pop-up instructions to set up your Google cloud account.

### **16.8.4 Run Terra workflows via alto run**

alto run runs a Terra method. Features:

• Uploads local files/directories in your inputs to a Google Cloud bucket updates the file paths to point to the Google Cloud bucket.

Your sample sheet can point to local file paths. In this case, alto run will take care of uploading directories smartly (e.g. only upload necessary files in BCL folders) and modifying the sample sheet to point to a Google Cloud bucket.

- Creates or uses an existing workspace.
- Uses the latest version of a method unless the method version is specified.

## **Options**

Required options are in bold.

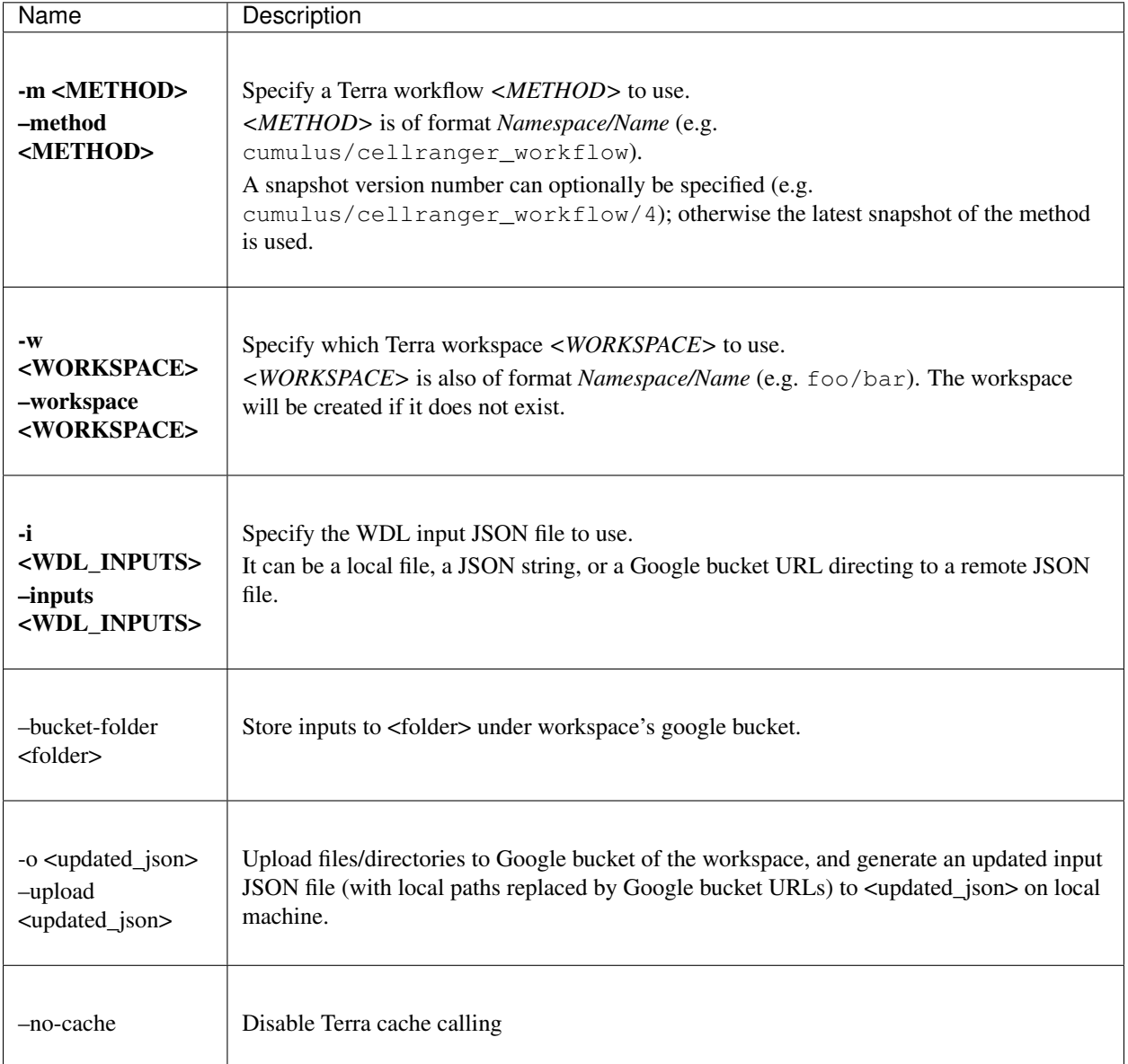

## **Example**

This example shows how to use alto run to run cellranger\_workflow to extract gene-count matrices from sequencing output.

1. Prepare your sample sheet example\_sample\_sheet.csv as the following:

```
Sample, Reference, Flowcell, Lane, Index, Chemistry
sample_1,GRCh38,/my-local-path/flowcell1,1-2,SI-GA-A8,threeprime
sample_2,GRCh38,/my-local-path/flowcell1,3-4,SI-GA-B8,threeprime
sample_3,mm10,/my-local-path/flowcell1,5-6,SI-GA-C8,fiveprime
```
(continues on next page)

{

}

(continued from previous page)

```
sample_4,mm10,/my-local-path/flowcell1,7-8,SI-GA-D8,fiveprime
sample_1,GRCh38,/my-local-path/flowcell2,1-2,SI-GA-A8,threeprime
sample_2,GRCh38,/my-local-path/flowcell2,3-4,SI-GA-B8,threeprime
sample_3,mm10,/my-local-path/flowcell2,5-6,SI-GA-C8,fiveprime
sample_4,mm10,/my-local-path/flowcell2,7-8,SI-GA-D8,fiveprime
```
where  $/my - \text{local-path}$  is the top-level directory of your BCL files on your local machine.

Note that sample\_1, sample\_2, sample\_3, and sample\_4 are sequenced on 2 flowcells.

2. Prepare your JSON input file inputs.json for cellranger\_workflow:

```
"cellranger_workflow.input_csv_file" : "/my-local-path/sample_sheet.csv",
"cellranger_workflow.output_directory" : "gs://url/outputs",
"cellranger_workflow.delete_input_bcl_directory": true
```
where gs://url/outputs is the folder on Google bucket of your workspace to hold output.

3. Run the following command to kick off your Terra workflow:

alto run -m cumulus/cellranger\_workflow -i inputs.json -w myworkspace\_namespace/ ˓<sup>→</sup>myworkspace\_name -o inputs\_updated.json

where myworkspace\_namespace/myworkspace\_name should be replaced by your workspace namespace and name.

Upon success, alto run returns a URL pointing to the submitted Terra job for you to monitor.

If for any reason, your job failed. You could rerun it without uploading files again via the following command:

```
alto run -m cumulus/cellranger_workflow -i inputs_updated.json -w myworkspace_
˓→namespace/myworkspace_name
```
because inputs\_updated.json is the updated version of inputs.json with all local paths being replaced by their corresponding Google bucket URLs after uploading.

# **16.9 Examples**

## **16.9.1 Example of Cell-Hashing and CITE-Seq Analysis on Cloud**

In this example, you'll learn how to perform Cell-Hashing and CITE-Seq analysis using cumulus on [Terra.](https://app.terra.bio/)

#### **0. Workspace and Data Preparation**

After registering on Terra and creating a workspace there, you'll need the following two information:

• Terra workspace name. This is shown on your Terra workspace webpage, with format "<workspace*namespace>/<workspace-name>"*. Let it be ws-lab/ws-01 in this example, which means that your workspace has namespace ws-lab and name ws-01.

• The corresponding Google Cloud Bucket of your workspace. You can check it under "Google Bucket" title on the right panel of your Terra workspace's *Dashboard* tab. The bucket name associated with your workspace starts with  $fc$ - followed by a sequence of heximal numbers. In this example, let it be:  $qs$ :// $fc$ -e0000000, where *"gs://"* is the head of Google bucket URL.

Then upload your BCL directories to Google bucket of your workspace using [gsutil:](https://cloud.google.com/storage/docs/gsutil)

gsutil -m cp -r /my-local-path/BCL/\* gs://fc-e0000000/data-source

where option  $-m$  means copy in parallel,  $-r$  means copy the directory recursively,  $/my-local-path/BCL$  is the path to the top-level directory of your BCL files on your local machine, and data-source is the folder on Google bucket to hold the uploaded data.

#### **1. Extract Gene-Count Matrices**

First step is to extract gene-count matrices from sequencing output.

You need two original files from your dataset to start:

• Cell-Hashing Index CSV file, say its filename is cell\_hashing\_index.csv, of format "*feature\_barcode,feature\_name*". See an example below:

```
AATCATCACAAGAAA,CB1
GGTCACTGTTACGTA,CB2
... ...
```
where each line is a pair of feature barcode and feature name of a sample.

• CITE-Seq Index CSV file, say its filename is cite\_seq\_index.csv, of the same format as above. See an example below:

```
TTACATGCATTACGA,CD19
GCATTAGCATGCAGC,HLA-ABC
... ...
```
where each line is a pair of Barcode and Specificity of an Antibody.

Then upload them to your Google Bucket using [gsutil.](https://cloud.google.com/storage/docs/gsutil) Assuming both files are in folder /Users/foo/ data-source on your local machine, type the following command to upload:

gsutil -m cp -r /Users/foo/data-source gs://fc-e0000000/data-source

where gs://fc-e0000000/data-source is your working directory at cloud side, which can be changed at your will.

Next, create a sample sheet, cellranger\_sample\_sheet.csv, for Cell Ranger processing. Below is an example:

```
Sample, Reference, Flowcell, Lane, Index, DataType, FeatureBarcodeFile
sample_control,GRCh38,qs://fc-e0000000/data-source,2,SI-GA-F1,rna
sample_cc,GRCh38,gs://fc-e0000000/data-source,3,SI-GA-A1,rna
sample_cell_hashing,GRCh38,gs://fc-e0000000/data-source,3,ATTACTCG,adt,cell_hashing_
˓→index.csv
sample_cite_seq,GRCh38,gs://fc-e0000000/data-source,3,CGTGAT,adt,cite_seq_index.csv
```
For the details on how to prepare this sample sheet, please refer to Step 3 of [Cell Ranger sample sheet instruction.](../cellranger.html#prepare-a-sample-sheet)

When you are done with the sample sheet, upload it to Google bucket:

gsutil cp cellranger\_sample\_sheet.csv gs://fc-e0000000/my-dir/

Now we are ready to set up cellranger\_workflow workflow for this phase. If your workspace doesn't have this workflow, import it to your workspace by following [cellranger\\_workflow import instructions.](../cellranger.html#import-cellranger-workflow)

Then prepare a JSON file, cellranger\_inputs.json, which is used to set up the workflow inputs:

```
{
        "cellranger_workflow.input_csv_file" : "gs://fc-e0000000/my-dir/cellranger_
˓→sample_sheet.csv",
        "cellranger_workflow.output_directory" : "gs://fc-e0000000/my-dir"
}
```
where  $qs://fc-e0000000/my-dir$  is the remote directory in which the output of cellranger\_workflow will be generated. For the details on the options above, please refer to [Cell Ranger workflow inputs.](../cellranger.html#workflow-input)

When you are done with the JSON file, on cellranger\_workflow workflow page, upload cellranger\_inputs. json by clicking upload json link as below:

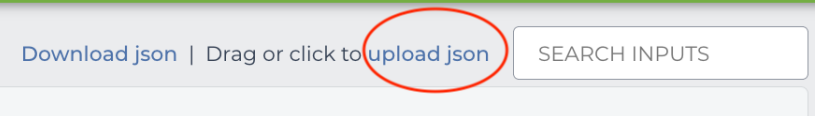

Then Click SAVE button to save the inputs, and click RUN ANALYSIS button as below to start the job:

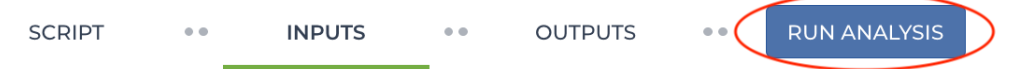

When the execution is done, all the output results will be in folder  $qs://fc=00000000/my-dir.$ 

For the next phases, you'll need 3 files from the output:

- RNA count matrix of the sample group of interest: gs://fc-e0000000/my-dir/sample\_cc/ raw\_feature\_bc\_matrix.h5;
- Cell-Hashing Antibody count matrix: gs://fc-e0000000/my-dir/sample\_cell\_hashing/ sample cell hashing.csv;
- CITE-Seq Antibody count matrix: gs://fc-e0000000/my-dir/sample\_cite\_seq/ sample\_cite\_seq.csv.

#### **2. Demultiplex Cell-Hashing Data**

1. Prepare a sample sheet, demux\_sample\_sheet.csv, with the following content:

```
OUTNAME, RNA, TagFile, TYPE
exp,gs://fc-e0000000/my-dir/raw_feature_bc_matrix.h5,gs://fc-e0000000/my-dir/
˓→sample_cell_hashing.csv,cell-hashing
```
where **OUTNAME** specifies the subfolder and file names of output, which is free to change, **RNA** and **TagFile** columns specify the RNA and hashing tag meta-data of samples, and **TYPE** is  $\text{cell-hashing}$  for this phase.

Then upload it to Google bucket:

gsutil cp demux\_sample\_sheet.csv gs://fc-e0000000/my-dir/

- 2. If your workspace doesn't have demultiplexing workflow, import it to your workspace by following Step 2 of [demultiplexing workflow preparation instructions.](../demultiplexing.html#prepare-input-data-and-import-workflow)
- 3. Prepare an input JSON file, demux\_inputs.json with the following content to set up cumulus\_hashing\_cite\_seq workflow inputs:

```
{
        "demultiplexing.input_sample_sheet" : "gs://fc-e0000000/my-dir/
˓→demultiplex_sample_sheet.csv",
        "demultiplexing.output_directory" : "gs://fc-e0000000/my-dir/"
}
```
For the details on these options, please refer to [demultiplexing workflow inputs.](../demultiplexing.html#workflow-inputs)

4. On the page of *demultiplexing* workflow, upload demux\_inputs.json by clicking upload json link. Save the inputs, and click RUN ANALYSIS button to start the job.

When the execution is done, you'll get a processed file,  $\exp_{\text{d}}$  emux.zarr.zip, stored on cloud in directory gs:/ /fc-e0000000/my-dir/exp/.

### **3. Data Analysis on CITE-Seq Data**

In this step, we need to merge RNA and ADT matrices for CITE-Seq data, and perform the downstream analysis.

1. Prepare a sample sheet, cumulus\_count\_matrix.csv, with the following content:

```
Sample, Location, Modality
exp,gs://fc-e0000000/my-dir/exp/exp_demux.zarr.zip,rna
exp,gs://fc-e0000000/my-dir/sample_cite_seq/sample_cite_seq.csv,citeseq
```
This sample sheet describes the metadata for each modality (as one row in the sheet):

- Sample specifies the name of the modality, and all modalities must have *the same name*, as otherwise their count matrices won't be aggregated together;
- Location specifies the file location. For RNA data, it's the output of Phase 2; for CITE-Seq antibody data, it's the output of Phase 1.
- Modality specifies the modality type, which is either rna for RNA matrix, or citeseq for CITE-Seq antibody matrix.

Then upload it to Google bucket:

gsutil cp cumulus\_count\_matrix.csv gs://fc-e0000000/my-dir/

- 2. If your workspace doesn't have cumulus workflow, import it to your workspace by following Step 2 and 3 of [cumulus documentation.](../cumulus.html)
- 3. Prepare a JSON file, cumulus\_inputs.json with the following content to set up cumulus workflow inputs:

```
{
        "cumulus.input_file" : "gs://fc-e0000000/my-dir/cumulus_count_matrix.csv",
        "cumulus.output_directory" : "gs://fc-e0000000/my-dir/results",
       "cumulus.output_name" : "exp_merged_out",
       "cumulus.select_only_singlets" : true,
       "cumulus.run_louvain" : true,
       "cumulus.run_umap" : true,
       "cumulus.citeseq" : true,
        "cumulus.citeseq_umap" : true,
        "cumulus.citeseq_umap_exclude" : "Mouse_IgG1,Mouse_IgG2a,Mouse_IgG2b,Rat_
\rightarrowIqG2b",
        "cumulus.plot_composition" : "louvain_labels:assignment",
        "cumulus.plot_umap" : "louvain_labels,assignment",
        "cumulus.plot_citeseq_umap" : "louvain_labels,assignment",
        "cumulus.cluster_labels" : "louvain_labels",
        "cumulus.annotate_cluster" : true
}
```
A typical cumulus pipeline consists of 4 steps, which is given [here.](../cumulus.html#cumulus-steps) For the details of options above, please refer to [cumulus inputs.](../cumulus.html#global-inputs)

4. On the page of cumulus workflow, upload cumulus\_inputs.json by clicking upload json link. Save the inputs, and click RUN ANALYSIS button to start the job.

When the execution is done, you'll get the following results stored on cloud  $\sigma s$ ://fc-e0000000/my-dir/ results/exp\_merged\_out/ to check:

- exp\_merged\_out.aggr.zarr.zip: The *ZARR* format file containing both the aggregated count matrix in <genome>-rna modality, as well as CITE-Seq antibody count matrix in <genome>-citeseq modality, where  $\leq$  qenome $\geq$  is the genome reference name of your count matrices, e.g. GRCh38.
- exp\_merged\_out.zarr.zip: The *ZARR* format file containing the analysis results in <genome>-rna modality, and CITE-Seq antibody count matrix in  $\leq$  genome  $\geq$  -citeseq modality.
- exp\_merged\_out.<genome>-rna.h5ad: The processed RNA matrix data in *H5AD* format.
- exp\_merged\_out.<genome>-rna.filt.xlsx: The Quality-Control (QC) summary of the raw data.
- exp\_merged\_out.<genome>-rna.filt.{UMI, gene, mito}.pdf: The QC plots of the raw data.
- exp\_merged\_out.<genome>-rna.de.xlsx: Differential Expression analysis result.
- exp\_merged\_out.<genome>-rna.anno.txt: Cell type annotation output.
- exp\_merged\_out.<genome>-rna.umap.pdf: UMAP plot.
- exp\_merged\_out.<genome>-rna.citeseq.umap.pdf: CITE-Seq UMAP plot.
- exp\_merged\_out.<genome>-rna.louvain\_labels.assignment.composition.pdf: Composition plot.

You can directly go to your Google Bucket to view or download these results.

#### **(optional) Run Terra Workflows in Command Line**

For Phase 1, 2, and 3, besides uploading sample sheets and setting-up workflow inputs on workflow pages, you can also start the workflow execution via command line using altocumulus tool.

First, install *altocumulus* by following [altocumulus installation instruction.](../command_line.html#install-altocumulus-for-non-broad-users)

1. For Phase 1 above, when you are done with creating a sample sheet cellranger sample sheet.csv on your local machine, in the same directory, prepare JSON file cellranger\_inputs.json as below:

```
"cellranger_workflow.input_csv_file" : "cellranger_sample_sheet.csv",
... ...
```
where all the rest parameters remain the same as in Phase 1. Import **cellranger\_workflow** workflow to your workspace as usual.

Now run the following command in the same directory on your local machine:

```
alto run -m cumulus/cellranger_workflow -w ws-lab/ws-01 --bucket-folder my-dir -i_{-}˓→cellranger_input.json
```
Notice that if the execution failed, you could rerun the execution by setting cellranger\_input\_updated. json for -i option to use the sample sheet already uploaded to Google bucket. Similarly below.

2. For Phase 2 above, similarly, in the same directory of your demux\_sample\_sheet.csv file, prepare JSON file demux inputs. json as below:

```
"demultiplexing.input_sample_sheet" : "demux_sample_sheet.csv",
... ...
```
where all the rest parameters remain the same as in Phase 2. Import **demultiplexing** workflow to your workspace as usual.

Run the following command in the same directory on your local machine:

```
alto run -m cumulus/demultiplexing -w ws-lab/ws-01 --bucket-folder my-dir -i.
˓→demux_inputs.json
```
3. For Phase 3 above, similarly, in the same directory of your cumulus\_count\_matrix.csv file, prepare JSON file cumulus\_inputs.json as below:

```
"cumulus.input_file" : "cumulus_count_matrix.csv",
... ...
```
where all the rest parameters remain the same as in Phase 3.

Run the following command in the same directory of your cumulus\_inputs.json file:

```
alto run -m cumulus/cumulus -w ws-lab/ws-01 --bucket-folder my-dir/results -i_{-}˓→cumulus_inputs.json
```
Examples using Terra to perform single-cell sequencing analysis are provided here. Please click the topics on the left panel under title "Examples" to explore.

{

}

{

}

{

}

# **16.10 Extract gene-count matrices from plated-based SMART-Seq2 data**

## **16.10.1 Run SMART-Seq2 Workflow**

Follow the steps below to extract gene-count matrices from SMART-Seq2 data on [Terra.](https://app.terra.bio/) This WDL aligns reads using *STAR*, *HISAT2*, or *Bowtie 2* and estimates expression levels using *RSEM*.

1. Copy your sequencing output to your workspace bucket using [gsutil](https://cloud.google.com/storage/docs/gsutil) in your unix terminal.

You can obtain your bucket URL in the dashboard tab of your Terra workspace under the information panel.

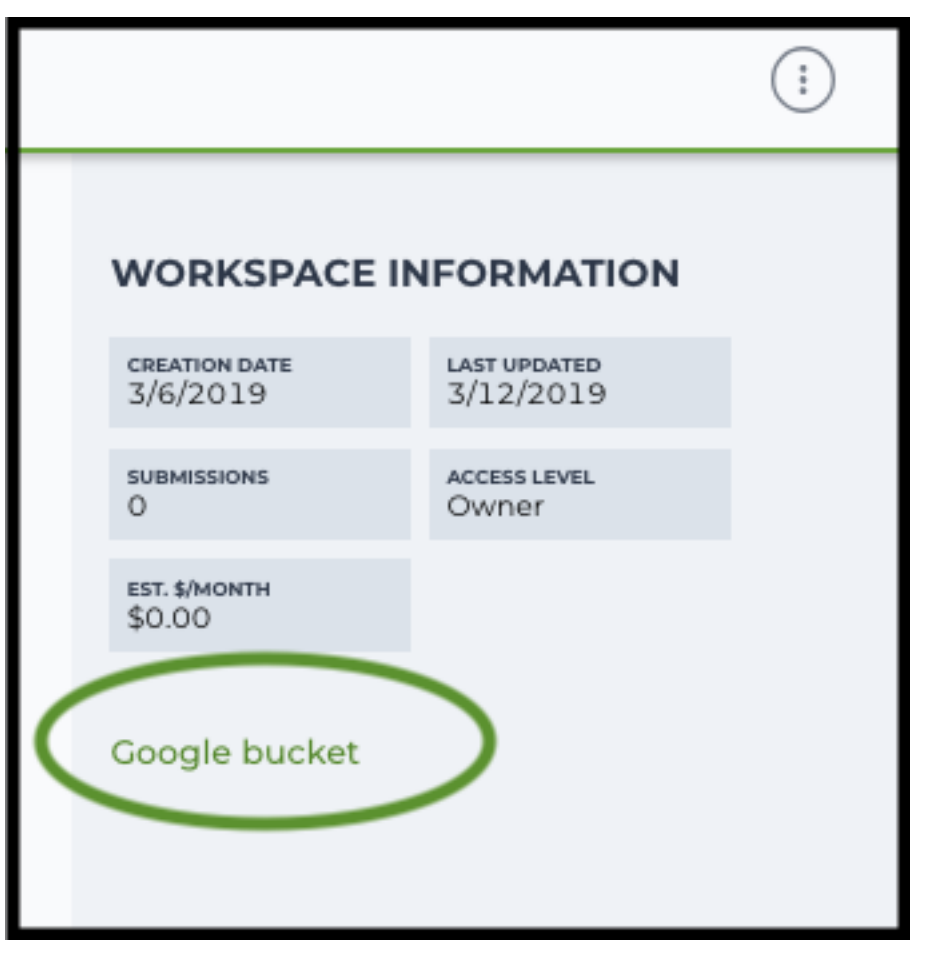

Note: Broad users need to be on an UGER node (not a login node) in order to use the  $-m$  flag

Request an UGER node:

```
reuse UGER
qrsh -q interactive -l h_vmem=4g -pe smp 8 -binding linear:8 -P regevlab
```
The above command requests an interactive node with 4G memory per thread and 8 threads. Feel free to change the memory, thread, and project parameters.

Once you're connected to an UGER node, you can make [gsutil](https://cloud.google.com/storage/docs/gsutil) available by running:

reuse Google-Cloud-SDK

Use gsutil cp [OPTION]... src\_url dst\_url to copy data to your workspace bucket. For example, the following command copies the directory at /foo/bar/nextseq/Data/VK18WBC6Z4 to a Google bucket:

```
gsutil -m cp -r /foo/bar/nextseq/Data/VK18WBC6Z4 gs://fc-e0000000-0000-
˓→0000-0000-000000000000/VK18WBC6Z4
```
 $-m$  means copy in parallel,  $-r$  means copy the directory recursively.

2. Create a sample sheet.

Please note that the columns in the CSV can be in any order, but that the column names must match the recognized headings.

The sample sheet provides metadata for each cell:

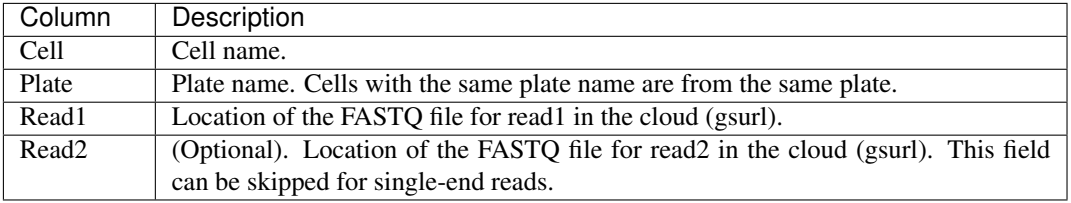

Example:

```
Cell, Plate, Read1, Read2
cell-1,plate-1,gs://fc-e0000000-0000-0000-0000-000000000000/smartseq2/
˓→cell-1_L001_R1_001.fastq.gz,gs://fc-e0000000-0000-0000-0000-
˓→000000000000/smartseq2/cell-1_L001_R2_001.fastq.gz
cell-2,plate-1,gs://fc-e0000000-0000-0000-0000-000000000000/smartseq2/
˓→cell-2_L001_R1_001.fastq.gz,gs://fc-e0000000-0000-0000-0000-
˓→000000000000/smartseq2/cell-2_L001_R2_001.fastq.gz
cell-3,plate-2,gs://fc-e0000000-0000-0000-0000-000000000000/smartseq2/
˓→cell-3_L001_R1_001.fastq.gz,
cell-4,plate-2,gs://fc-e0000000-0000-0000-0000-000000000000/smartseq2/
˓→cell-4_L001_R1_001.fastq.gz,
```
3. Upload your sample sheet to the workspace bucket.

#### Example:

```
gsutil cp /foo/bar/projects/sample_sheet.csv gs://fc-e0000000-0000-0000-
\rightarrow0000-000000000000000
```
4. Import *smartseq2* workflow to your workspace.

See the Terra documentation for [adding a workflow.](https://support.terra.bio/hc/en-us/articles/360025674392-Finding-the-tool-method-you-need-in-the-Methods-Repository) The *smartseq2* workflow is under Broad Methods Repository with name "cumulus/smartseq2".

Moreover, in the workflow page, click Export to Workspace... button, and select the workspace to which you want to export *smartseq2* workflow in the drop-down menu.

5. In your workspace, open smartseq2 in WORKFLOWS tab. Select Run workflow with inputs defined by file paths as below

Run workflow with inputs defined by file paths ◯ Run workflow(s) with inputs defined by data table

and click SAVE button.

### **Inputs:**

Please see the description of inputs below. Note that required inputs are shown in bold.

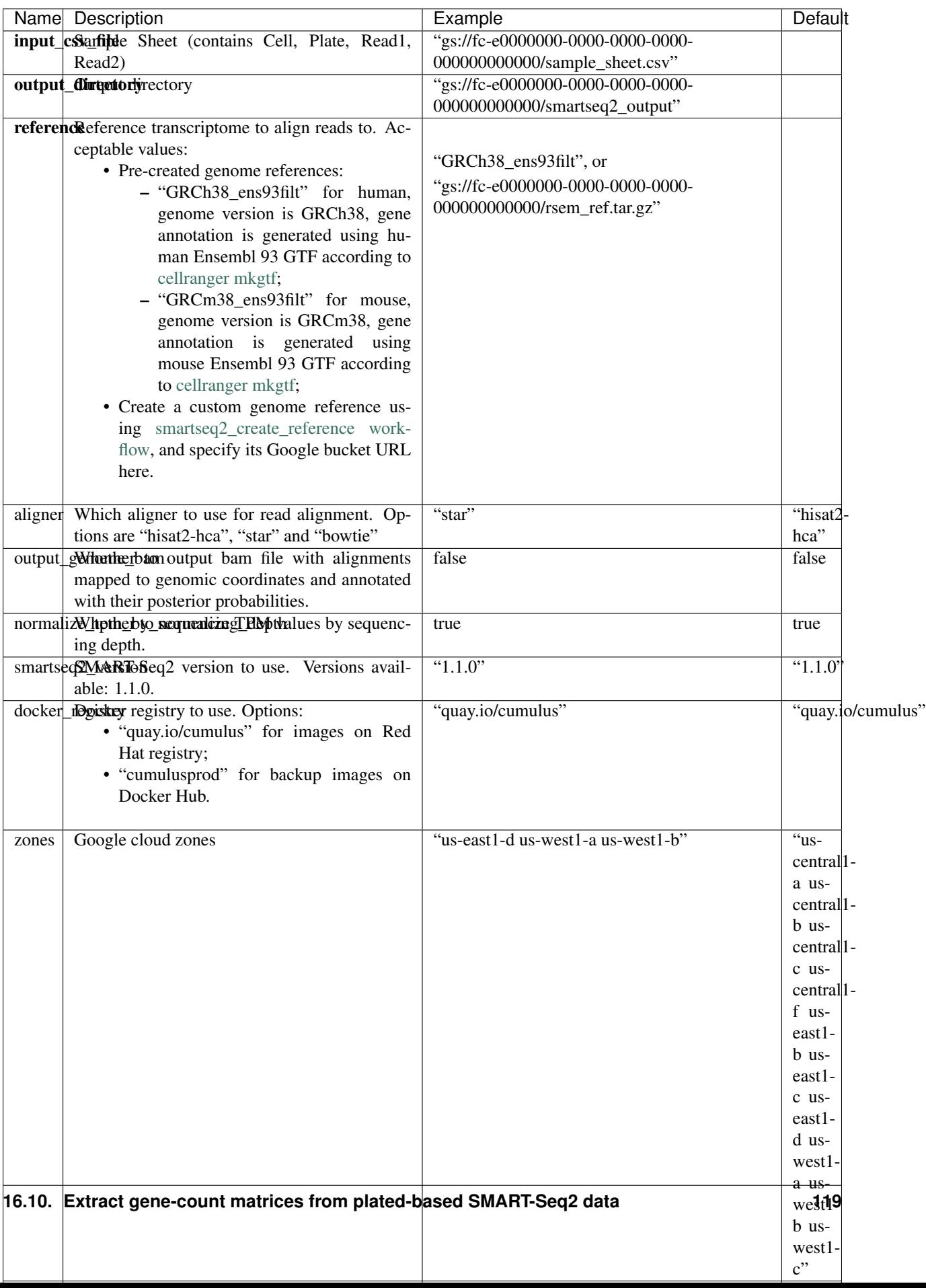

### **Outputs:**

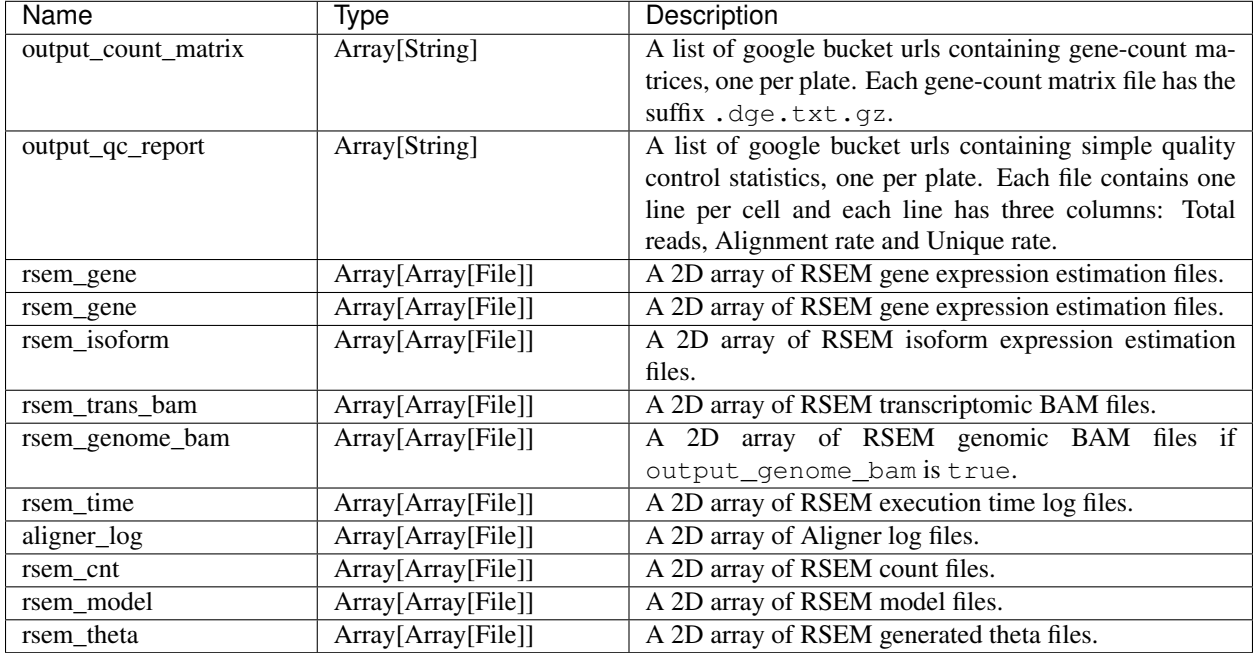

This WDL generates one gene-count matrix per SMART-Seq2 plate. The gene-count matrix uses Drop-Seq format:

- The first line starts with "Gene" and then gives cell barcodes separated by tabs.
- Starting from the second line, each line describes one gene. The first item in the line is the gene name and the rest items are TPM-normalized count values of this gene for each cell.

The gene-count matrices can be fed directly into **cumulus** for downstream analysis.

TPM-normalized counts are calculated as follows:

- 1. Estimate the gene expression levels in TPM using *RSEM*.
- 2. Suppose c reads are achieved for one cell, then calculate TPM-normalized count for gene i as  $TPM_i$  / 1e6 \* c.

TPM-normalized counts reflect both the relative expression levels and the cell sequencing depth.

# **16.10.2 Custom Genome**

We also provide a way of generating user-customized Genome references for SMART-Seq2 workflow.

1. Import smartseq2\_create\_reference workflow to your workspace.

See the Terra documentation for [adding a workflow.](https://support.terra.bio/hc/en-us/articles/360025674392-Finding-the-tool-method-you-need-in-the-Methods-Repository) The smartseq2\_create\_reference workflow is under Broad Methods Repository with name "cumulus/smartseq2 create reference".

Moreover, in the workflow page, click Export to Workflow... button, and select the workspace to which you want to export smartseq2\_create\_reference in the drop-down menu.

2. In your workspace, open smartseq2\_create\_reference in WORKFLOWS tab. Select Run workflow with inputs defined by file paths as below

> • Run workflow with inputs defined by file paths Run workflow(s) with inputs defined by data table

and click SAVE button.

### **Inputs:**

Please see the description of inputs below. Note that required inputs are shown in bold.

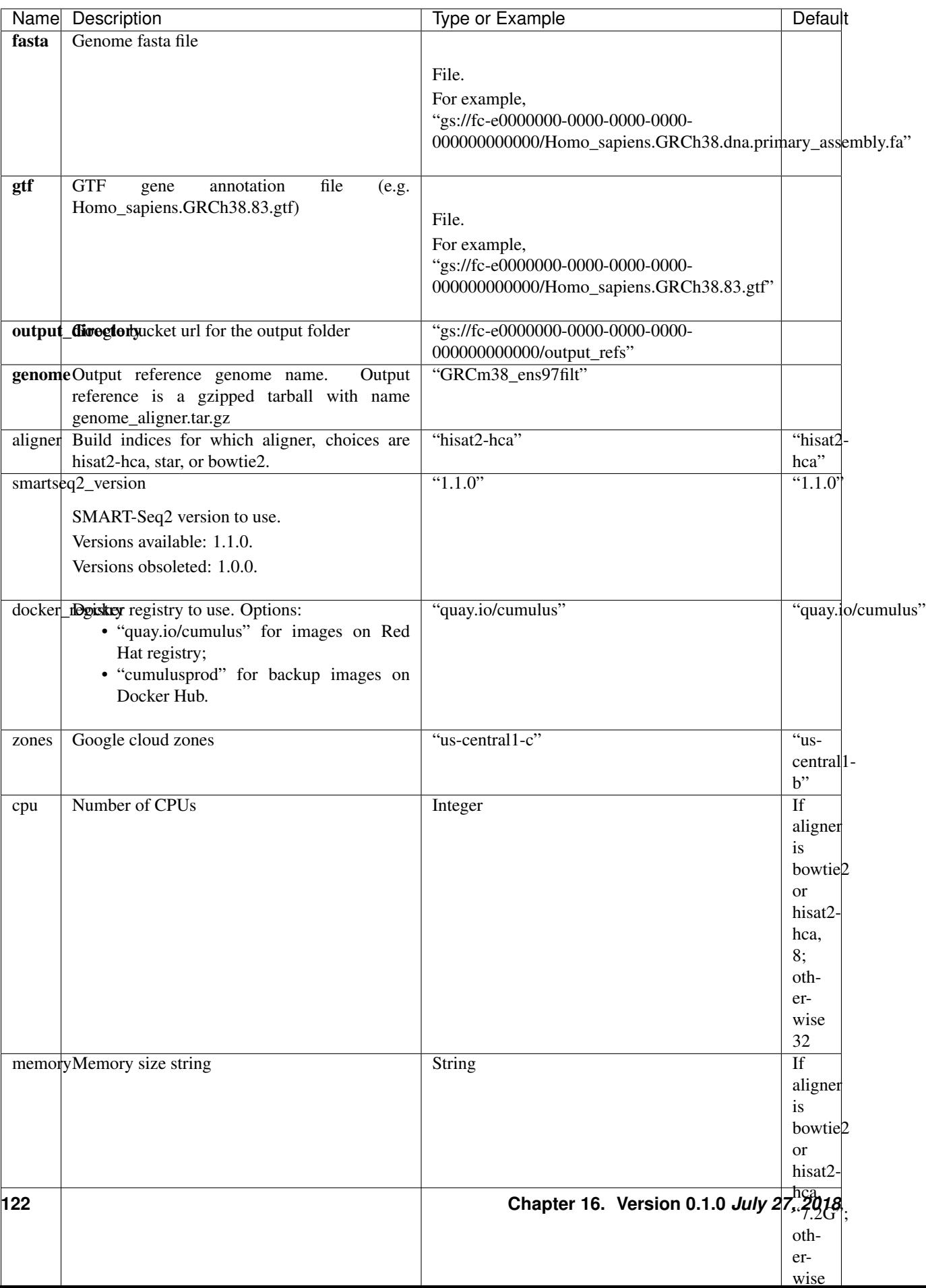

### **Outputs**

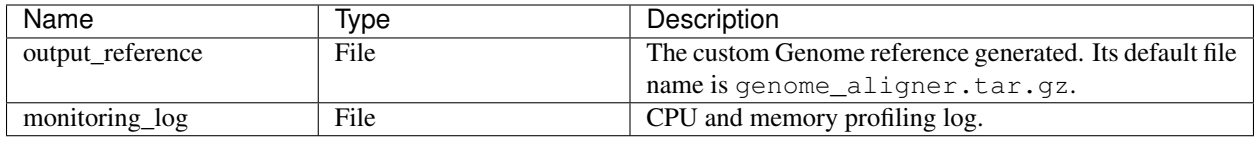

# **16.11 Bulk RNA-Seq**

# **16.11.1 Run Bulk RNA-Seq Workflow**

Follow the steps below to generate count matrices from bulk RNA-Seq data on [Terra.](https://app.terra.bio/) This WDL estimates expression levels using *RSEM*.

1. Copy your sequencing output to your workspace bucket using [gsutil](https://cloud.google.com/storage/docs/gsutil) in your unix terminal.

You can obtain your bucket URL in the dashboard tab of your Terra workspace under the information panel.

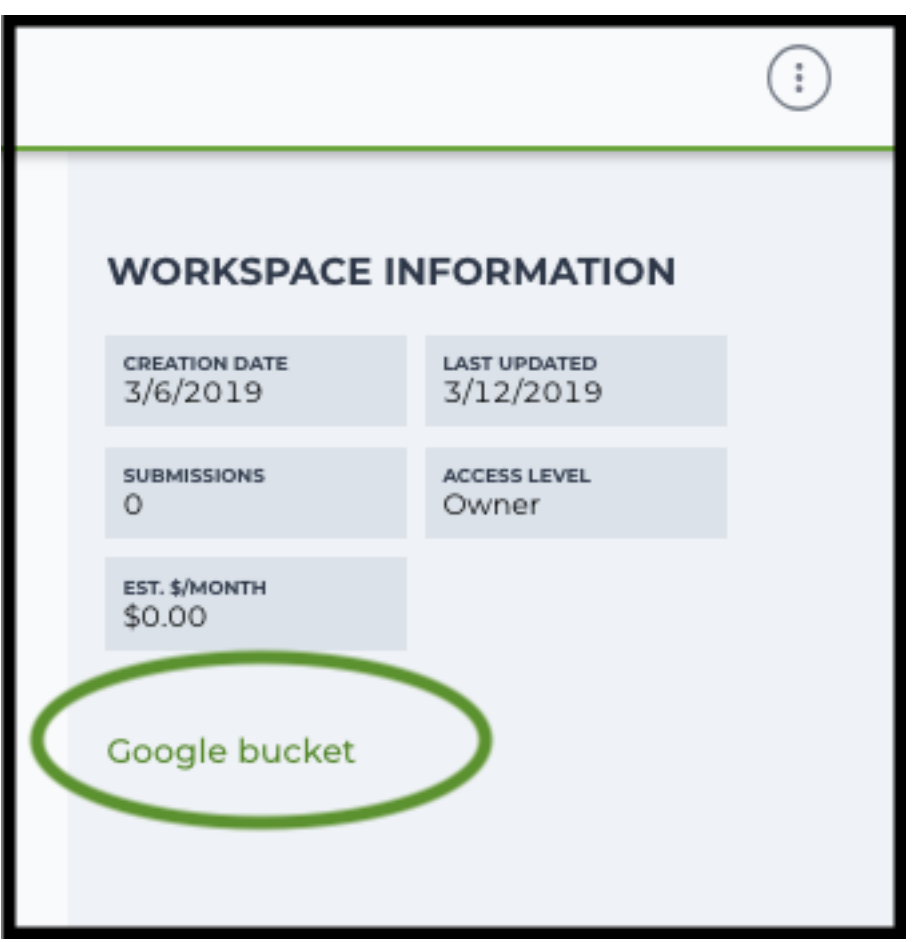

Note: Broad users need to be on an UGER node (not a login node) in order to use the  $-m$  flag Request an UGER node:

```
reuse UGER
qrsh -q interactive -l h_vmem=4g -pe smp 8 -binding linear:8 -P regevlab
```
The above command requests an interactive node with 4G memory per thread and 8 threads. Feel free to change the memory, thread, and project parameters.

Once you're connected to an UGER node, you can make [gsutil](https://cloud.google.com/storage/docs/gsutil) available by running:

```
reuse Google-Cloud-SDK
```
Use gsutil cp [OPTION]... src\_url dst\_url to copy data to your workspace bucket. For example, the following command copies the directory at /foo/bar/nextseq/Data/VK18WBC6Z4 to a Google bucket:

```
gsutil -m cp -r /foo/bar/nextseq/Data/VK18WBC6Z4 gs://fc-e0000000-0000-
˓→0000-0000-000000000000/VK18WBC6Z4
```
 $-m$  means copy in parallel,  $-r$  means copy the directory recursively.

2. Create a Terra [data table](https://support.terra.bio/hc/en-us/articles/360025758392)

Example:

```
entity: sample_id read1 read2
sample-1 qs://fc-e0000000/data-1/sample1-1_L001_R1_001.fastq,qz qs://˓→fc-e0000000/data-1/sample-1_L001_R2_001.fastq.gz
sample-2 gs://fc-e0000000/data-1/sample-2_L001_R1_001.fastq.gz gs://fc-
˓→e0000000/data-1/sample-2_L001_R2_001.fastq.gz
```
You are free to add more columns, but sample ids and URLs to fastq files are required.

- 3. Upload your TSV file to your workspace. Open the DATA tab on your workspace. Then click the upload button on left TABLE panel, and select the TSV file above. When uploading is done, you'll see a new data table with name "sample":
- 4. Import *bulk\_rna\_seq* workflow to your workspace. Then open bulk\_rna\_seq in the WORKFLOW tab. Select Run workflow(s) with inputs defined by data table, and choose *sample* from the dropdown menu.

### **Inputs:**

Please see the description of important inputs below. Note that required inputs are in bold.

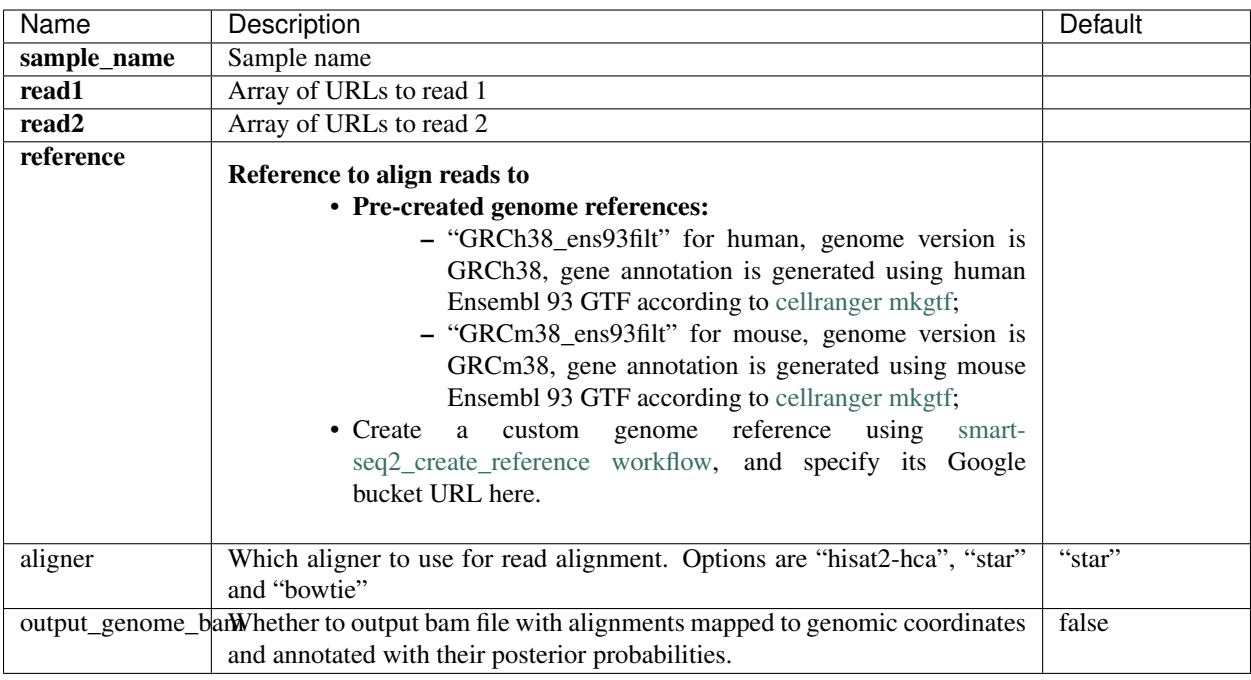

### **Outputs:**

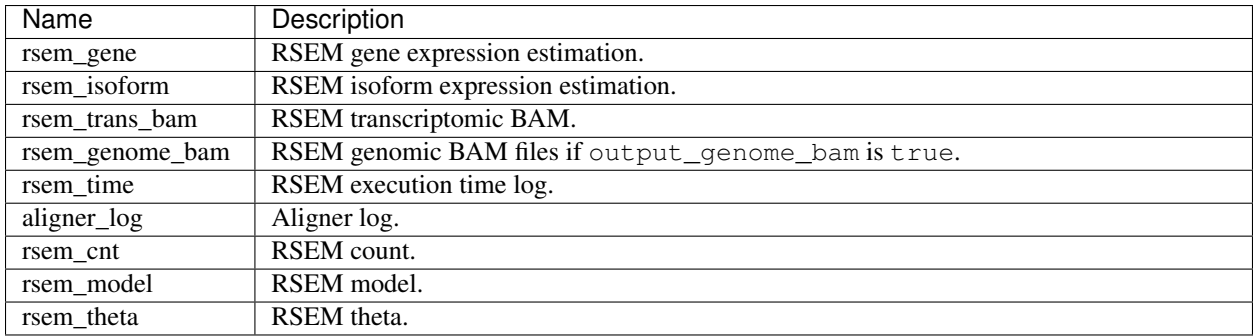

# **16.12 Drop-seq pipeline**

This workflow follows the steps outlined in the [Drop-seq alignment cookbook](https://github.com/broadinstitute/Drop-seq/blob/master/doc/Drop-seq_Alignment_Cookbook.pdf) from the [McCarroll lab](http://mccarrolllab.org/dropseq-1/) , except the default STAR aligner flags are *–limitOutSJcollapsed 1000000 –twopassMode Basic*. Additionally the pipeline provides the option to generate count matrices using [dropEst.](https://github.com/hms-dbmi/dropEst)

- 1. Copy your sequencing output to your workspace bucket using [gsutil](https://cloud.google.com/storage/docs/gsutil) in your unix terminal.
	- You can obtain your bucket URL in the dashboard tab of your Terra workspace under the information panel.

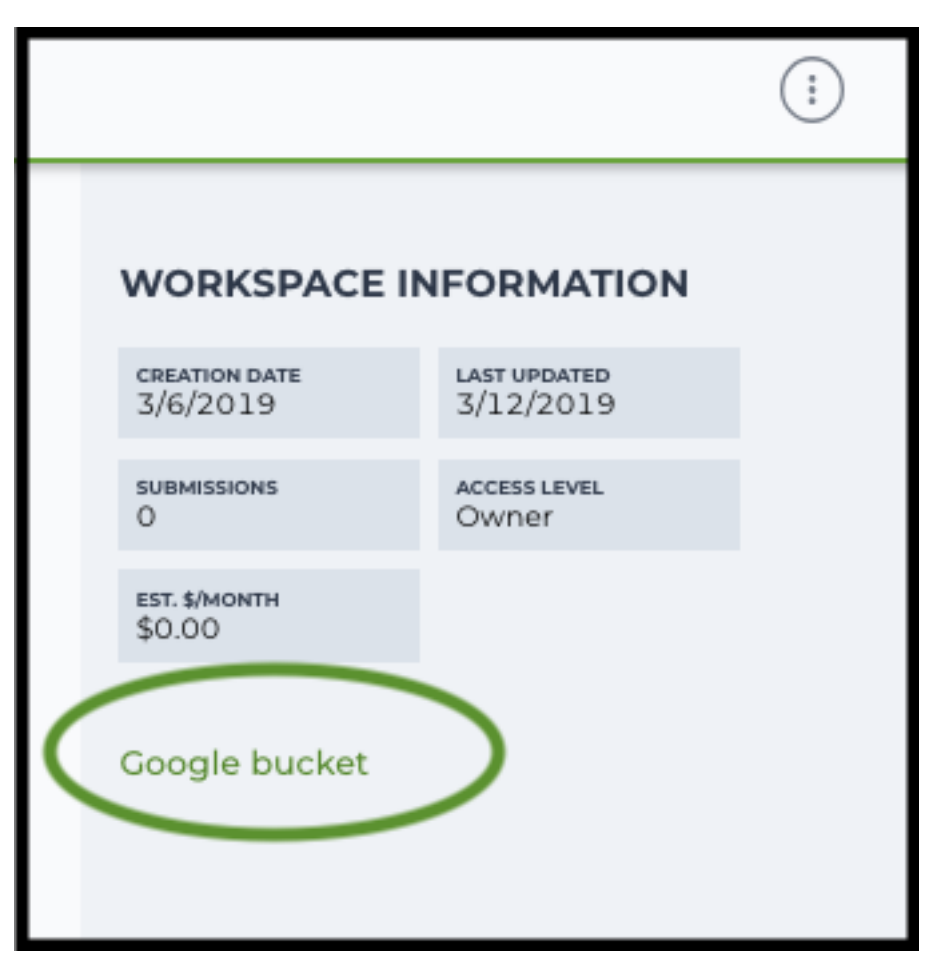

Note: Broad users need to be on an UGER node (not a login node) in order to use the  $-m$  flag

Request an UGER node:

```
reuse UGER
qrsh -q interactive -l h_vmem=4g -pe smp 8 -binding linear:8 -P regevlab
```
The above command requests an interactive node with 4G memory per thread and 8 threads. Feel free to change the memory, thread, and project parameters.

Once you're connected to an UGER node, you can make [gsutil](https://cloud.google.com/storage/docs/gsutil) available by running:

reuse Google-Cloud-SDK

Use gsutil cp [OPTION]... src\_url dst\_url to copy data to your workspace bucket. For example, the following command copies the directory at /foo/bar/nextseq/Data/VK18WBC6Z4 to a Google bucket:

```
gsutil -m cp -r /foo/bar/nextseq/Data/VK18WBC6Z4 gs://fc-e0000000-0000-
˓→0000-0000-000000000000/VK18WBC6Z4
```
 $-m$  means copy in parallel,  $-r$  means copy the directory recursively.

2. Non Broad Institute users that wish to run bcl2fastq must create a custom docker image.

See *[bcl2fastq](#page-134-0)* instructions.

3. Create a sample sheet.

Please note that the columns in the CSV must be in the order shown below and does not contain a header line. The sample sheet provides either the FASTQ files for each sample if you've already run bcl2fastq or a list of BCL directories if you're starting from BCL directories. Please note that BCL directories must contain a valid bcl2fastq sample sheet (SampleSheet.csv):

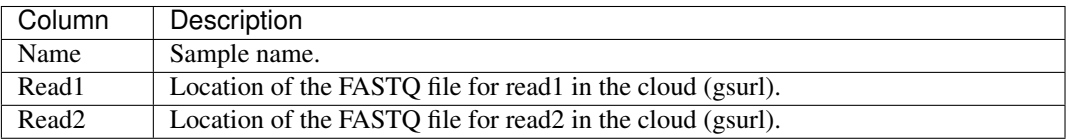

Example using FASTQ input files:

```
sample-1,gs://fc-e0000000-0000-0000-0000-000000000000/dropseq-1/sample1-1_
˓→L001_R1_001.fastq.gz,gs://fc-e0000000-0000-0000-0000-000000000000/
˓→dropseq-1/sample-1_L001_R2_001.fastq.gz
sample-2,gs://fc-e0000000-0000-0000-0000-000000000000/dropseq-1/sample-2_
˓→L001_R1_001.fastq.gz,gs://fc-e0000000-0000-0000-0000-000000000000/
˓→dropseq-1/sample-2_L001_R2_001.fastq.gz
sample-1,gs://fc-e0000000-0000-0000-0000-000000000000/dropseq-2/sample1-1_
˓→L001_R1_001.fastq.gz,gs://fc-e0000000-0000-0000-0000-000000000000/
˓→dropseq-2/sample-1_L001_R2_001.fastq.gz
```
Note that in this example, sample-1 was sequenced across two flowcells.

Example using BCL input directories:

```
gs://fc-e0000000-0000-0000-0000-000000000000/flowcell-1
gs://fc-e0000000-0000-0000-0000-000000000000/flowcell-2
```
Note that the flow cell directory must contain a bcl2fastq sample sheet named SampleSheet.csv.

4. Upload your sample sheet to the workspace bucket.

Example:

```
gsutil cp /foo/bar/projects/sample_sheet.csv gs://fc-e0000000-0000-0000-
˓→0000-000000000000/
```
5. Import *dropseq\_workflow* workflow to your workspace.

See the Terra documentation for [adding a workflow.](https://support.terra.bio/hc/en-us/articles/360025674392-Finding-the-tool-method-you-need-in-the-Methods-Repository) The *dropseq\_workflow* is under Broad Methods Repository with name "cumulus/dropseq\_workflow".

Moreover, in the workflow page, click the Export to Workspace... button, and select the workspace you want to export *dropseq\_workflow* workflow in the drop-down menu.

6. In your workspace, open dropseq\_workflow in WORKFLOWS tab. Select Run workflow with inputs defined by file paths as below

> • Run workflow with inputs defined by file paths  $\bigcap$  Run workflow(s) with inputs defined by data table

and click the SAVE button.

# **16.12.1 Inputs**

Please see the description of important inputs below.

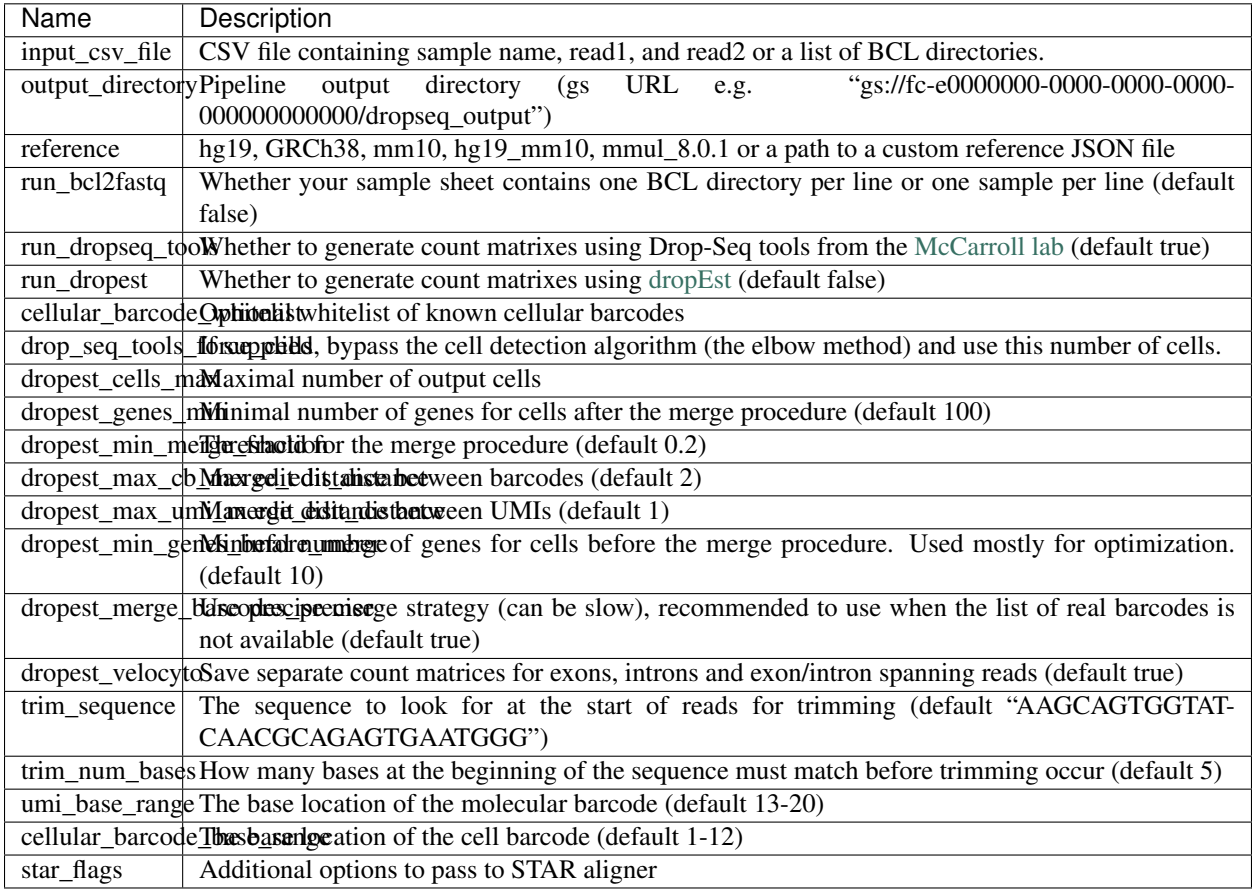

Please note that run\_bcl2fastq must be set to true if you're starting from BCL files instead of FASTQs.

## **Custom Genome JSON**

If you're reference is not one of the predefined choices, you can create a custom JSON file. Example:

```
"refflat": "gs://fc-e0000000-0000-0000-0000-000000000000/human_mouse/
˓→hg19_mm10_transgenes.refFlat",
       "genome_fasta": "gs://fc-e0000000-0000-0000-0000-000000000000/human_mouse/
˓→hg19_mm10_transgenes.fasta",
       "star_genome": "gs://fc-e0000000-0000-0000-0000-000000000000/human_mouse/
˓→STAR2_5_index_hg19_mm10.tar.gz",
       "gene_intervals": "gs://fc-e0000000-0000-0000-0000-000000000000/human_
˓→mouse/hg19_mm10_transgenes.genes.intervals",
       "genome_dict": "gs://fc-e0000000-0000-0000-0000-000000000000/human_mouse/
˓→hg19_mm10_transgenes.dict",
       "star_cpus": 32,
       "star_memory": "120G"
}
```
{

The fields star cpus and star memory are optional and are used as the default cpus and memory for running STAR with your genome.

## **16.12.2 Outputs**

The pipeline outputs a list of google bucket urls containing one gene-count matrix per sample. Each gene-count matrix file produced by Drop-seq tools has the suffix 'dge.txt.gz', matrices produced by dropEst have the extension .rds.

### **Building a Custom Genome**

The tool **dropseq** bundle can be used to build a custom genome. Please see the description of important inputs below.

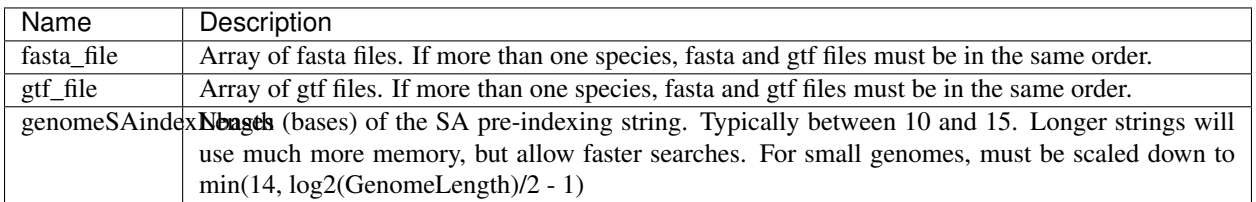

#### **dropseq\_workflow Terra Release Notes**

#### Version 11

• Added fastq\_to\_sam\_memory and trim\_bam\_memory workflow inputs

#### Version 10

• Updated workflow to WDL version 1.0

#### Version 9

• Changed input bcl2fastq docker registry from optional to required

#### Version 8

• Added additional parameters for bcl2fastq

#### Version 7

• Added support for multi-species genomes (Barnyard experiments)

#### Version 6

• Added star\_extra\_disk\_space and star\_disk\_space\_multiplier workflow inputs to adjust disk space allocated for STAR alignment task.

#### Version 5

• Split preprocessing steps into separate tasks (FastqToSam, TagBam, FilterBam, and TrimBam).

### Version 4

- Handle uncompressed fastq files as workflow input.
- Added optional prepare\_fastq\_disk\_space\_multiplier input.

### Version 3

• Set default value for docker\_registry input.

### Version 2

• Added docker\_registry input.

### Version 1

- Renamed sccloud to cumulus
- Added use\_bases\_mask option when running bcl2fastq

#### Version 18

• Created a separate docker image for running bcl2fastq

#### Version 17

- Fixed bug that ignored WDL input star\_flags (thanks to Carly Ziegler for reporting)
- Changed default value of star\_flags to the empty string (Prior versions of the WDL incorrectly indicated that basic 2-pass mapping was done)

#### Version 16

- Use cumulus dockerhub organization
- Changed default dropEst version to 0.8.6

#### Version 15

• Added drop\_deq\_tools\_prep\_bam\_memory and drop\_deq\_tools\_dge\_memory options

#### Version 14

• Fix for downloading files from user pays buckets

#### Version 13

• Set GCLOUD\_PROJECT\_ID for user pays buckets

#### Version 12

• Changed default dropEst memory from 52G to 104G

#### Version 11

• Updated formula for computing disk size for dropseq\_count

#### Version 10

• Added option to specify merge\_bam\_alignment\_memory and sort\_bam\_max\_records\_in\_ram

#### Version 9

• Updated default drop\_seq\_tools\_version from 2.2.0 to 2.3.0

#### Version 8

• Made additional options available for running dropEst

#### Version 7

• Changed default dropEst memory from 104G to 52G

#### Version 6

• Added option to run dropEst

#### Version 5

• Specify full version for bcl2fastq (2.20.0.422-2 instead of 2.20.0.422)

#### Version 4

• Fixed issue that prevented bcl2fastq from running

### Version 3

- Set default run\_bcl2fastq to false
- Create shortcuts for commonly used genomes

#### Version 2

• Updated QC report

#### Version 1

• Initial release

#### **dropseq\_bundle Terra Release Notes**

#### Version 4

• Added create\_intervals\_memory and extra\_star\_flags inputs

#### Version 3

- Added extra disk space inputs
- Fixed bug that prevented creating multi-genome bundles

#### Version 2

• Added docker\_registry input

#### Version 1

• Renamed sccloud to cumulus

#### Version 1

• Changed docker organization

#### Version 1

• Initial release

# <span id="page-134-0"></span>**16.13 bcl2fastq**

## **16.13.1 License**

[bcl2fastq license](https://support.illumina.com/content/dam/illumina-support/documents/downloads/software/bcl2fastq/bcl2fastq2-v2-20-eula.pdf)

# **16.13.2 Workflows**

Workflows such as cellranger\_workflow and dropseq\_workflow provide the option of running bcl2fastq. We provide dockers containing bcl2fastq that are accessible only by members of the Broad Institute. Non-Broad Institute members will have to provide their own docker images. Please note that if you're a Broad Institute member and are not able to pull the docker image, please check <https://app.terra.bio/#groups> to see that you're a member of the all\_broad\_users group. If not, please contact Terra support and ask to be added to the [all\\_broad\\_users@firecloud.org](mailto:all_broad_users@firecloud.org) group.

# <span id="page-135-0"></span>**16.13.3 Docker**

Read [this tutorial](https://docs.docker.com/get-started/) if you are new to Docker.

Then for a Debian based docker (e.g. [continuumio/miniconda3\)](https://hub.docker.com/r/continuumio/miniconda3), create the Dockerfile as follows:

```
RUN apt-get update &&& apt-get install --no-install-recommends -y alien unzip
ADD bcl2fastq2-v2-20-0-linux-x86-64.zip /software/
RUN unzip -d /software/ /software/bcl2fastq2-v2-20-0-linux-x86-64.zip && alien -i /
˓→software/bcl2fastq2-v2.20.0.422-Linux-x86_64.rpm && rm /software/bcl2fastq2-v2*
```
Next, download bcl2fastq from [the Illumina website,](https://support.illumina.com/downloads/bcl2fastq-conversion-software-v2-20.html) which requires registration. Choose the Linux rpm file format and download bcl2fastq2-v2-20-0-linux-x86-64.zip to the same directory as your Dockerfile.

You can host your private docker images in the [Google Container Registry.](https://cloud.google.com/container-registry/docs/)

# **16.13.4 Example**

In this example we create a docker image for running cellranger mkfastq version 3.0.2.

- 1. Create a GCP project or reuse an existing project.
- 2. Enable the Google Container Registry
- 3. Clone the cumulus repository:

git clone https://github.com/klarman-cell-observatory/cumulus.git

- 4. Add the lines to cumulus/docker/cellranger/3.0.2/Dockerfile to include bcl2fastq (see *[Docker](#page-135-0)*).
- 5. Ensure you have [Docker installed](https://www.docker.com/products/docker-desktop)
- 6. Download cellranger from [https://support.10xgenomics.com/single-cell-gene-expression/software/downloads/](https://support.10xgenomics.com/single-cell-gene-expression/software/downloads/3.0) [3.0](https://support.10xgenomics.com/single-cell-gene-expression/software/downloads/3.0)
- 7. Build, tag, and push the docker. Remember to replace PROJECT\_ID with your GCP project id:

```
cd cumulus/docker/cellranger/3.0.2/
docker build -t cellranger-3.0.2 .
docker tag cellranger-3.0.2 gcr.io/PROJECT_ID/cellranger:3.0.2
gcr.io/PROJECT_ID/cellranger:3.0.2
```
8. Import cellranger\_workflow workflow to your workspace (see [cellranger\\_workflow steps\)](./cellranger.html), and enter your docker registry URL (in this example, "gcr.io/PROJECT\_ID/") in cellranger\_mkfastq\_docker\_registry field of [cellranger\\_workflow inputs.](./cellranger.html#cellranger-workflow-inputs)

# **16.14 Cell Ranger alternatives to generate gene-count matrices for 10X data**

This count workflow generates gene-count matrices from 10X FASTQ data using alternative methods other than Cell Ranger.

# **16.14.1 Prepare input data and import workflow**

### **1. Run cellranger\_workflow to generate FASTQ data**

You can skip this step if your data are already in FASTQ format.

Otherwise, you need to first run *cellranger\_workflow* to generate FASTQ files from BCL raw data for each sample. Please follow [cellranger\\_workflow manual.](cellranger.html)

Notice that you should set run\_mkfastq to true to get FASTQ output. You can also set run\_count to false if you want to skip Cell Ranger count, and only use the result from *count* workflow.

For Non-Broad users, you'll need to build your own docker for *bcl2fastq* step. Instructions are [here.](bcl2fastq.html)

#### **2. Import count**

Import *count* workflow to your workspace.

See the Terra documentation for [adding a workflow.](https://support.terra.bio/hc/en-us/articles/360025674392-Finding-the-tool-method-you-need-in-the-Methods-Repository) The *count* workflow is under Broad Methods Repository with name "cumulus/count".

Moreover, in the workflow page, click the Export to Workspace... button, and select the workspace to which you want to export *count* workflow in the drop-down menu.

### **3. Prepare a sample sheet**

#### 3.1 Sample sheet format:

The sample sheet for *count* workflow should be in TSV format, i.e. columns are seperated by tabs not commas. Please note that the columns in the TSV can be in any order, but that the column names must match the recognized headings.

The sample sheet describes how to identify flowcells and generate channel-specific count matrices.

A brief description of the sample sheet format is listed below (required column headers are shown in bold).

![](_page_136_Picture_232.jpeg)

The sample sheet supports sequencing the same 10x channel across multiple flowcells. If a sample is sequenced across multiple flowcells, simply list all of its flowcells in a comma-seperated way. In the following example, we have 2 samples sequenced in two flowcells.

Example:

```
Sample Flowcells
sample_1 gs://fc-e0000000-0000-0000-0000-000000000000/VK18WBC6Z4/
˓→sample_1_fastqs,gs://fc-e0000000-0000-0000-0000-000000000000/VK10WBC9Z2/
˓→sample_1_fastqs
sample_2 gs://fc-e0000000-0000-0000-0000-000000000000/VK18WBC6Z4/
˓→sample_2_fastqs
```
Moreover, if one flowcell of a sample contains multiple FASTQ files for each read, i.e. sequences from multiple lanes, you should keep your sample sheet as the same, and *count* workflow will automatically merge lanes altogether for the sample before performing counting.

#### 3.2 Upload your sample sheet to the workspace bucket:

Use [gsutil](https://cloud.google.com/storage/docs/gsutil) (you already have it if you've installed Google cloud SDK) in your unix terminal to upload your sample sheet to workspace bucket.

#### Example:

```
gsutil cp /foo/bar/projects/sample_sheet.tsv gs://fc-e0000000-0000-0000-0000-
\rightarrow000000000000/
```
### **4. Launch analysis**

In your workspace, open count in WORKFLOWS tab. Select the desired snapshot version (e.g. latest). Select Process single workflow from files as below

• Run workflow with inputs defined by file paths  $\bigcirc$  Run workflow(s) with inputs defined by data table

and click SAVE button. Select Use call caching and click INPUTS. Then fill in appropriate values in the Attribute column. Alternative, you can upload a JSON file to configure input by clicking Drag or click to upload json.

Once INPUTS are appropriated filled, click RUN ANALYSIS and then click LAUNCH.

## **16.14.2 Workflow inputs**

Below are inputs for *count* workflow. Notice that required inputs are in bold.

![](_page_138_Picture_264.jpeg)

# **16.14.3 Workflow outputs**

See the table below for *count* workflow outputs.

![](_page_139_Picture_216.jpeg)

# **16.15 Topic modeling**

## **16.15.1 Prepare input data**

Follow the steps below to run topic\_modeling on [Terra.](https://app.terra.bio/)

- 1. Prepare your count matrix. Cumulus currently supports the following formats: 'zarr', 'h5ad', 'loom', '10x', 'mtx', 'csv', 'tsv' and 'fcs' (for flow/mass cytometry data) formats
- 2. Upload your count matrix to the workspace.

Example:

```
gsutil cp /foo/bar/projects/dataset.h5ad gs://fc-e0000000-0000-0000-0000-
˓→000000000000/
```

```
where /foo/bar/projects/dataset.h5ad is the path to your dataset on your local ma-
chine, and gs://fc-e0000000-0000-0000-0000-000000000000/ is the Google bucket
destination.
```
3. Import *topic\_modeling* workflow to your workspace.

See the Terra documentation for [adding a workflow.](https://support.terra.bio/hc/en-us/articles/360025674392-Finding-the-tool-method-you-need-in-the-Methods-Repository) The *cumulus* workflow is under Broad Methods Repository with name "cumulus/topic\_modeling".

Moreover, in the workflow page, click the Export to Workspace... button, and select the workspace to which you want to export *topic\_modeling* workflow in the drop-down menu.

4. In your workspace, open topic\_modeling in WORKFLOWS tab. Select Run workflow with inputs defined by file paths as below

> • Run workflow with inputs defined by file paths Run workflow(s) with inputs defined by data table

and click the SAVE button.

# **16.15.2 Workflow input**

Inputs for the *topic\_modeling* workflow are described below. Required inputs are in bold.

![](_page_140_Picture_228.jpeg)

# **16.15.3 Workflow output**

![](_page_140_Picture_229.jpeg)

# **16.16 Contributions**

We welcome contributions to our repositories that make up the Cumulus ecosystem:

- [pegasus](https://github.com/klarman-cell-observatory/pegasus)
- [pegasusio](https://github.com/klarman-cell-observatory/pegasusio)
- [demuxEM](https://github.com/klarman-cell-observatory/demuxEM)
- [cumulus](https://github.com/klarman-cell-observatory/cumulus)
- [cumulus\\_feature\\_barcoding](https://github.com/klarman-cell-observatory/cumulus_feature_barcoding)
- [scPlot](https://github.com/klarman-cell-observatory/scPlot)
- [altocumulus](https://github.com/klarman-cell-observatory/altocumulus)
- [cirrocumulus](https://github.com/klarman-cell-observatory/cirrocumulus)

In addition to the Cumulus team, we would like to sincerely thank the following contributors:

![](_page_140_Picture_230.jpeg)

# **16.17 Contact us**

If you have any questions related to Cumulus, please feel free to contact us via [Cumulus Support Google Group.](mailto:cumulus-support@googlegroups.com)